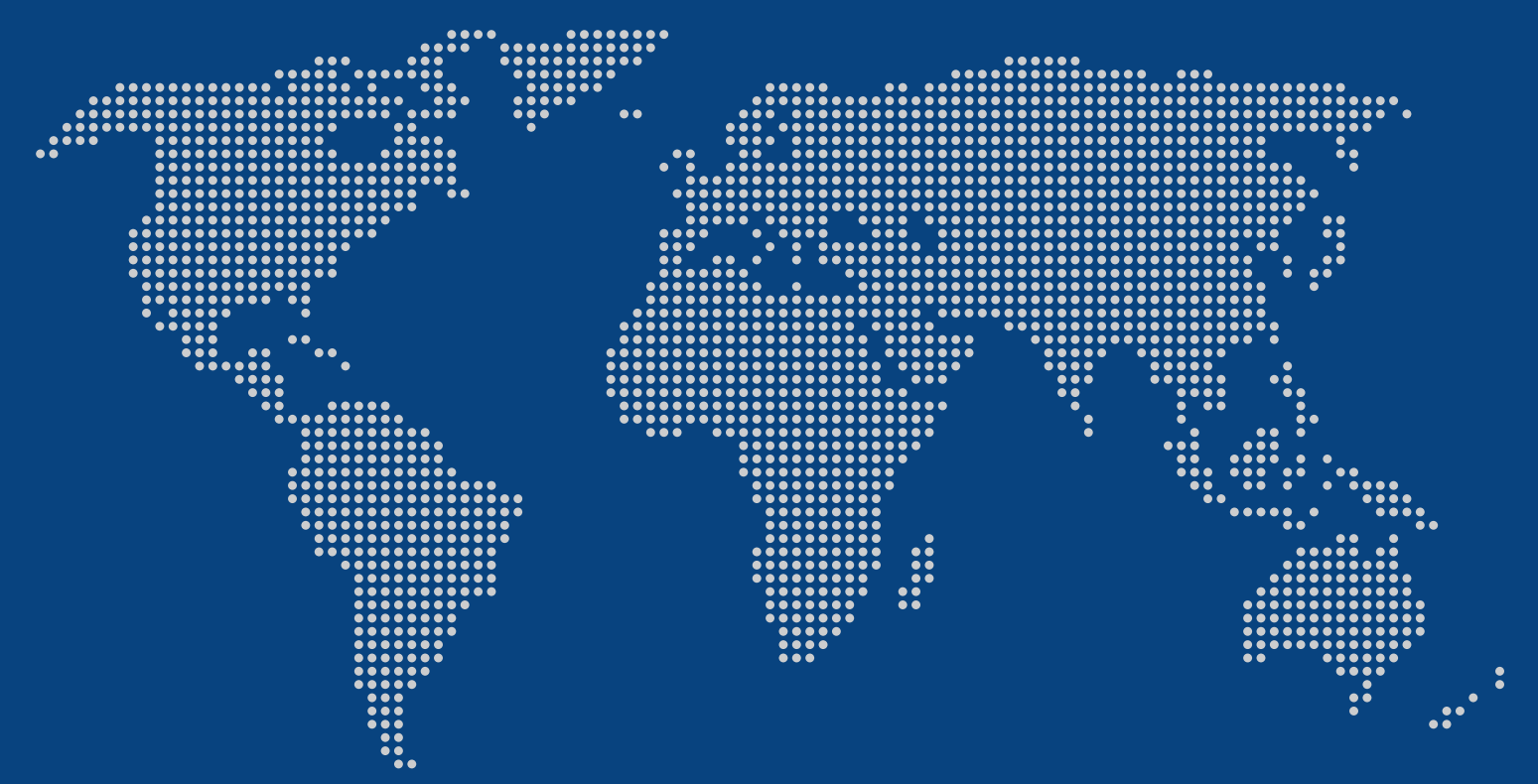

# **GUÍA "PASO A PASO"**

Acercar el mundo digital a las personas mayores

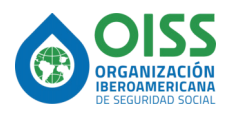

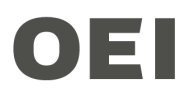

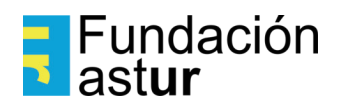

#### **Agradecimientos:**

**Esta guía se elaboró con la colaboración de Javiera Rosell Cisternas, María Clara Betancourt Piedrahita y Jimena Garriga. Gracias al Centro de Estudios de Vejez y Envejecimiento de la Universidad Católica de Chile, así como al Plan Ibirapitá del Gobierno de Uruguay y a los Centros Iberoamericanos de Autonomía Personal y Apoyos Tecnológicos (CIAPAT), de Argentina, Chile y Colombia, por sus valiosas contribuciones a la guía.** 

**El contenido de esta guía con consejos de uso de telefonía móvil ha sido seleccionado en base a las respuestas de un cuestionario on-line dirigido a personas mayores de 60 años de Iberoamérica, así como a las expresadas por los grupos de discusión realizados en Uruguay, Colombia y Argentina. Editada por Silver Economy Group.**

Este documento contiene imágenes que han sido generadas por sistemas de inteligencia artificial (IA). La IA se ha utilizado para crear IAgrafias y otros elementos visuales presentes en este PDF. Estas imágenes han sido diseñadas y adaptadas de acuerdo con los requisitos del proyecto.

# Índice de contenidos

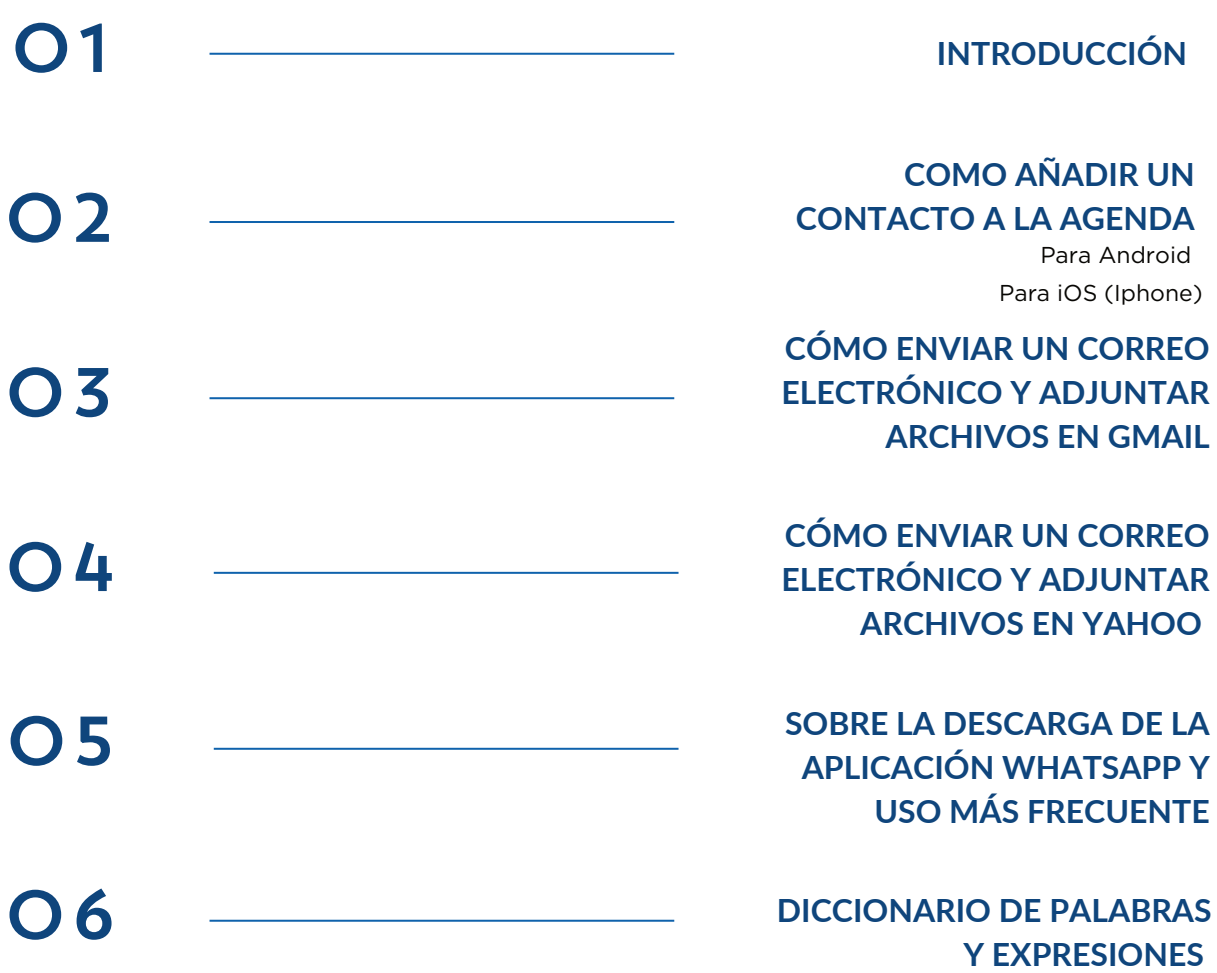

#### **¿Quiere usar más y mejor su celular/móvil o su tableta… pero no sabe cómo hacerlo?**

Cada vez necesitamos usar más la tecnología en nuestro día a día.

Es muy útil, pero a veces asusta un poco. Nos parece algo complicado y dejamos de hacer cosas necesarias o interesantes porque sentimos inseguridad.

Pero realmente solo es necesario un poco de esfuerzo para aprender a utilizar muchas de sus funciones. Por eso, muchas personas alrededor del mundo han aprendido a utilizarla a diario. Pero a veces necesitamos que nos ayuden.

**Soy la Guía Paso a Paso**, estoy aquí para ayudarle con las nuevas formas de comunicarnos. Si sigue cada indicación va a ser muy fácil:

- **Añadir un nuevo contacto a tu agenda telefónica**
- **Enviar un documento o una foto en un correo electrónico**

**• Utilizar sin problema WhatsApp, la aplicación de mensajería más popular** 

**Al final de esta Guía también va a encontrar un breve diccionario** con el significado de las palabras que puedan ser menos conocidas. Consúltelo cuando le surjan dudas sobre lo que significa alguno de los términos que aparezcan en esta guía.

 $\begin{bmatrix} 4 \end{bmatrix}$ 

**¡Paso a paso, seguro que lo consigues!**

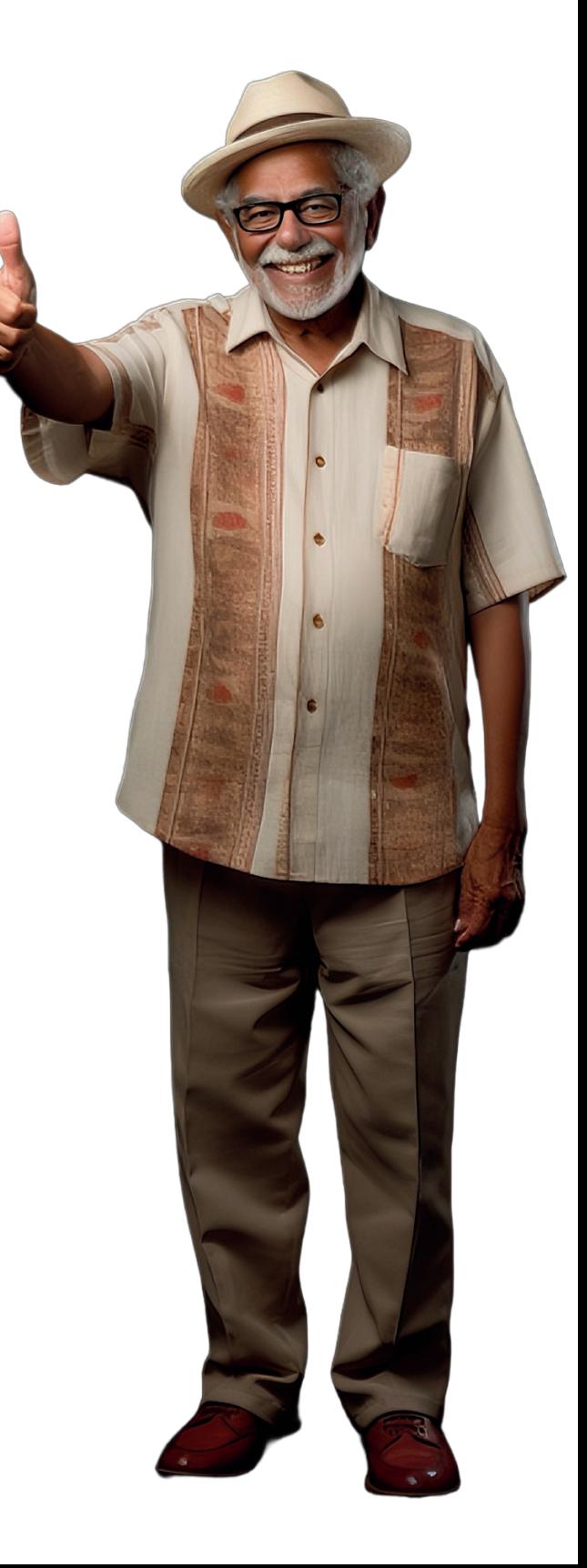

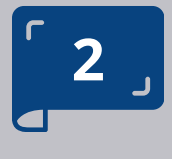

# CÓMO AÑADIR UN CONTACTO A LA

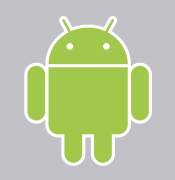

## **AGENDA**

**PARA ANDROID/IOS (IPHONE)** 

#### **PASO A PASO**

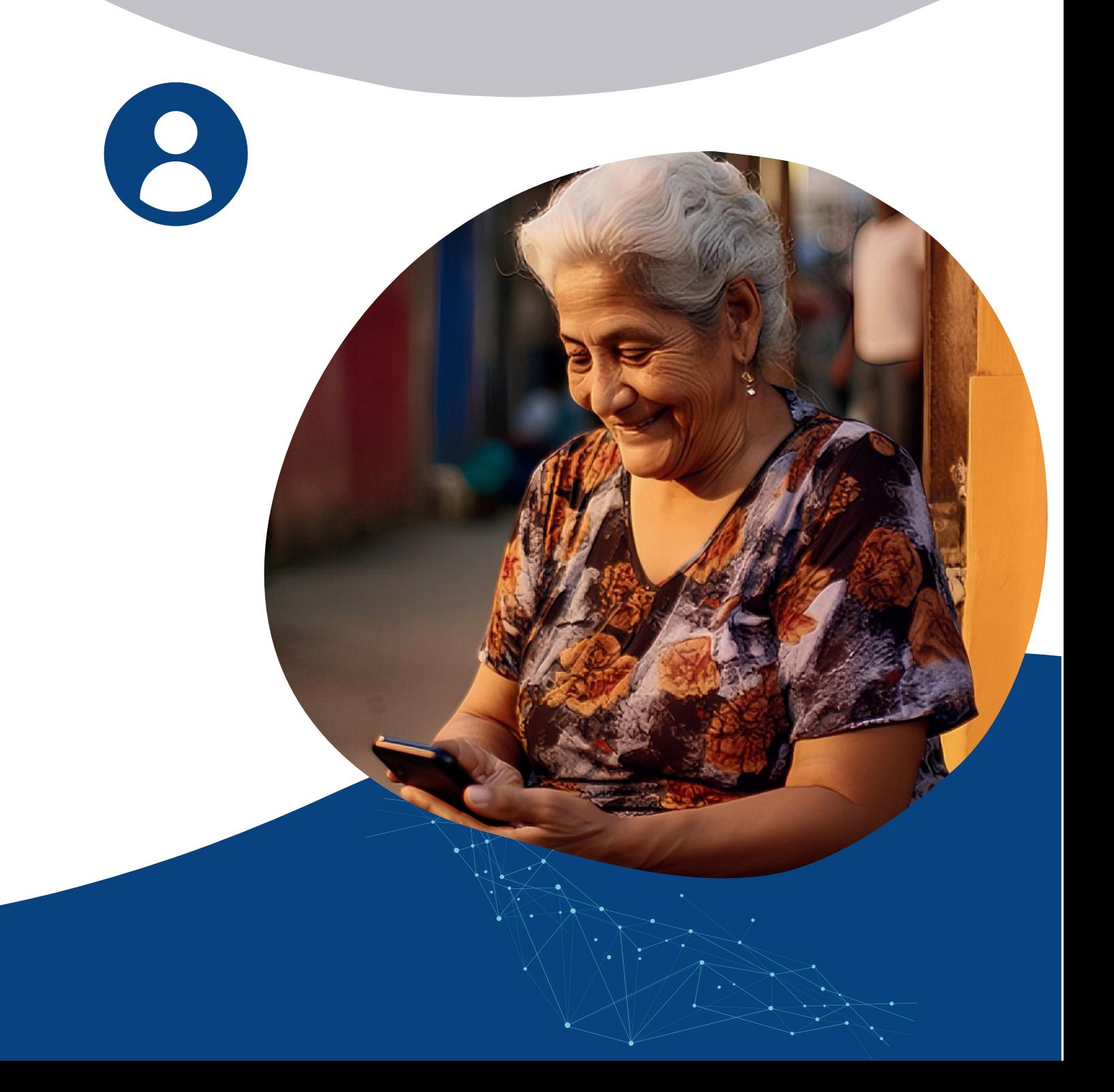

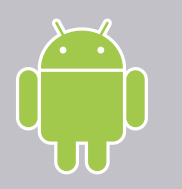

#### **PARA ANDROID**

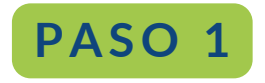

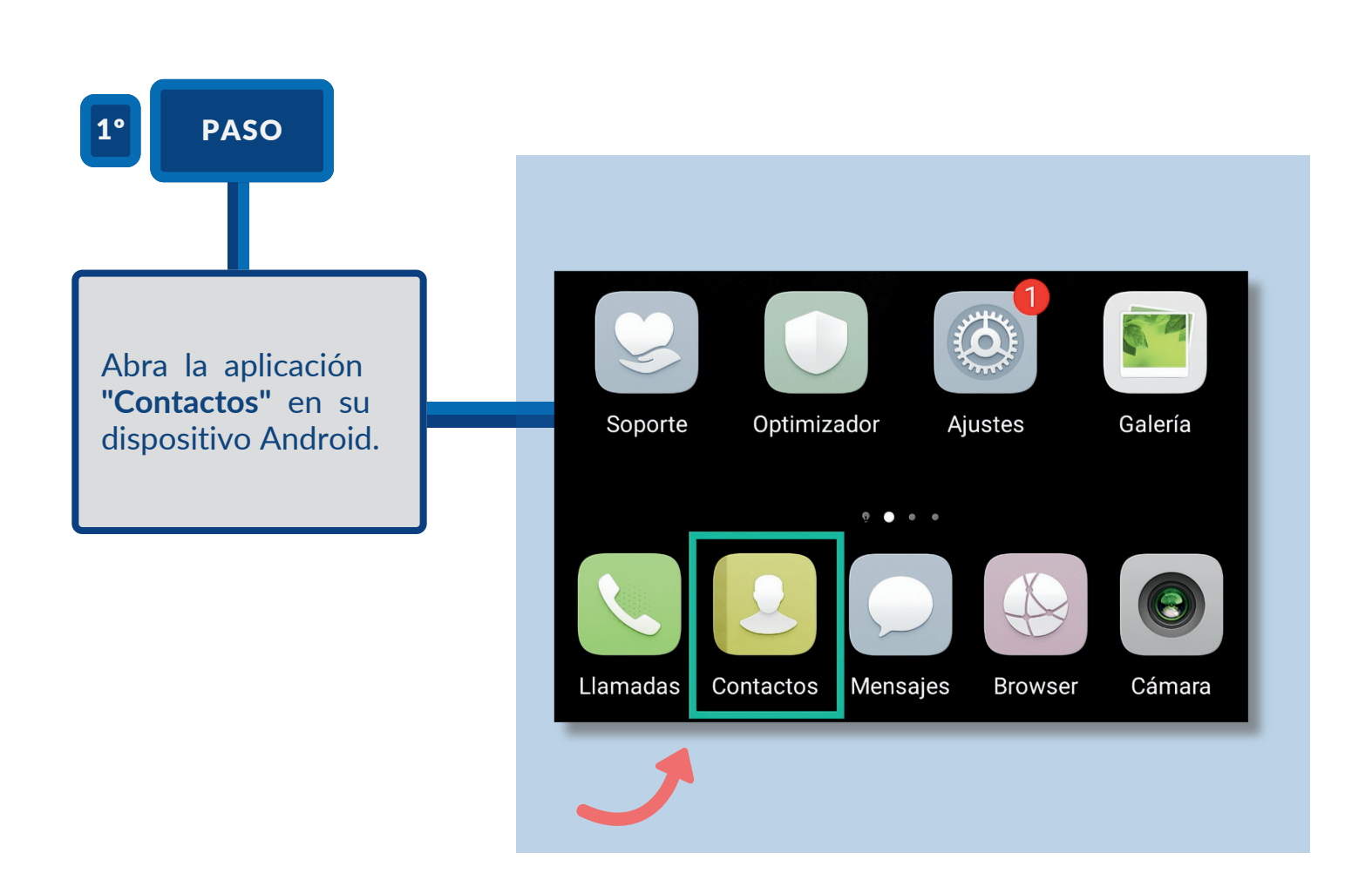

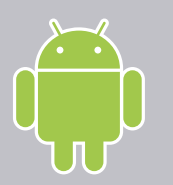

#### **PARA ANDROID**

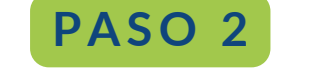

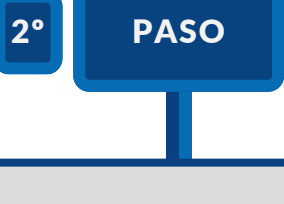

Toque el ícono de **"+" o "Nuevo"**, que generalmente se encuentra en la parte inferior derecha o superior derecha de la pantalla.

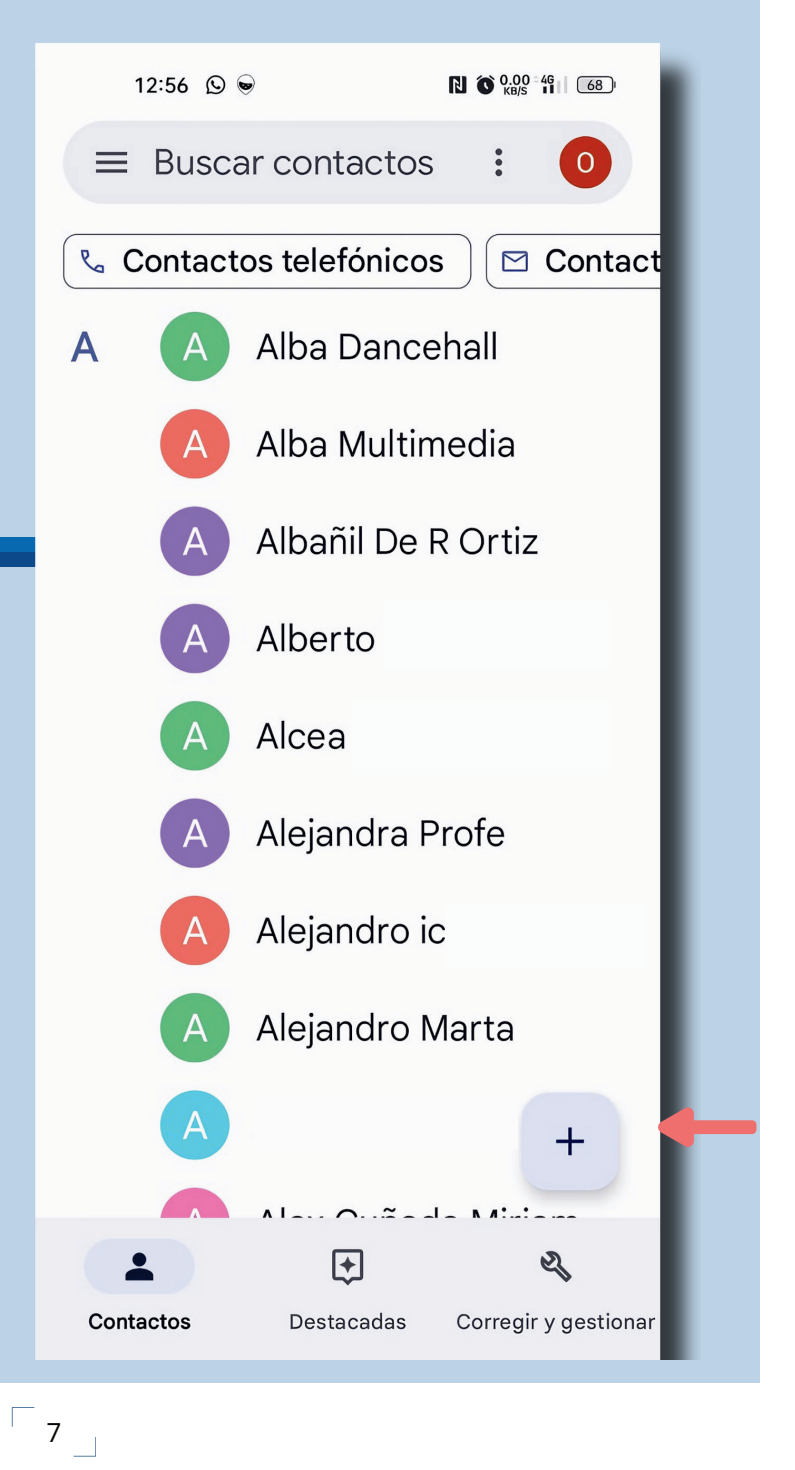

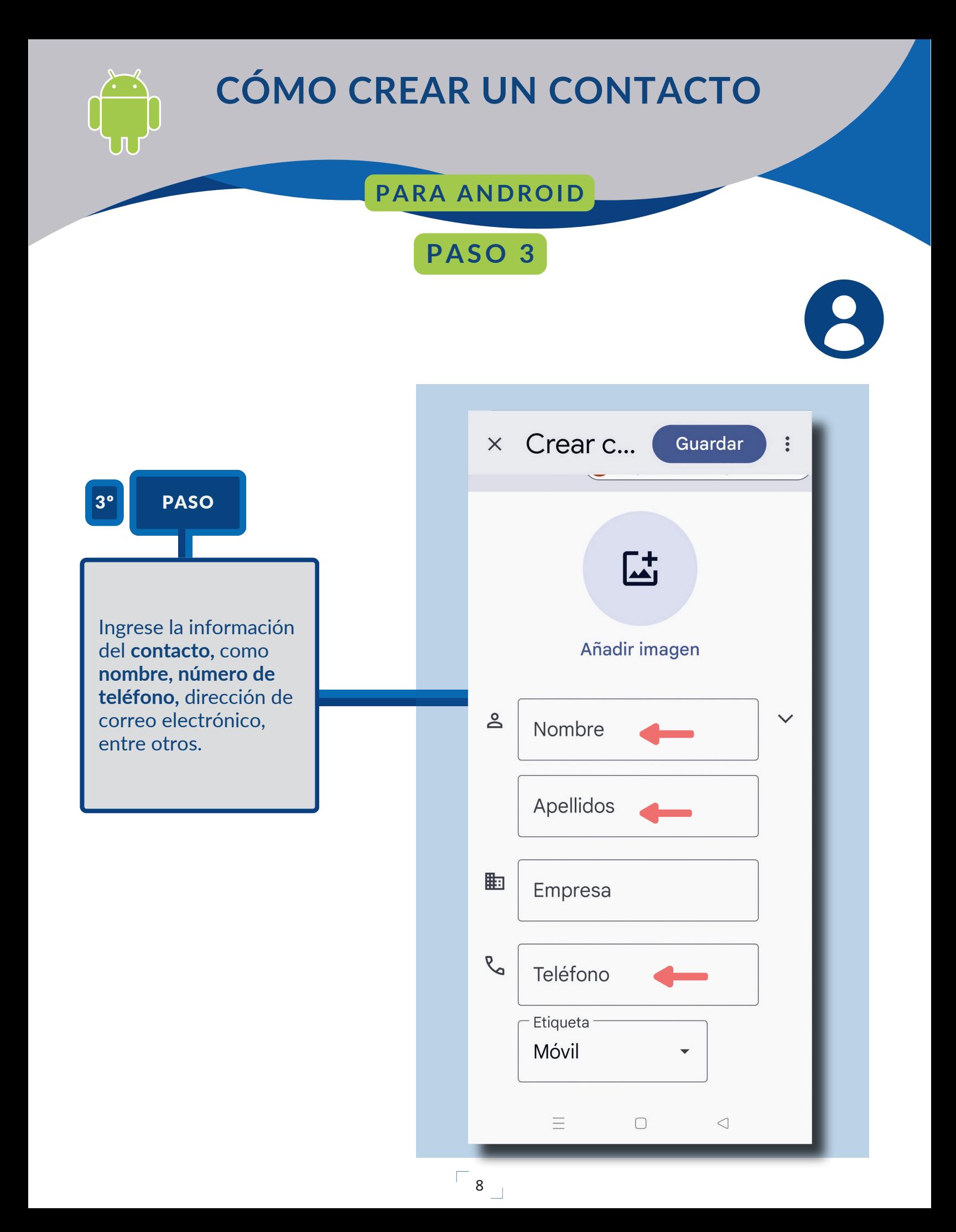

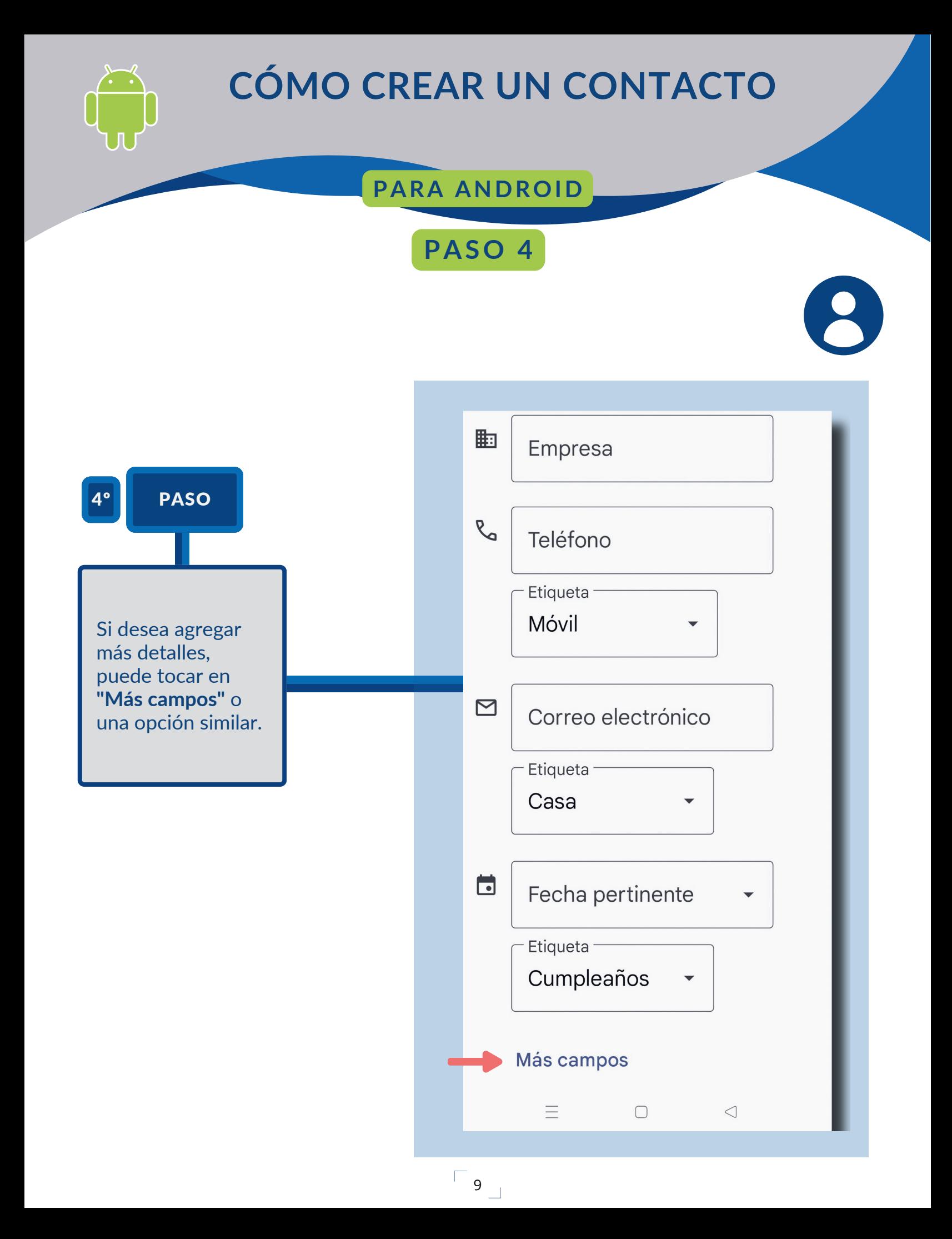

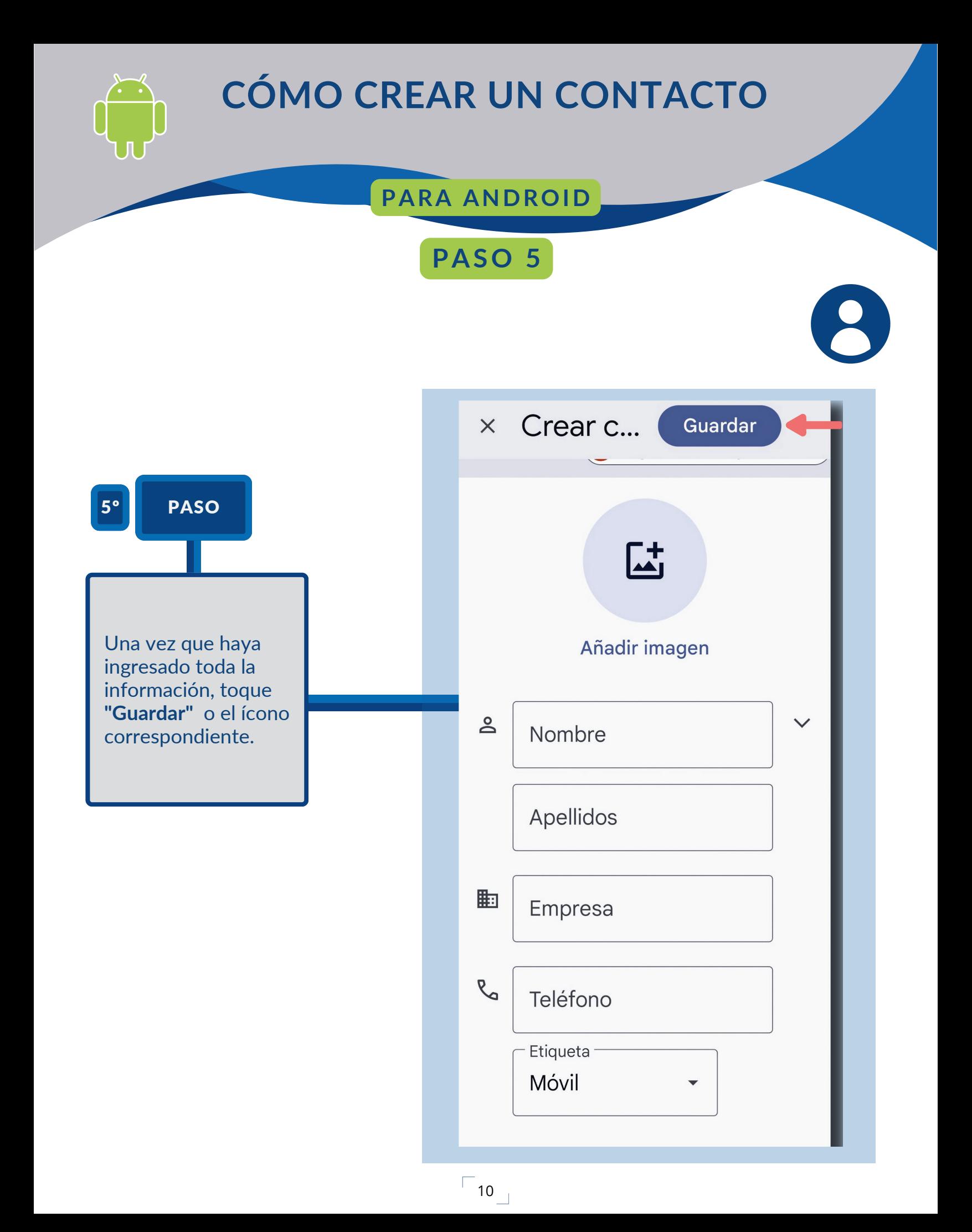

#### PARA IOS (IPHONE)

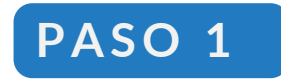

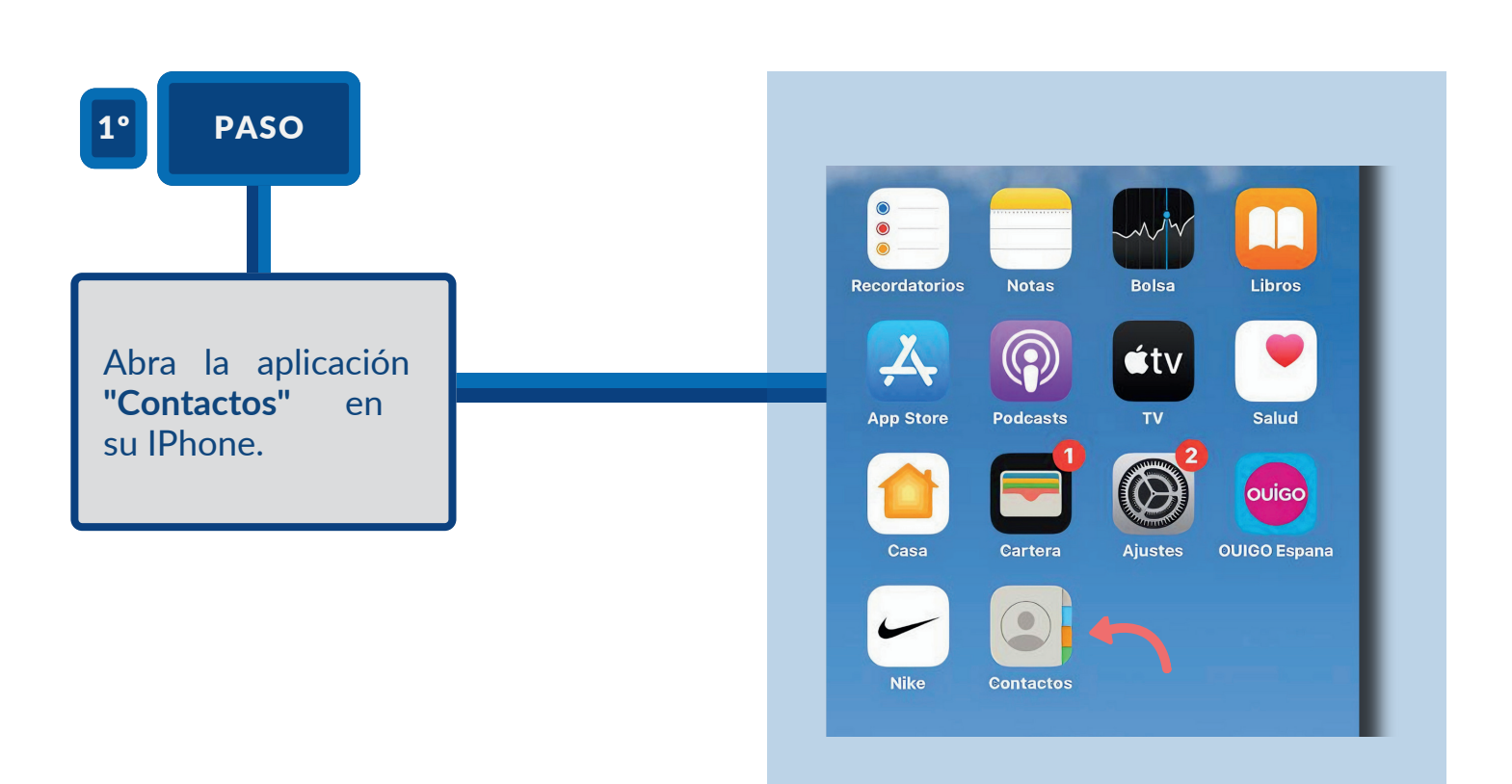

#### PARA IOS (IPHONE)

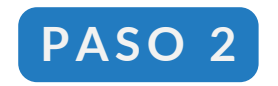

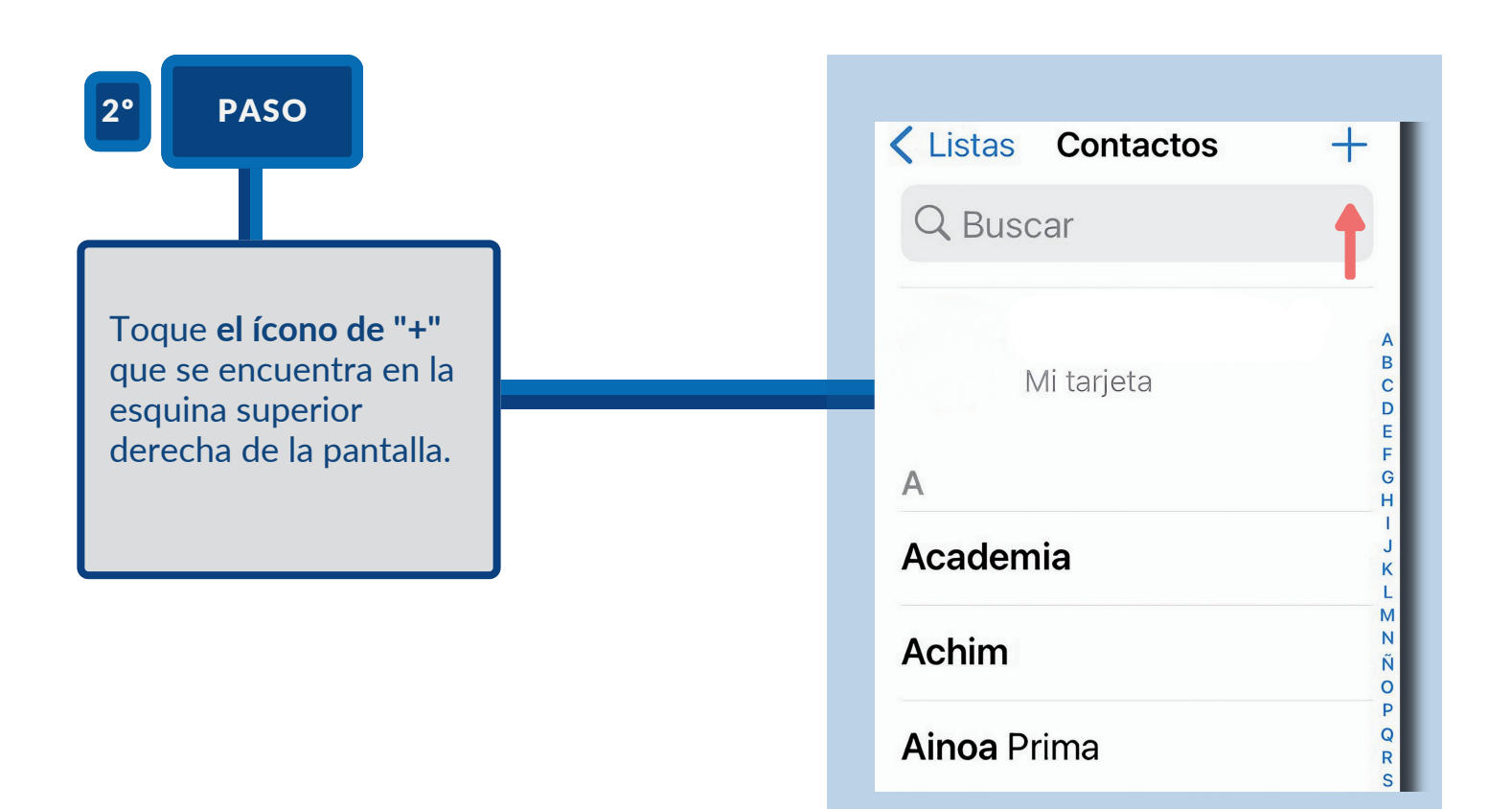

#### **PARA IOS (IPHONE)**

#### **P A S O 3 - P A S O 4**

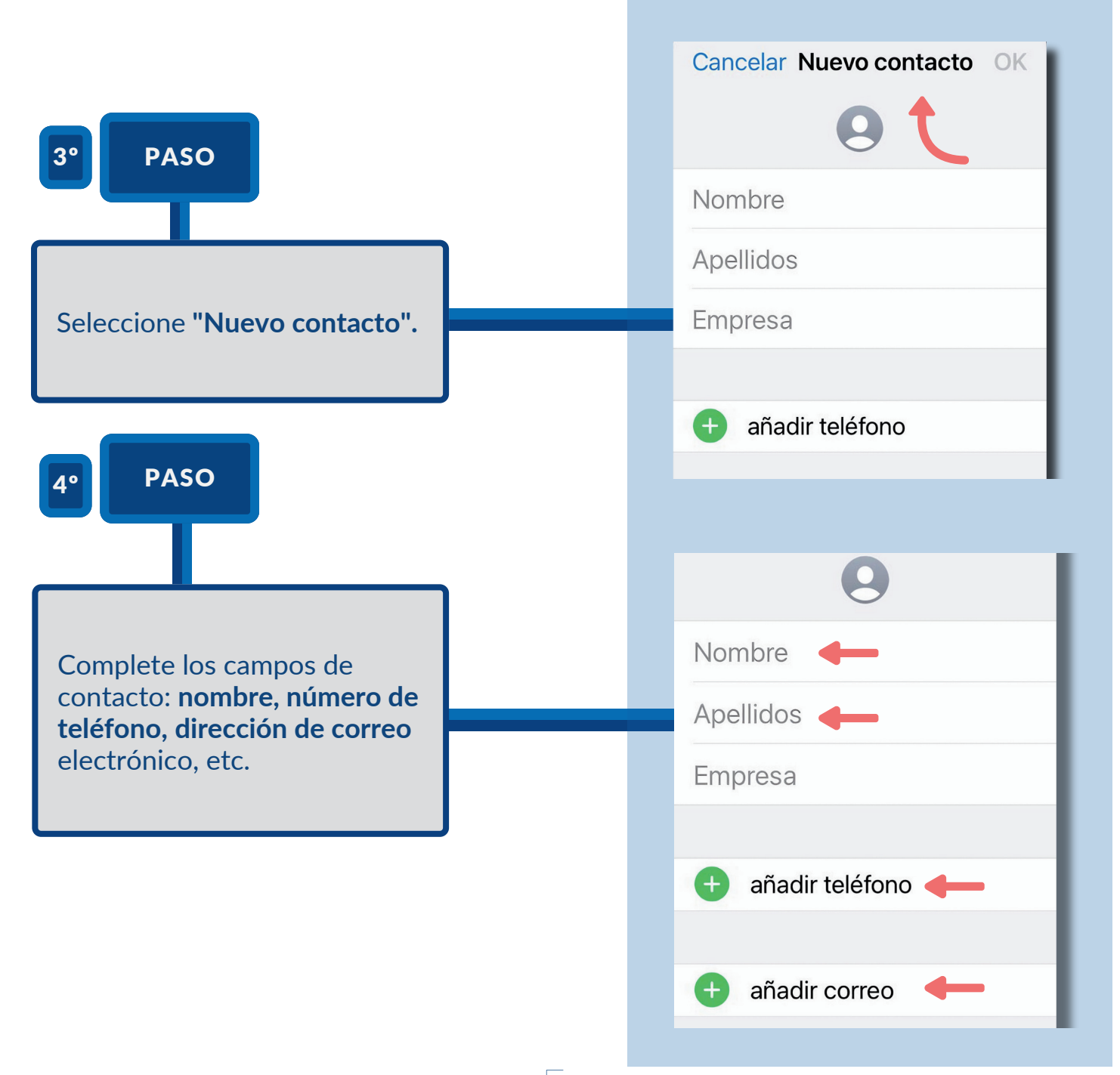

 $\sqrt{13}$ 

#### **PARA IOS (IPHONE)**

**P A S O 5 - P A S O 6**

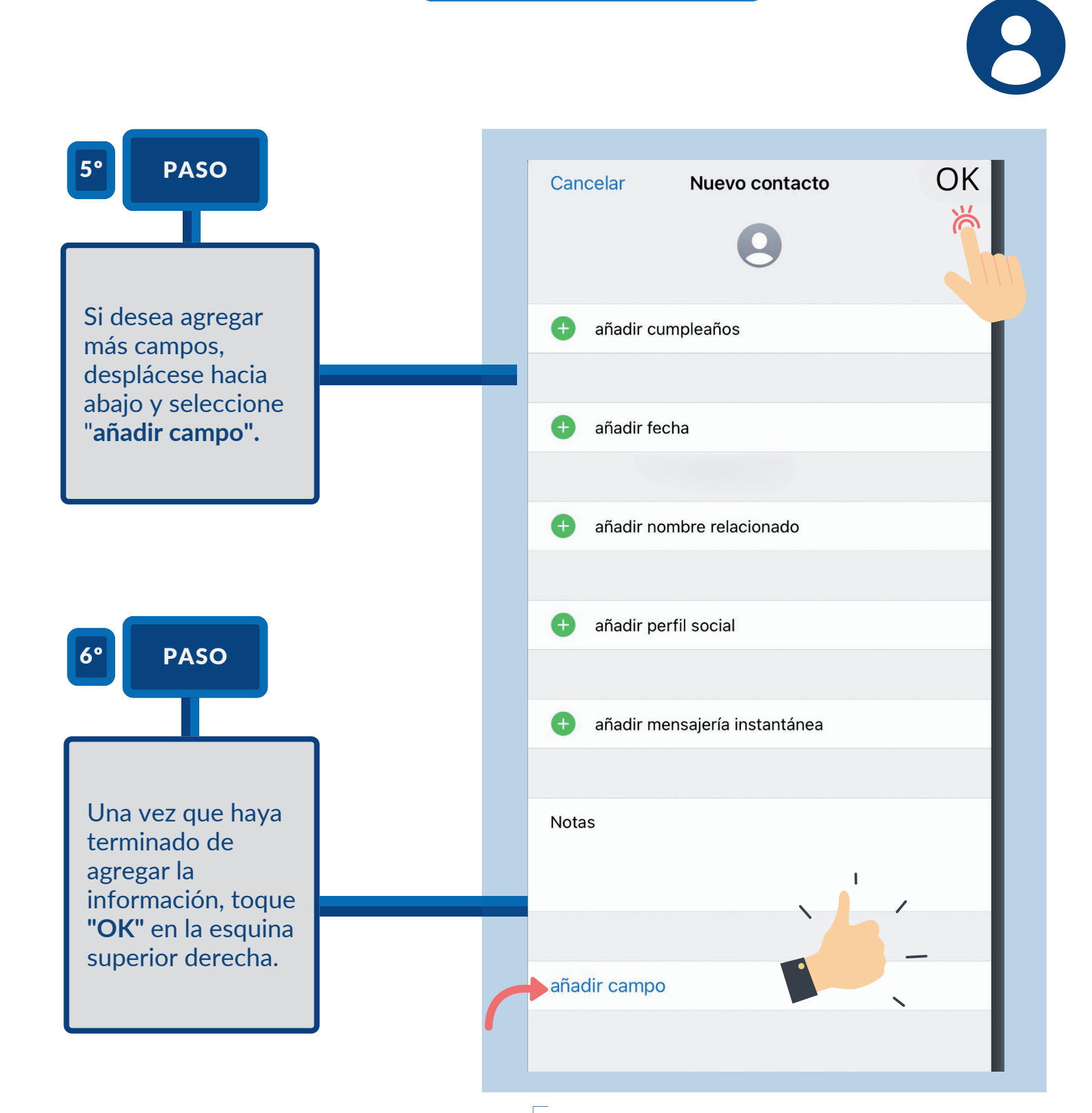

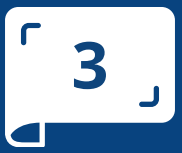

## **CÓMO ENVIAR UN CORREO** ELECTRÓNICO Y ADJUNTAR ARCHIVOS **EN GMAIL**

PASO A PASO

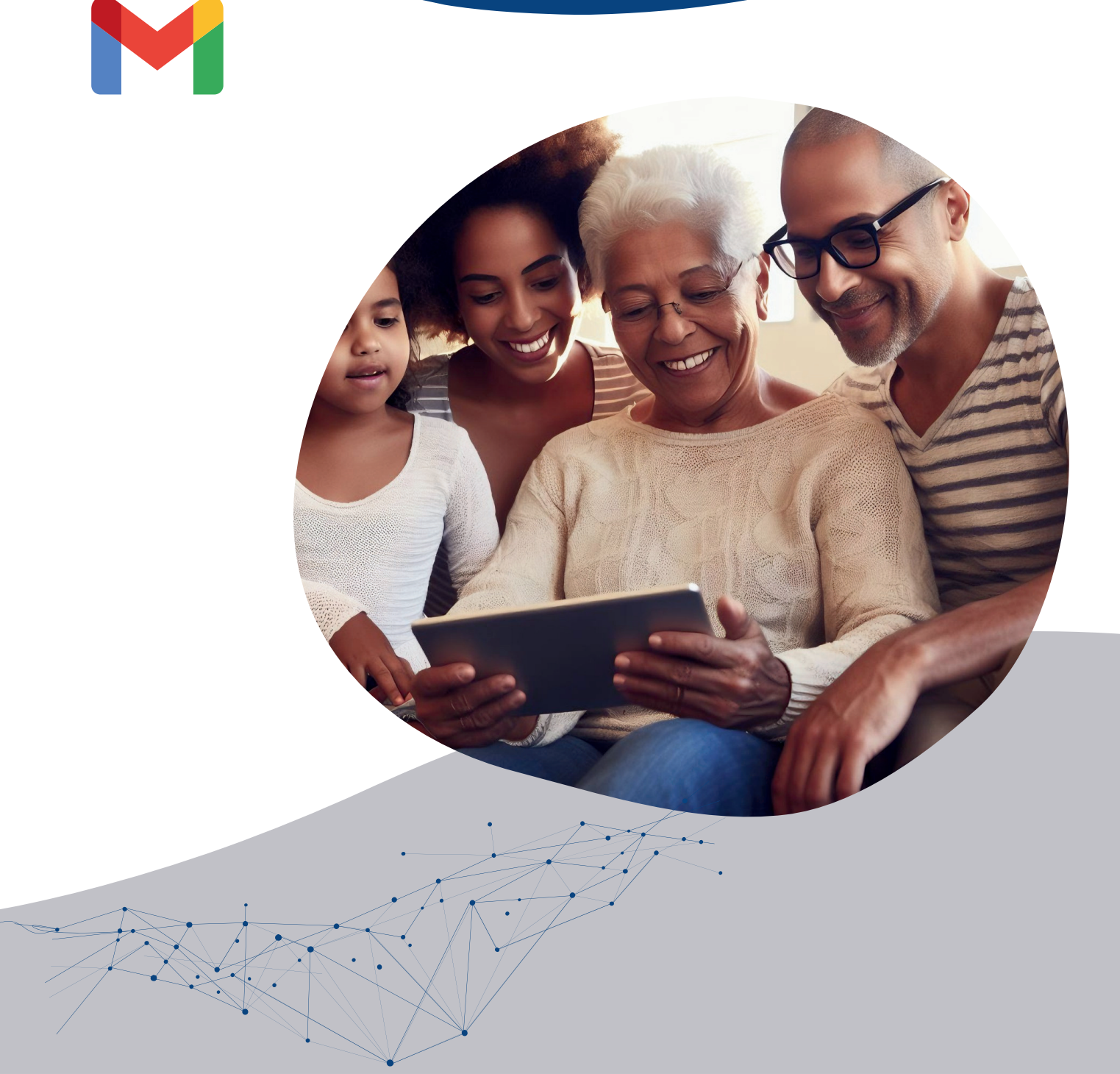

M

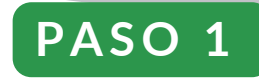

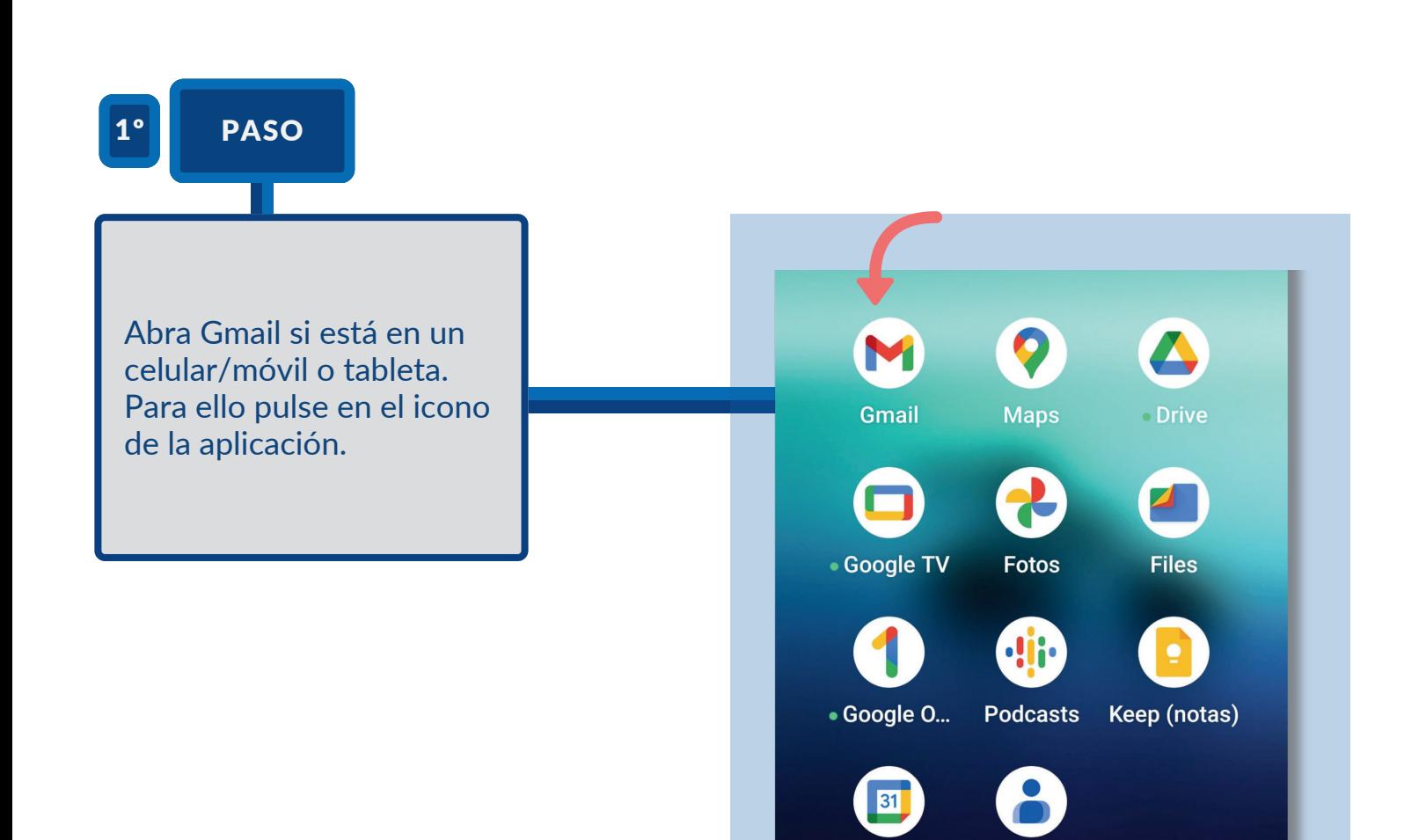

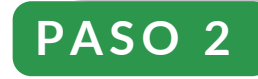

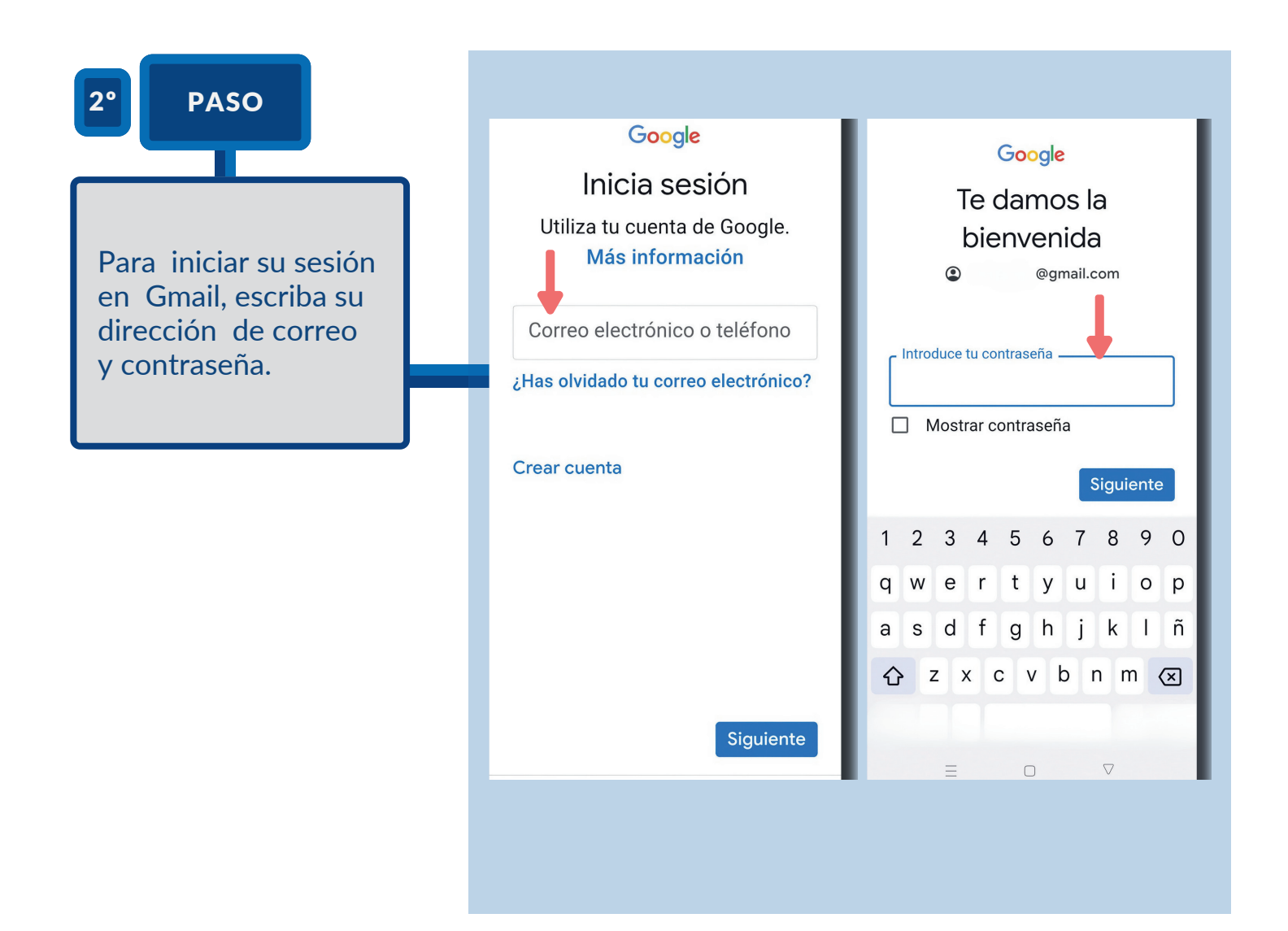

#### **PASO 3 Y PASO 4**

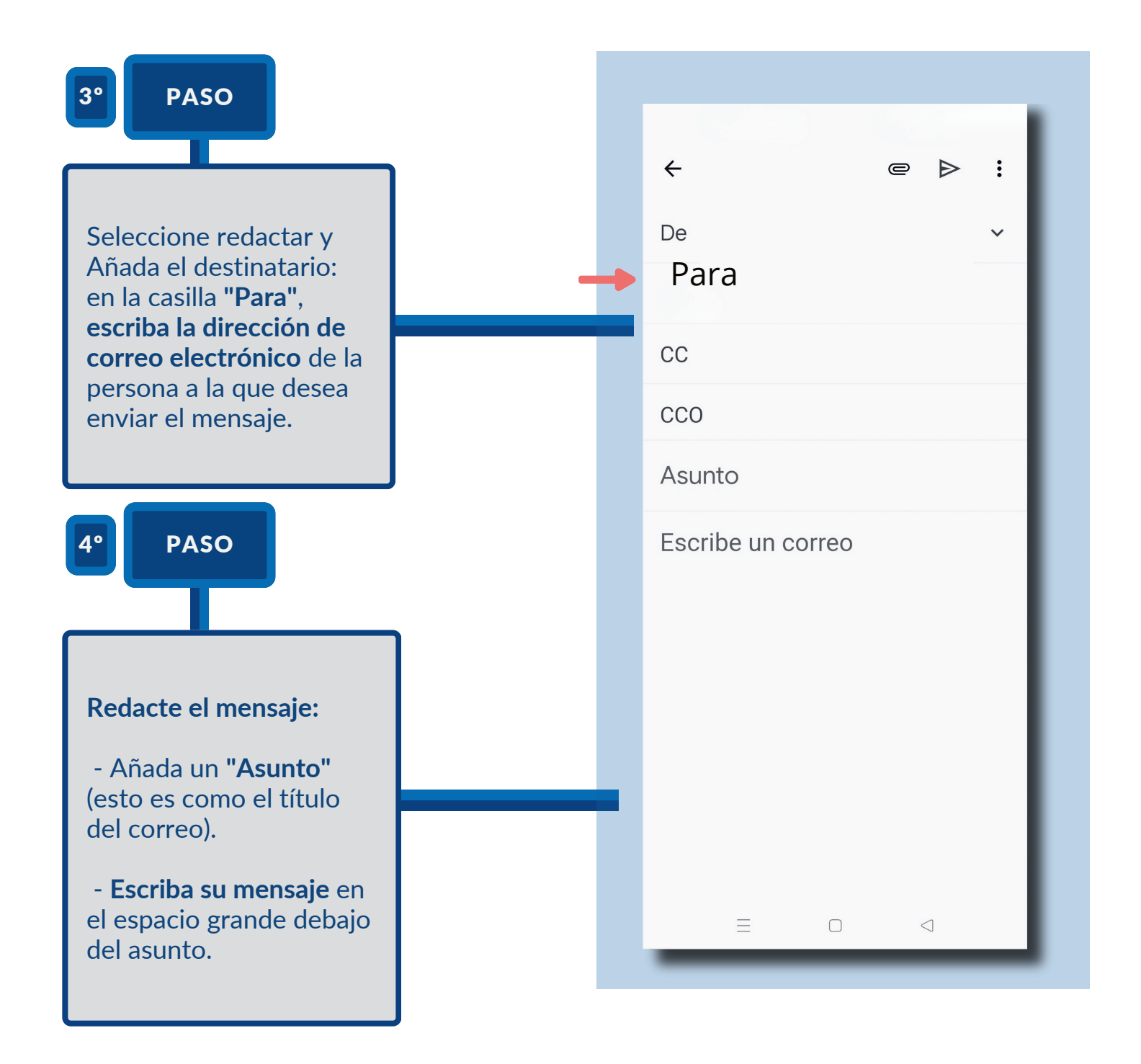

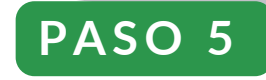

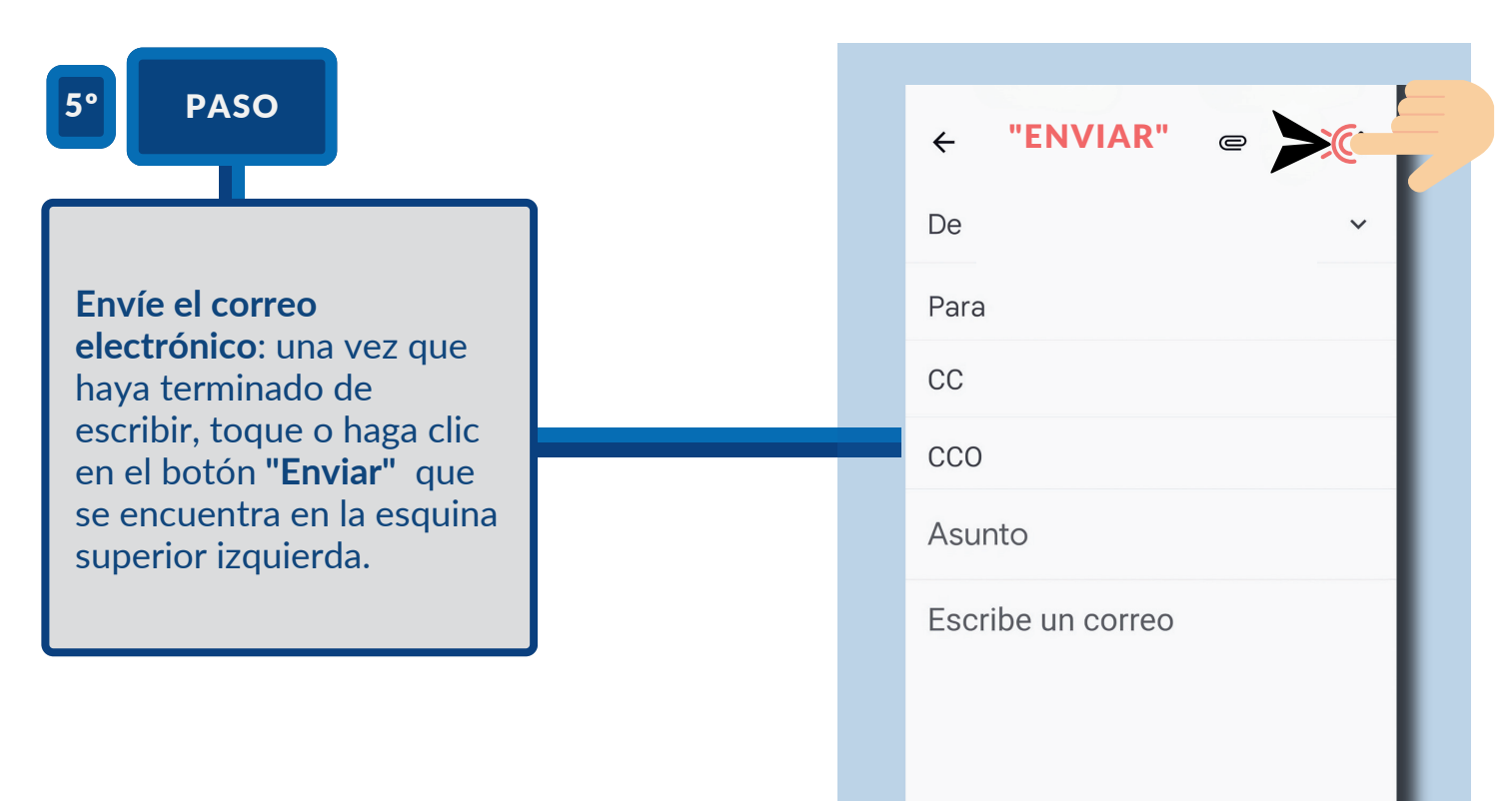

**Recuerde siempre verificar la dirección del destinatario y revisar el contenido antes de enviarlo para evitar errores o malentendidos.** 

 $\mathbf{I}$  $\prime$  =  $\Box$  $\bigcirc$ 

V

## **PASO 1 Y PASO 2**

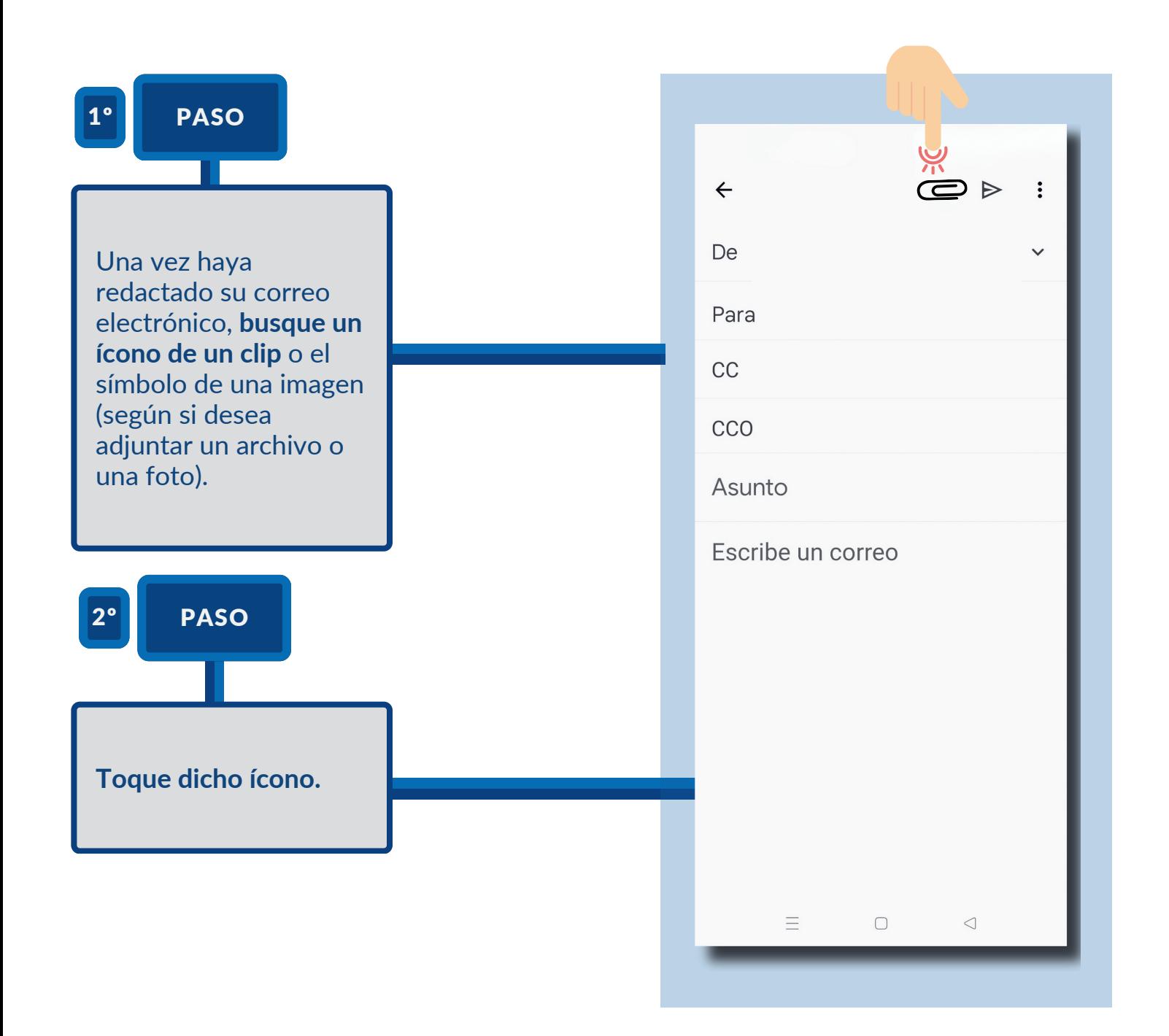

 $\sqrt{20}$ 

## **PASO 3 Y PASO 4**

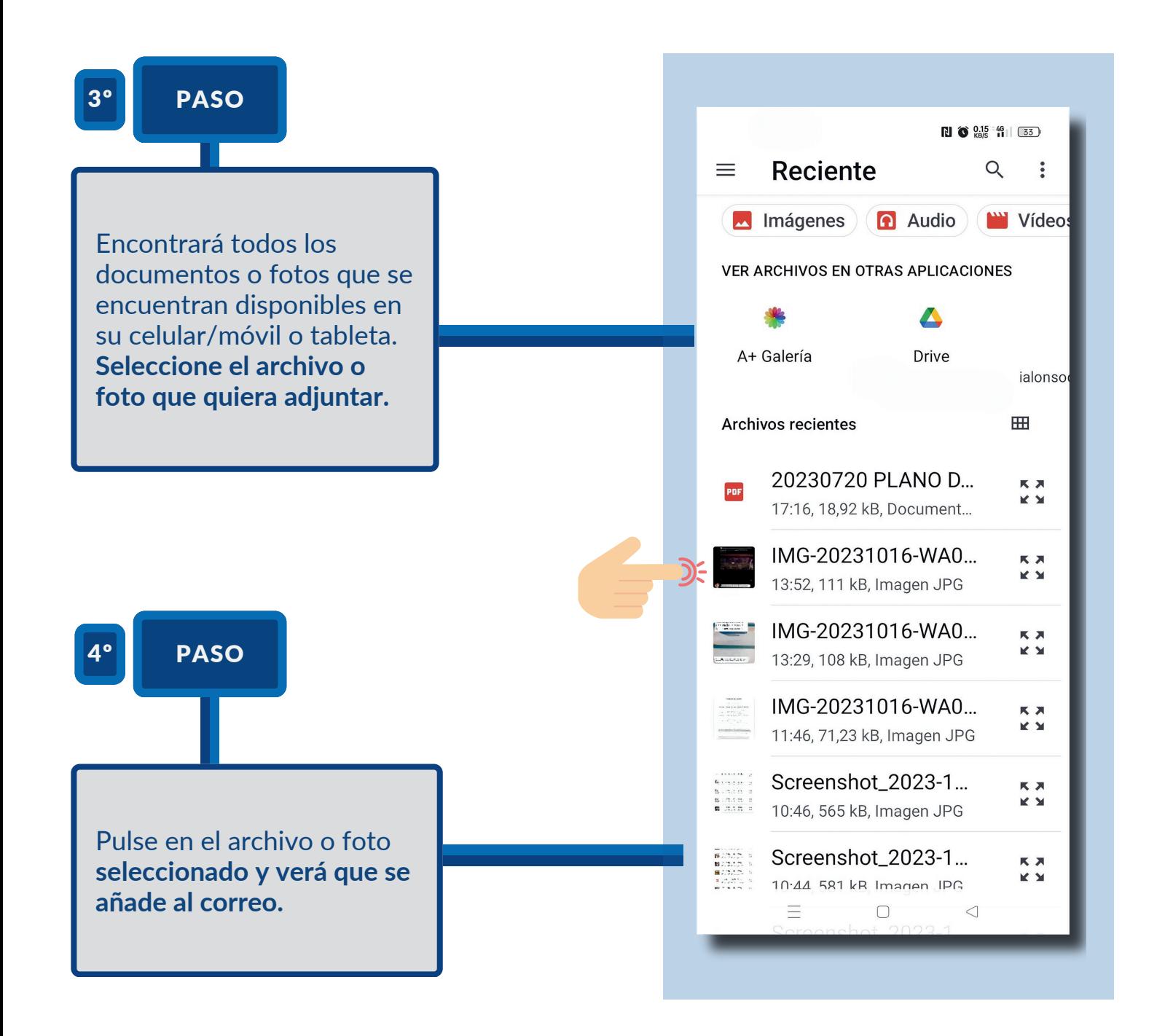

 $\sqrt{21}$ 

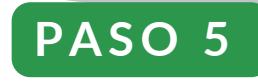

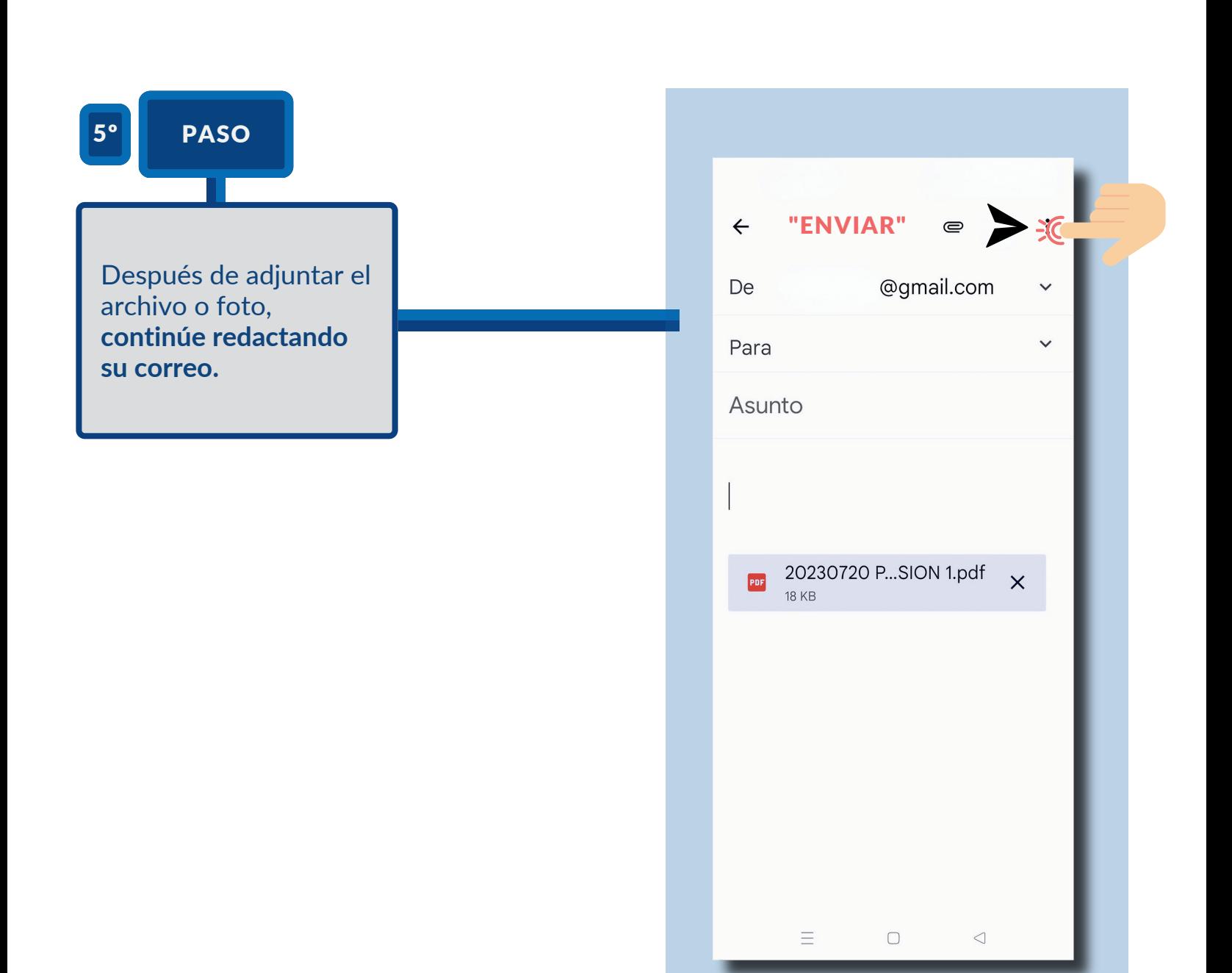

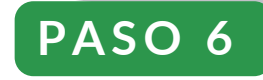

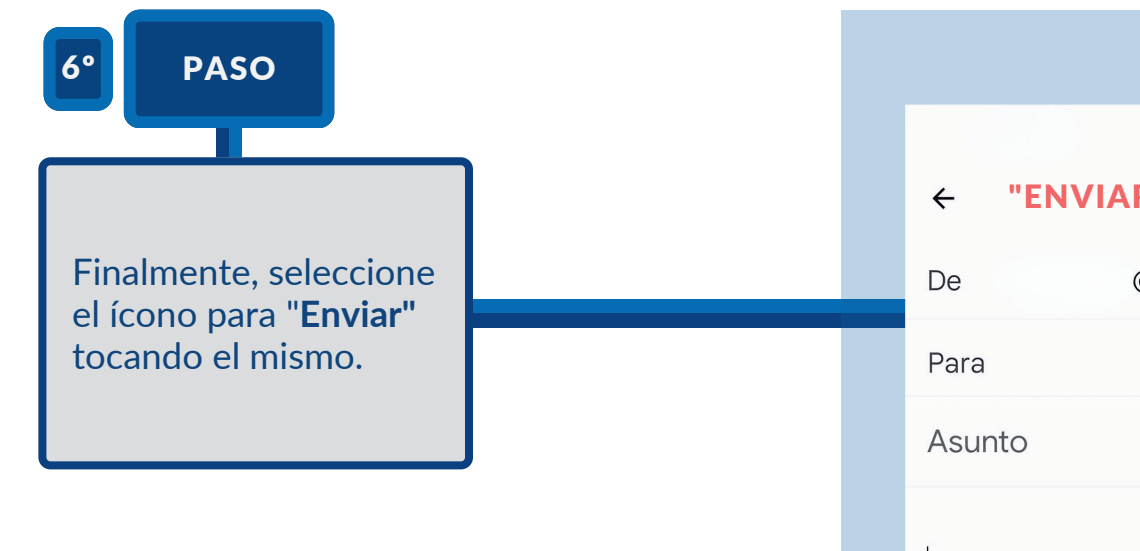

**Recuerde no adjuntar archivos demasiado grandes, ya que muchos servicios de correo tienen límites de tamaño** para **los adjuntos.**

M

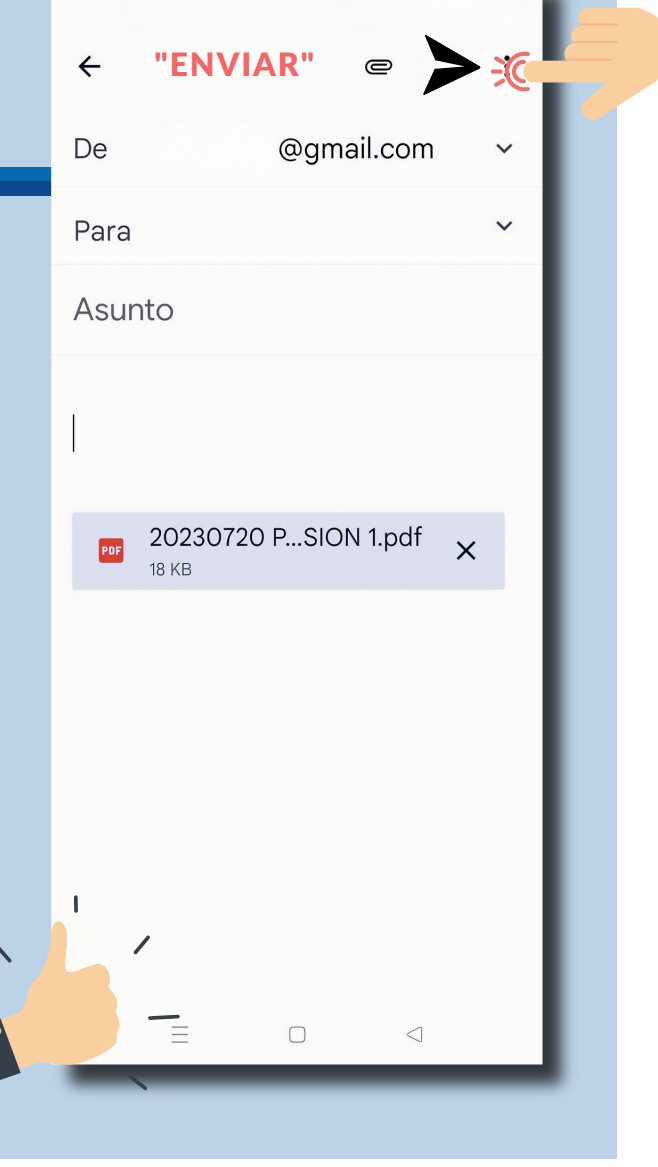

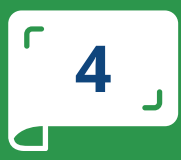

# CÓMO ENVIAR UN CORREO<br>ELECTRÓNICO Y ADJUNTAR ARCHIVOS **EN YAHOO**

PASO A PASO

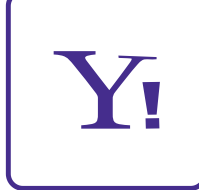

 $\oslash$ 

 $\bigotimes$ 

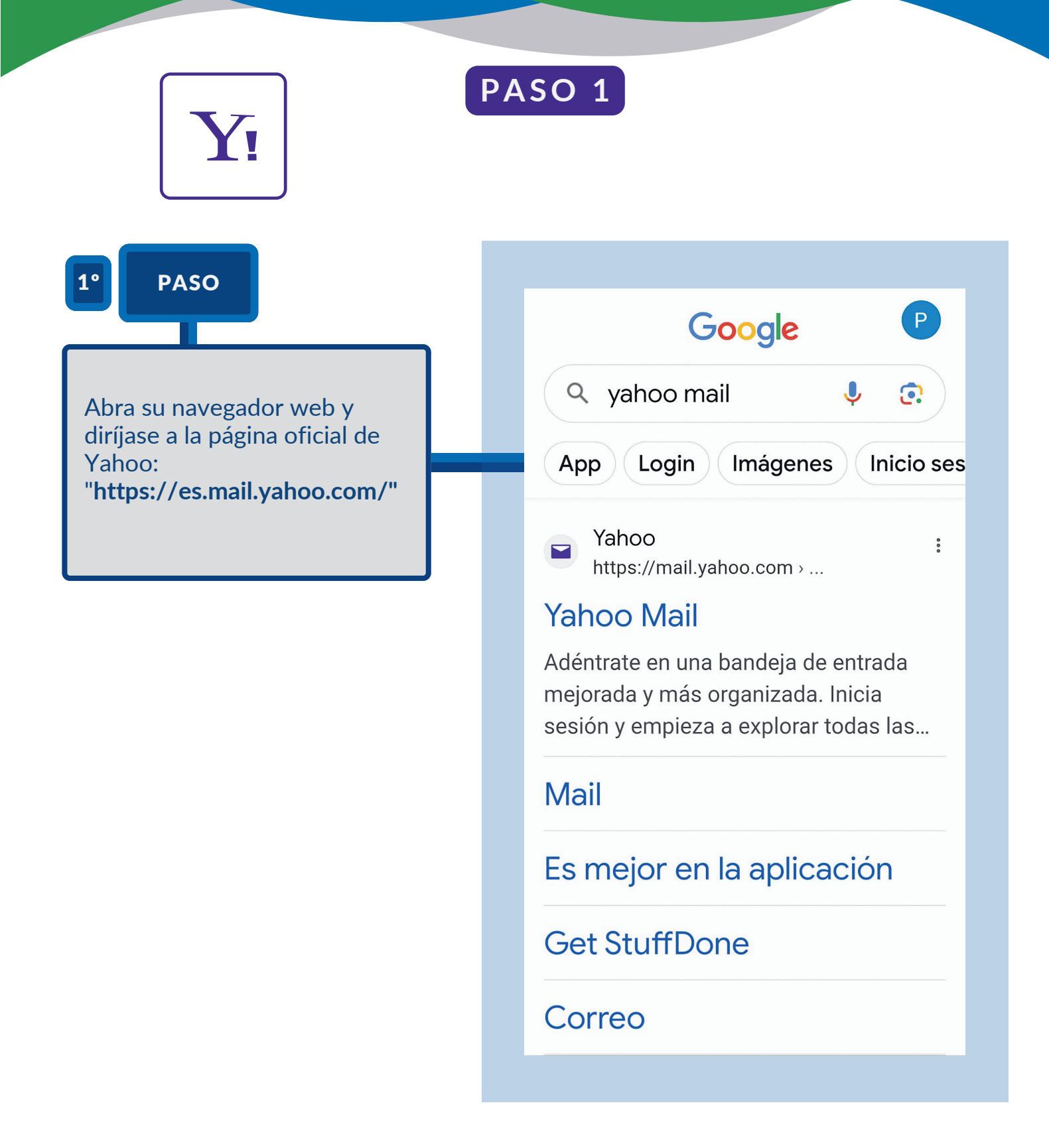

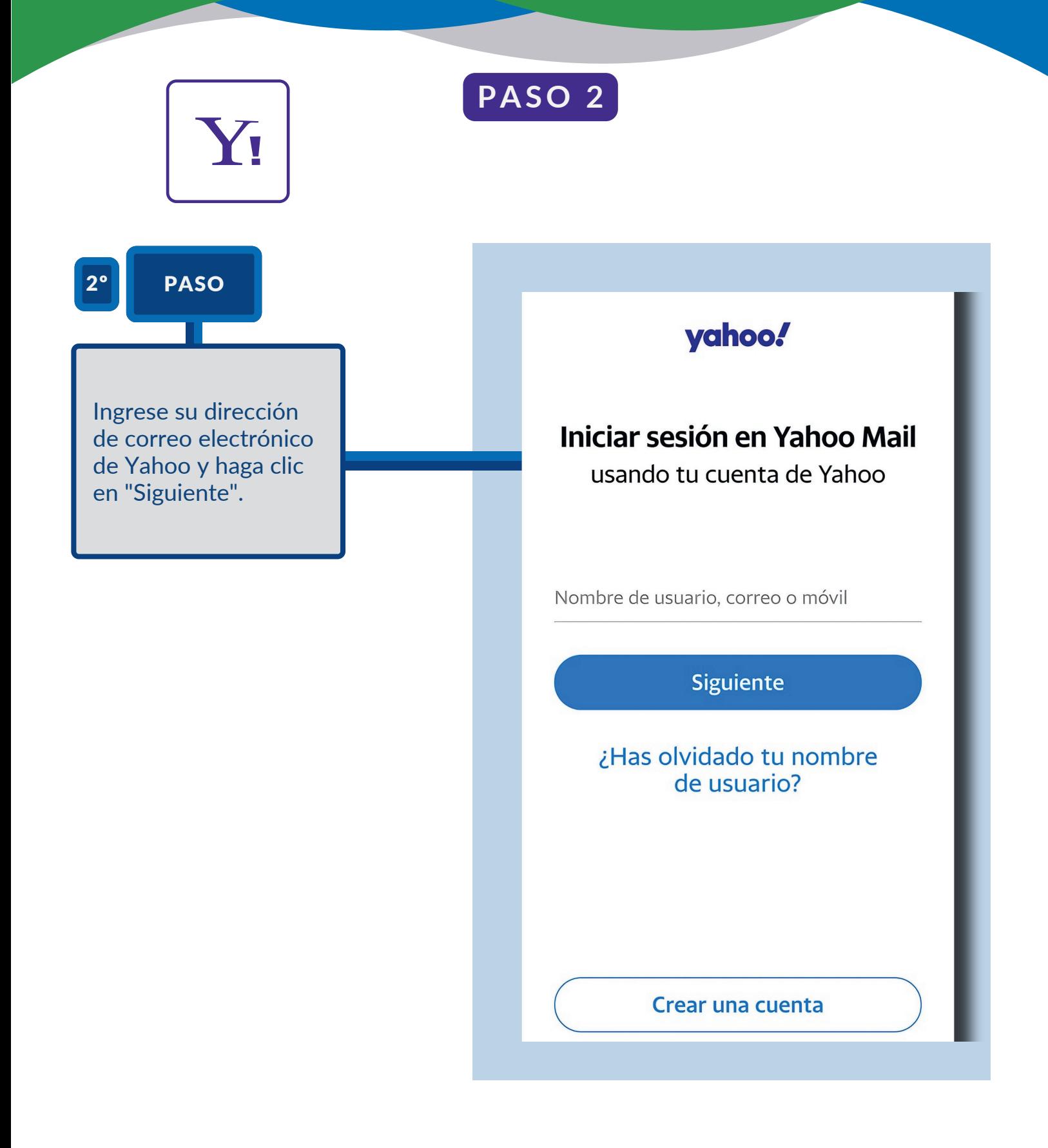

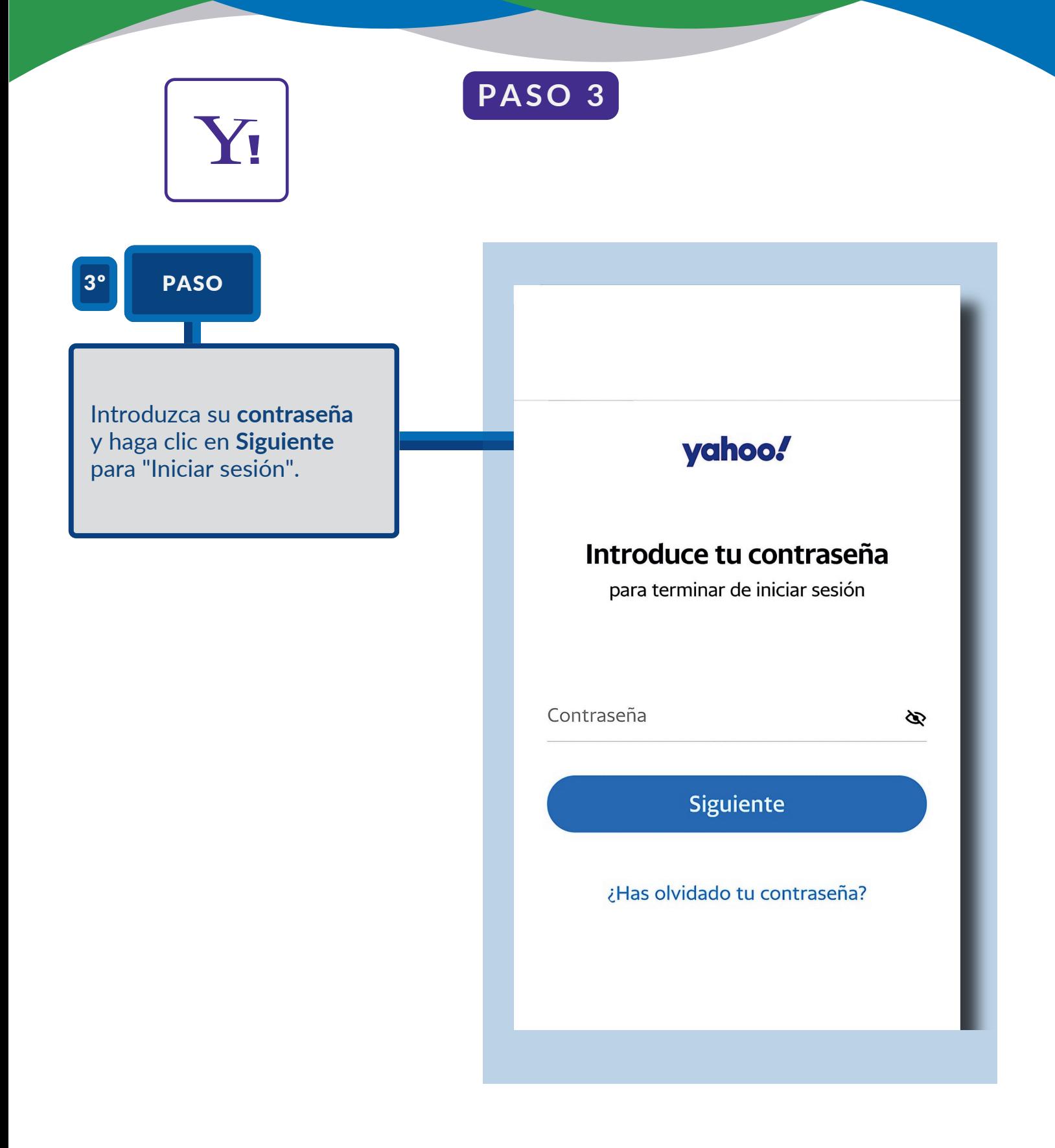

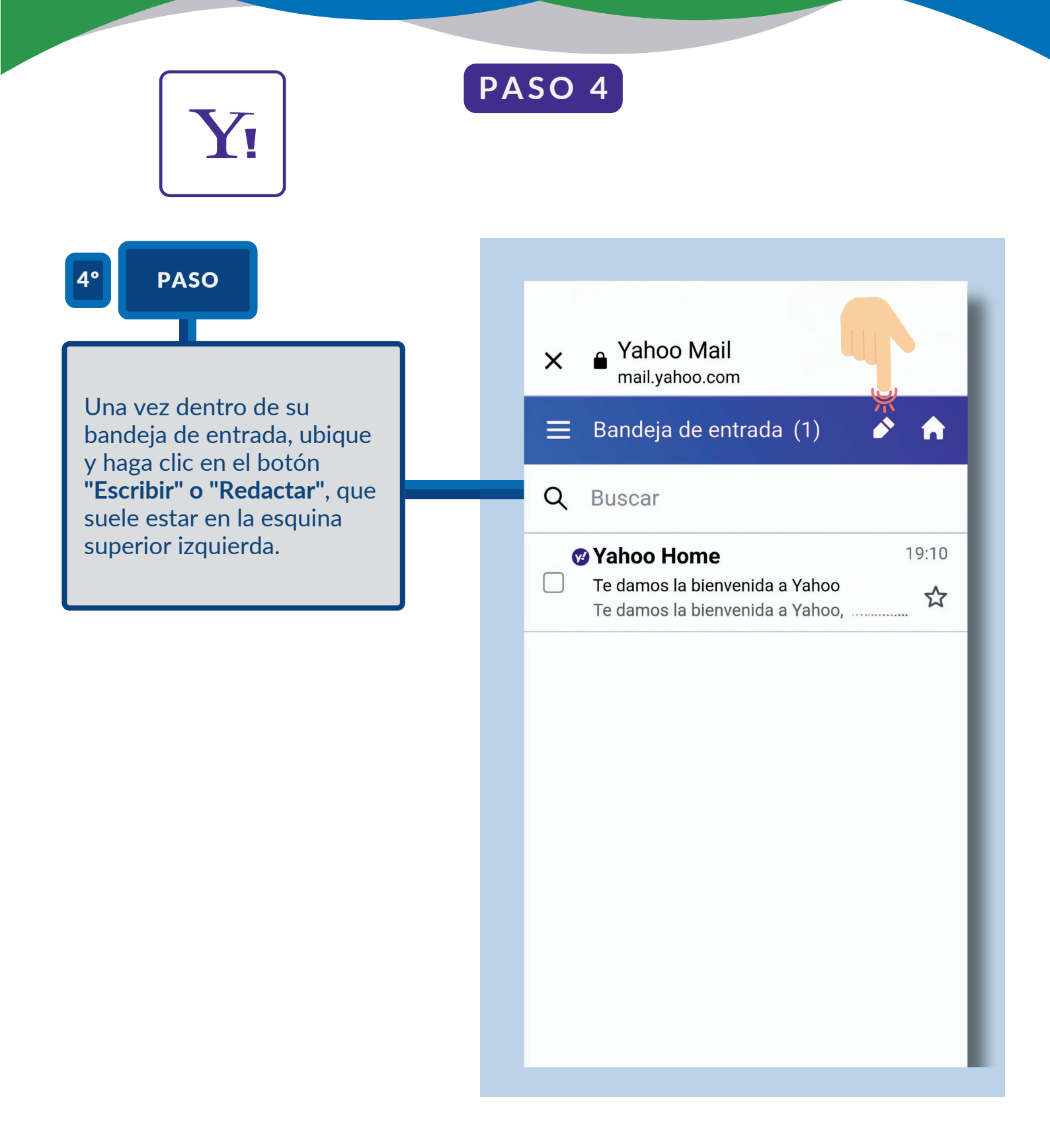

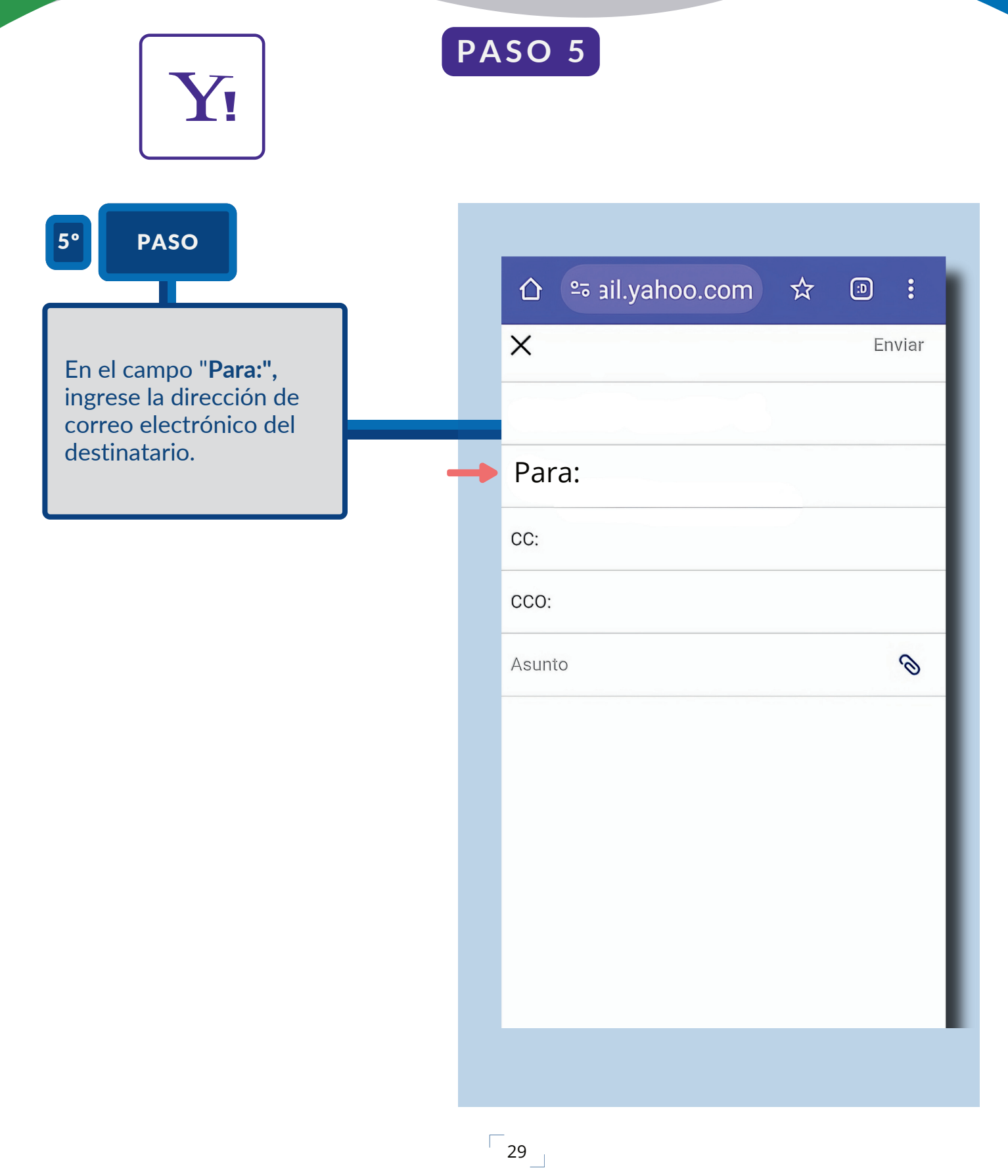

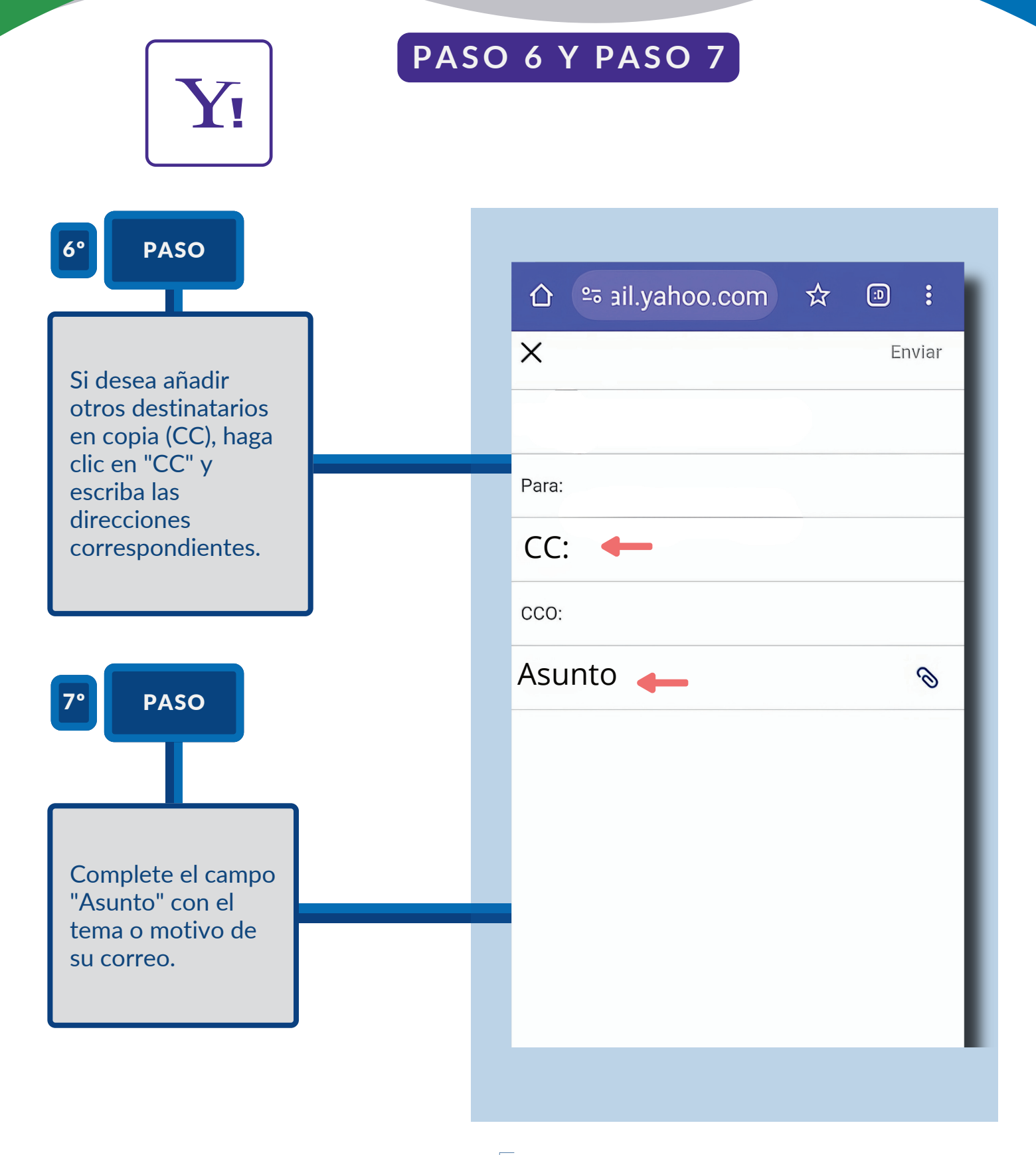

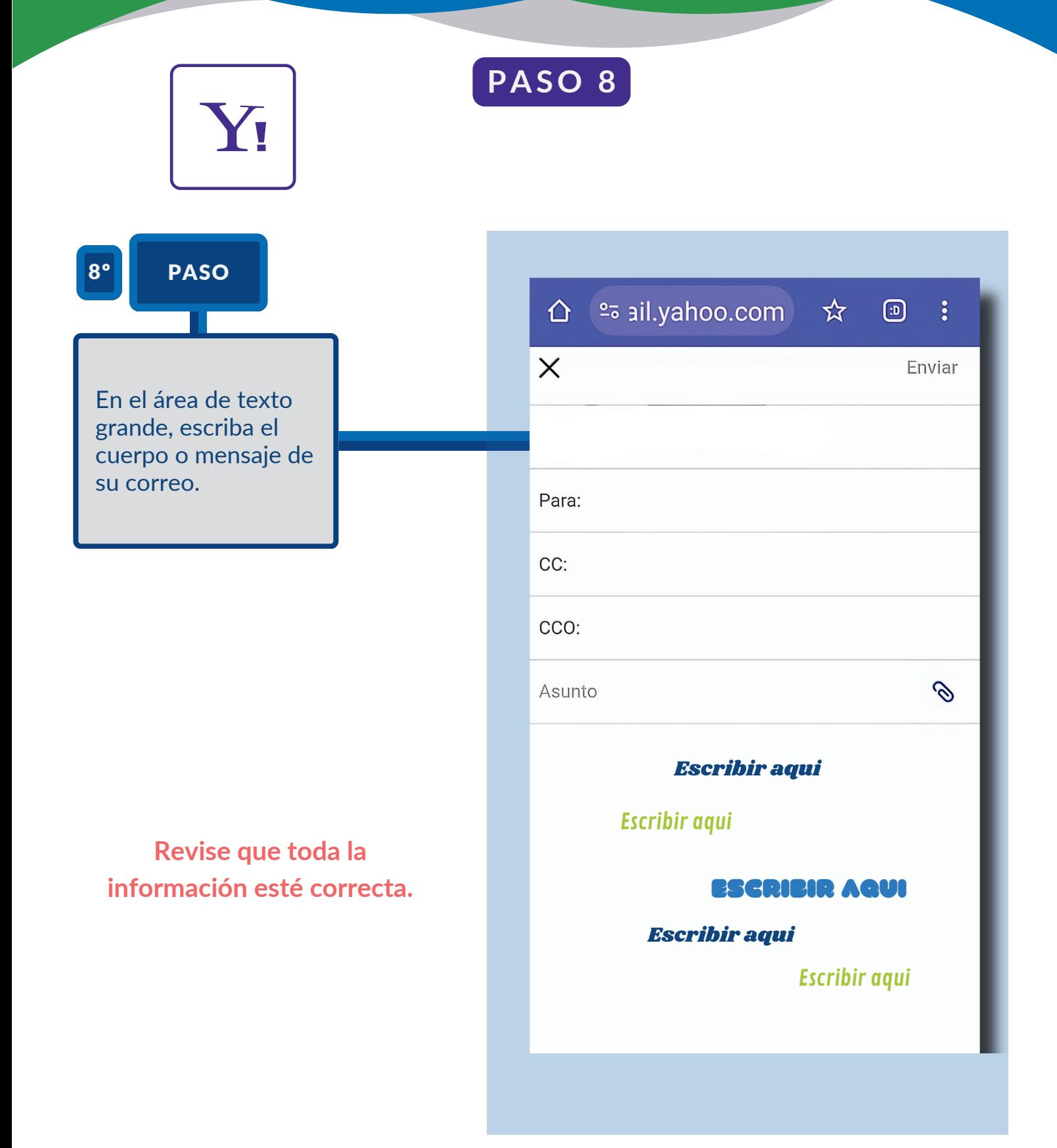

 $\sqrt{31}$ 

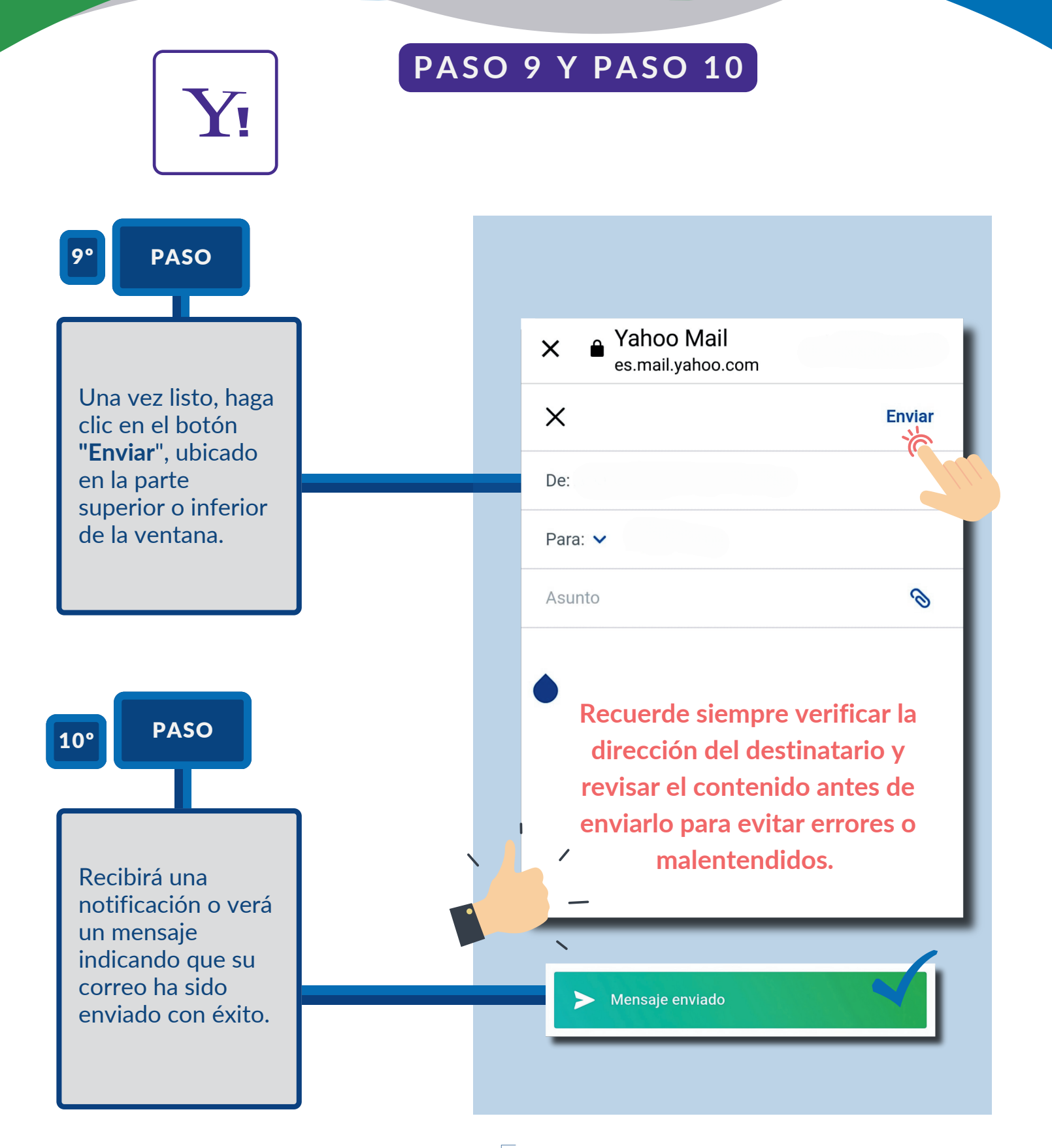

 $\sqrt{32}$ 

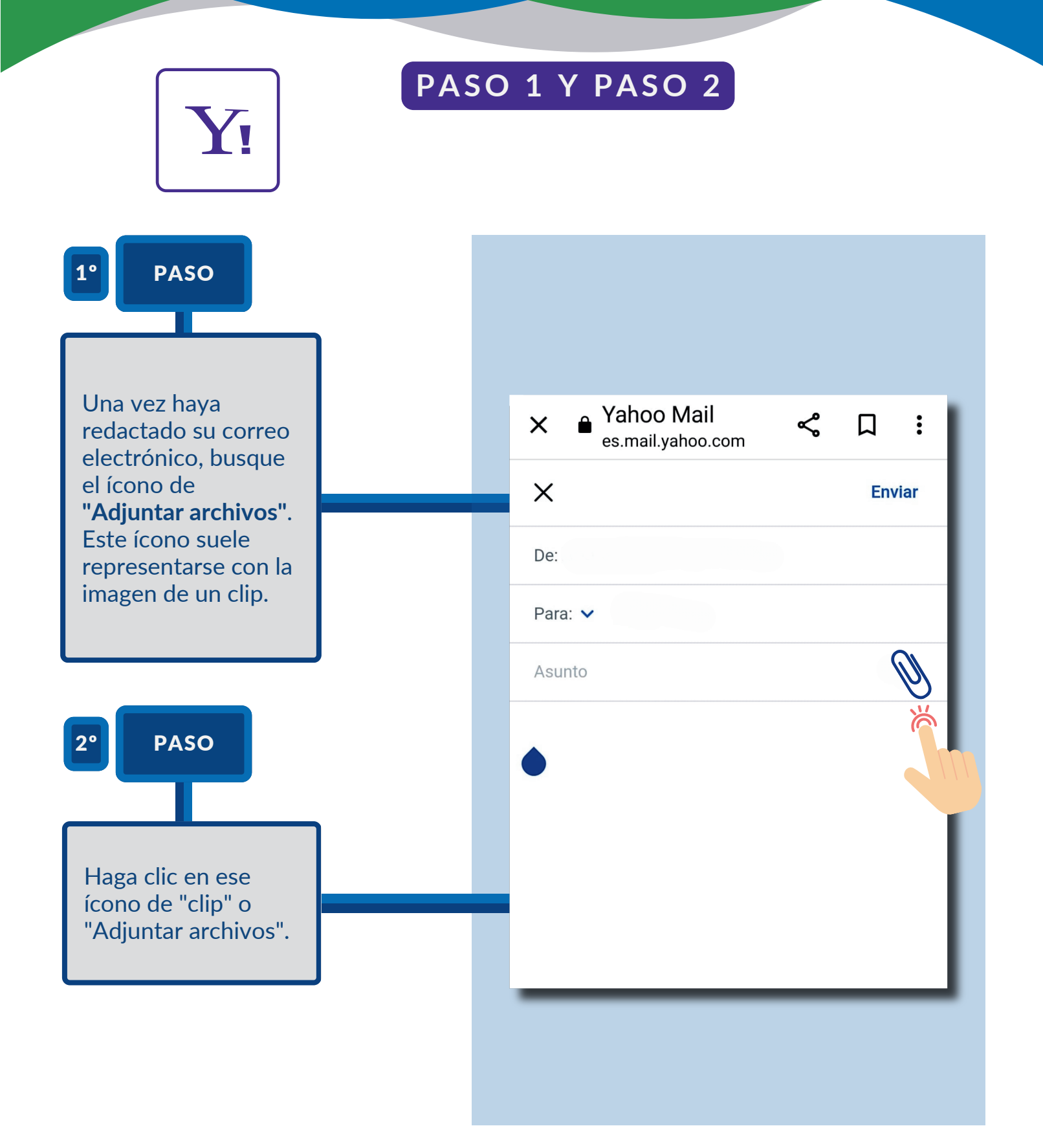

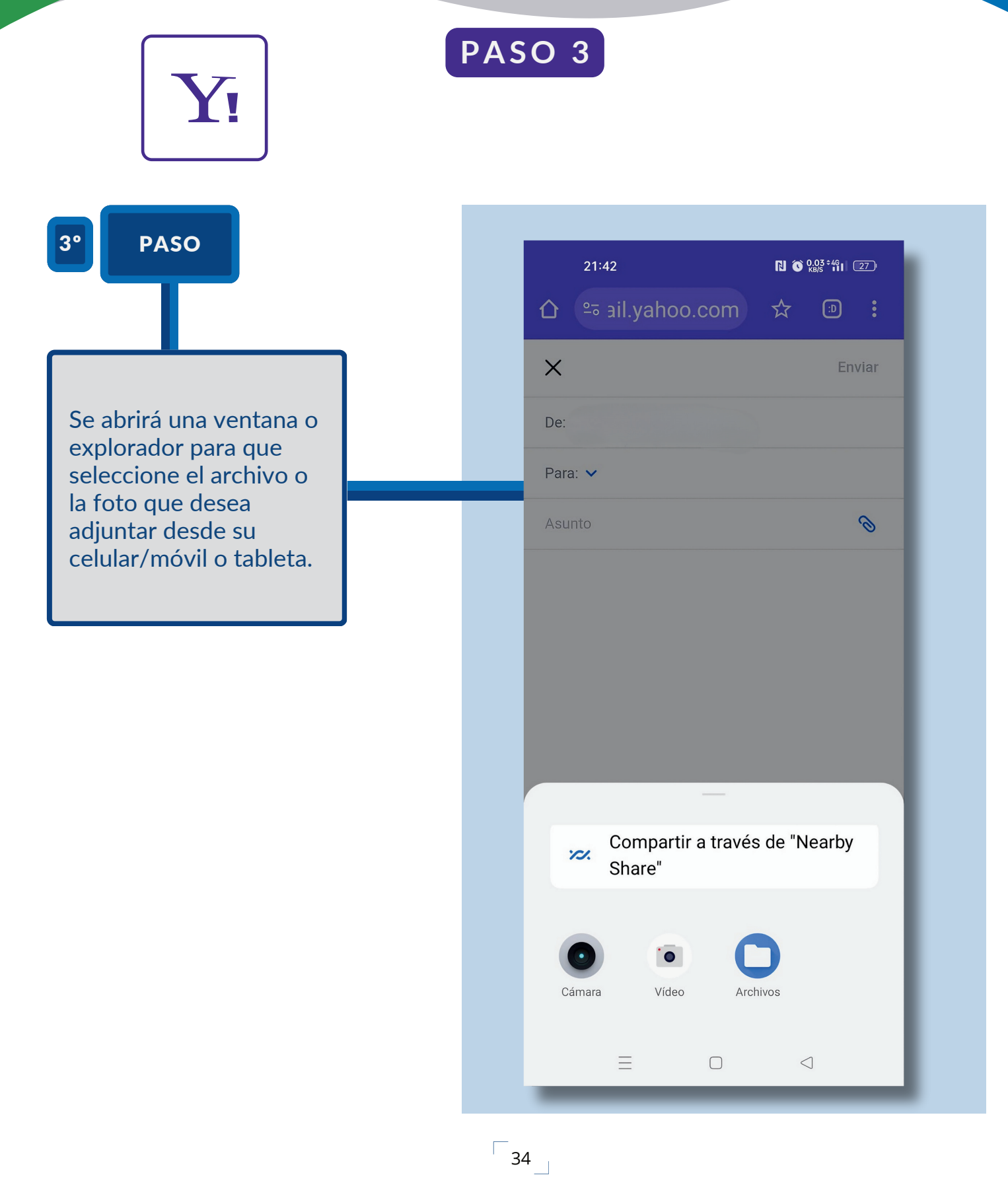

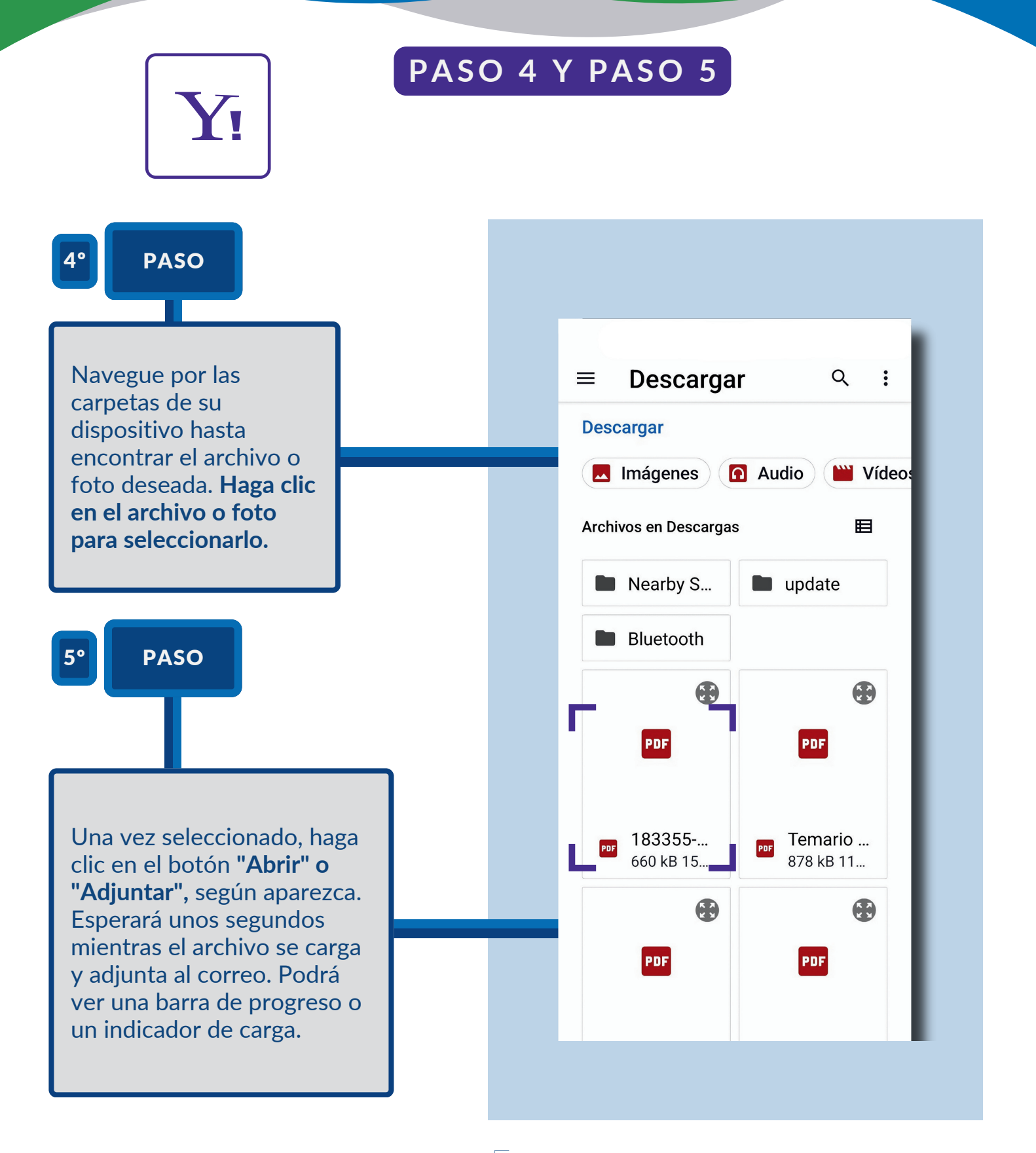

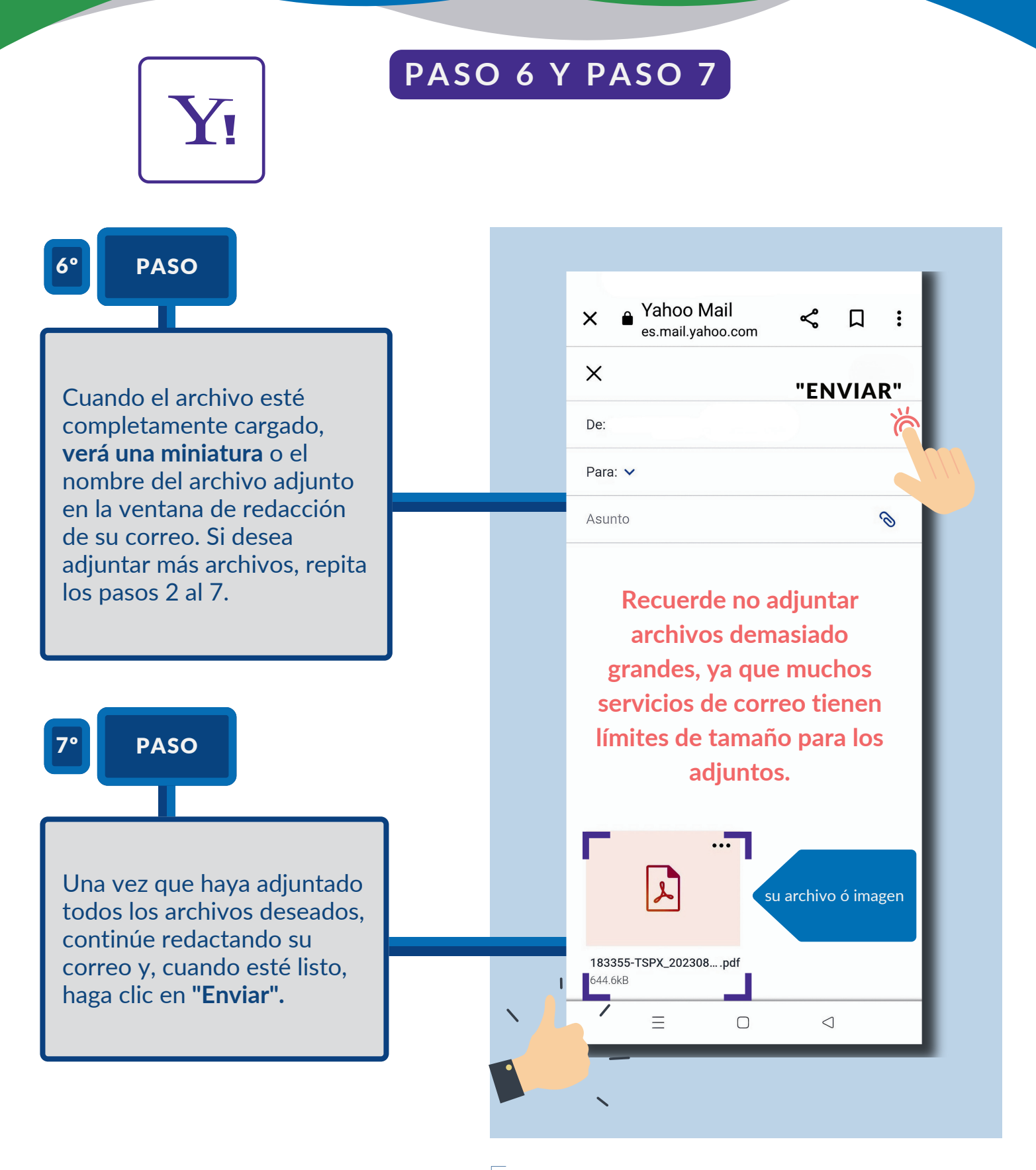

 $\sqrt{5}$ 

# SOBRE LA DESCARGA DE LA<br>APLICACIÓN WHATSAPP Y USO<br>MÁS FRECUENTE

PASO A PASO

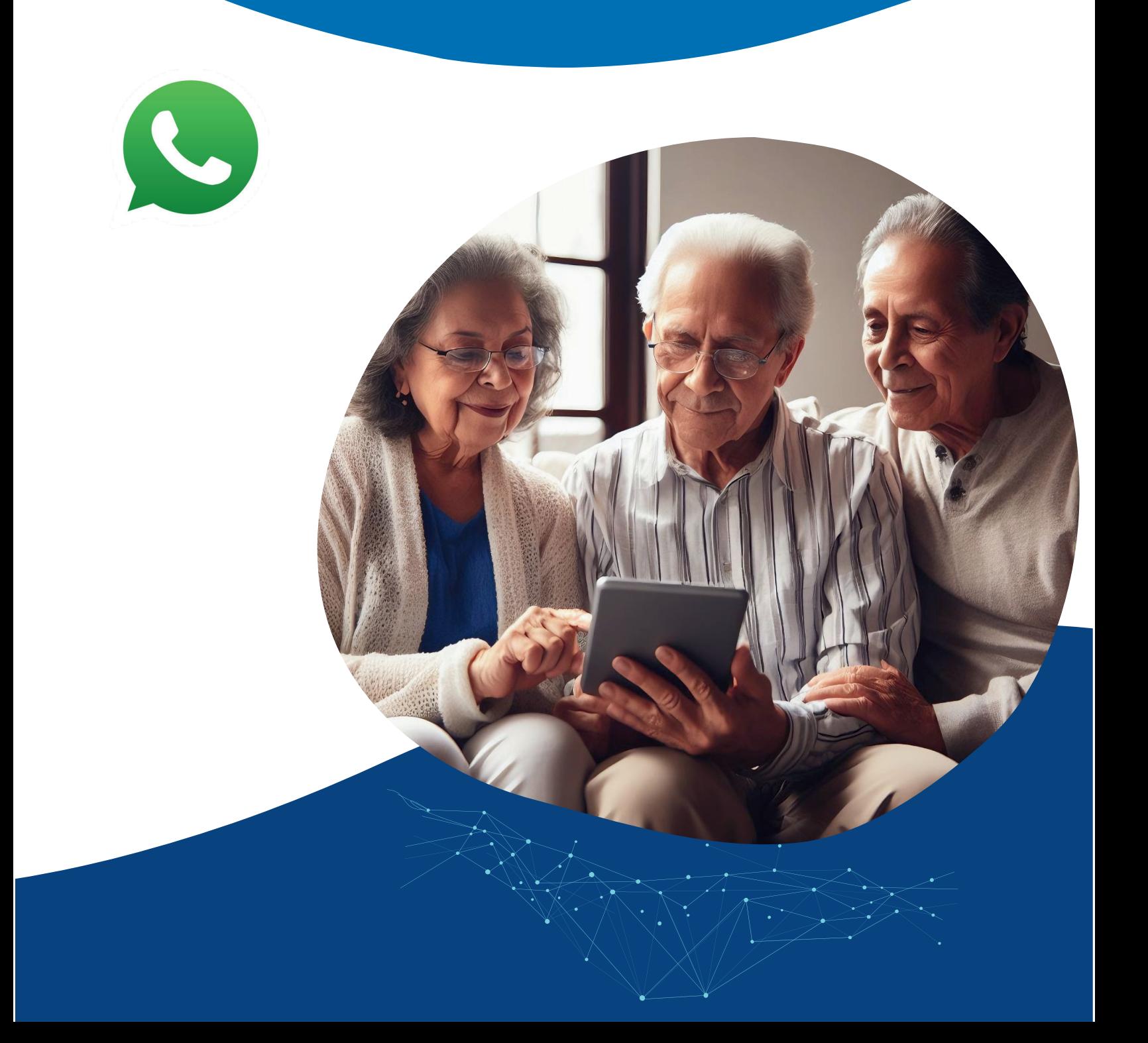

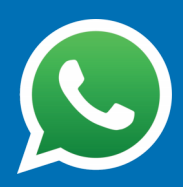

**1. INSTALACION** 

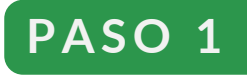

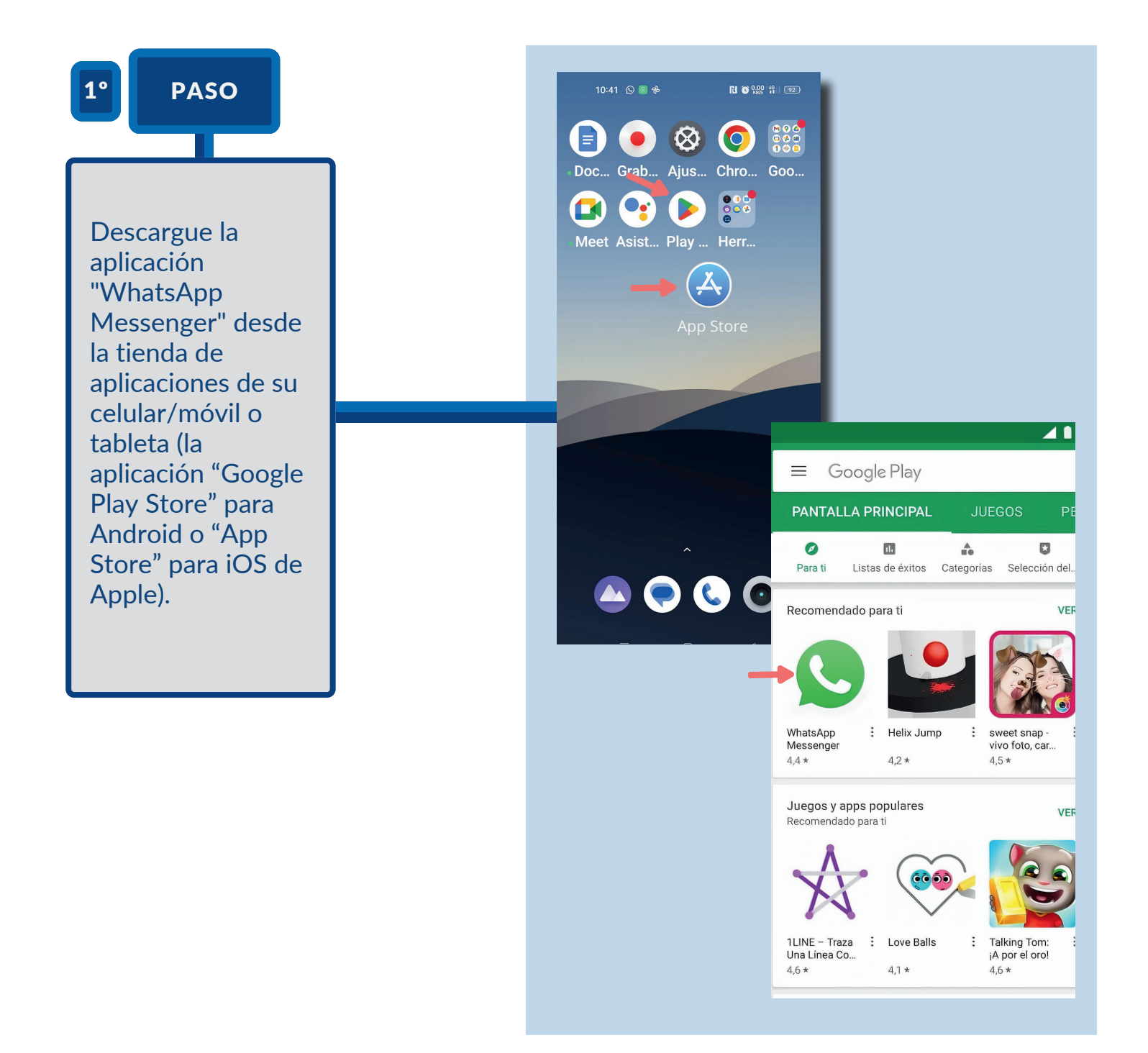

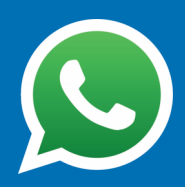

**1. INSTALACION** 

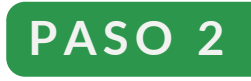

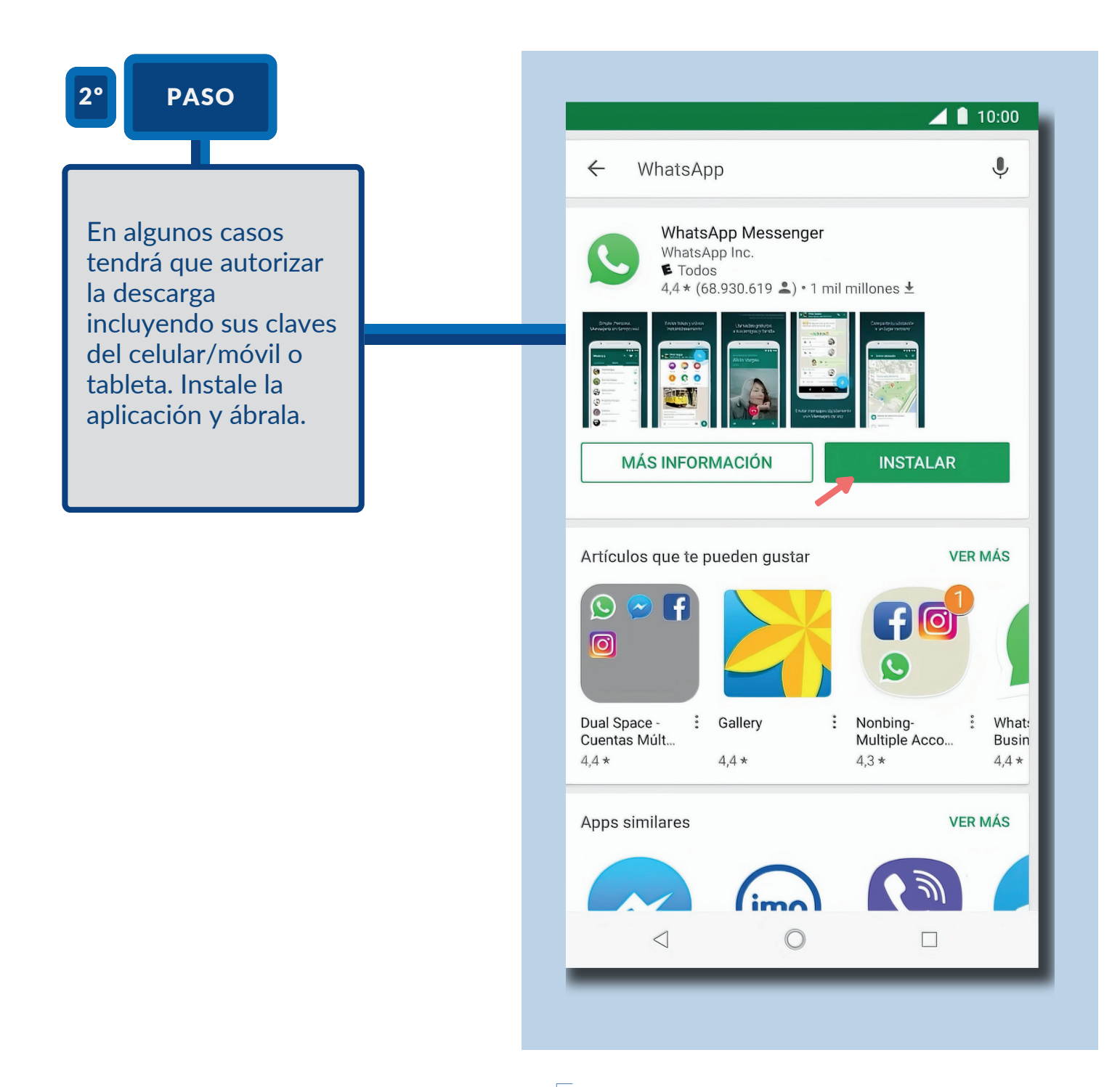

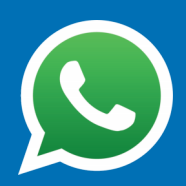

#### **2. CONFIGURACIÓN INICIAL**

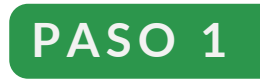

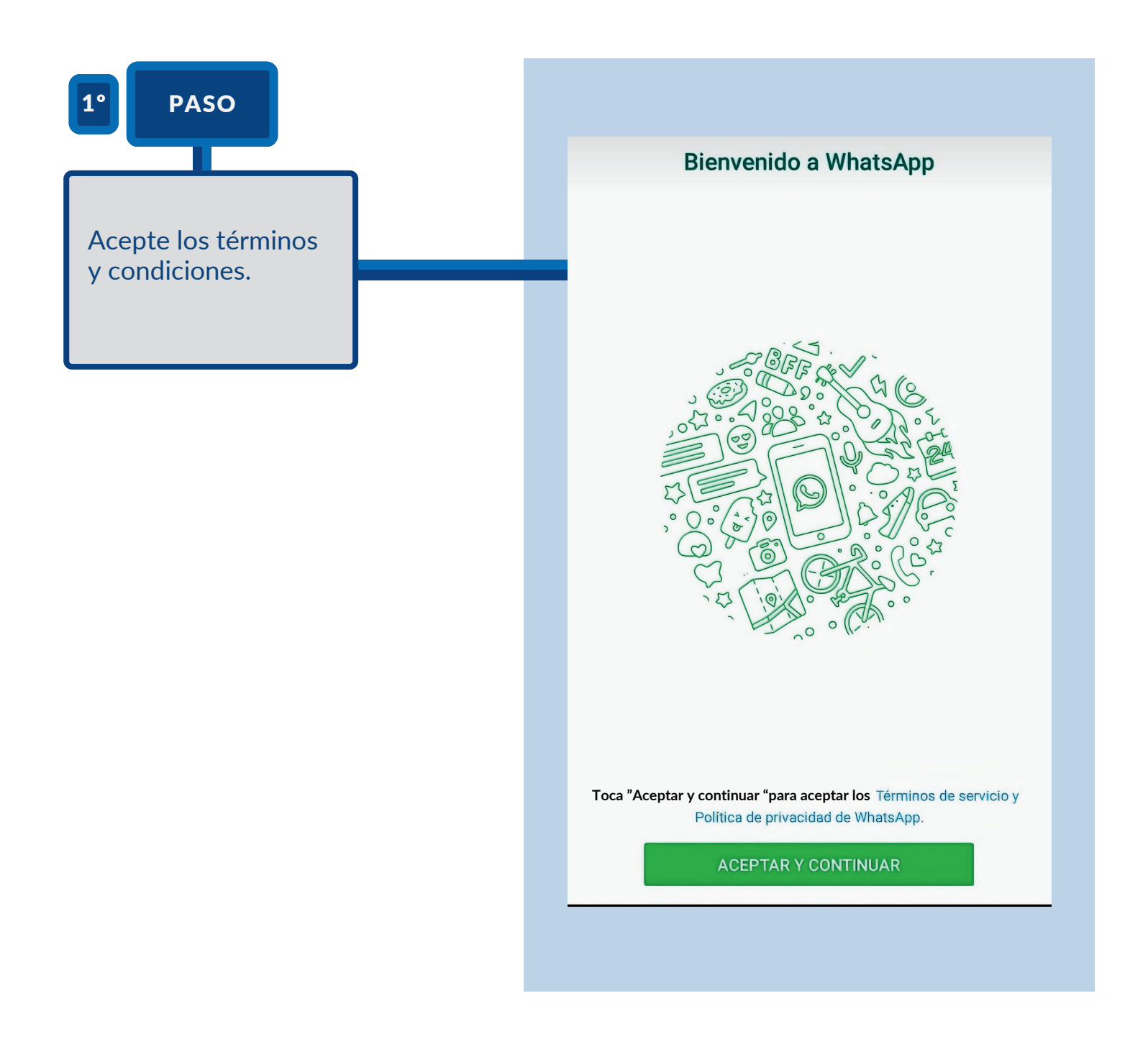

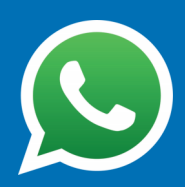

#### **2. CONFIGURACIÓN INICIAL**

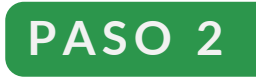

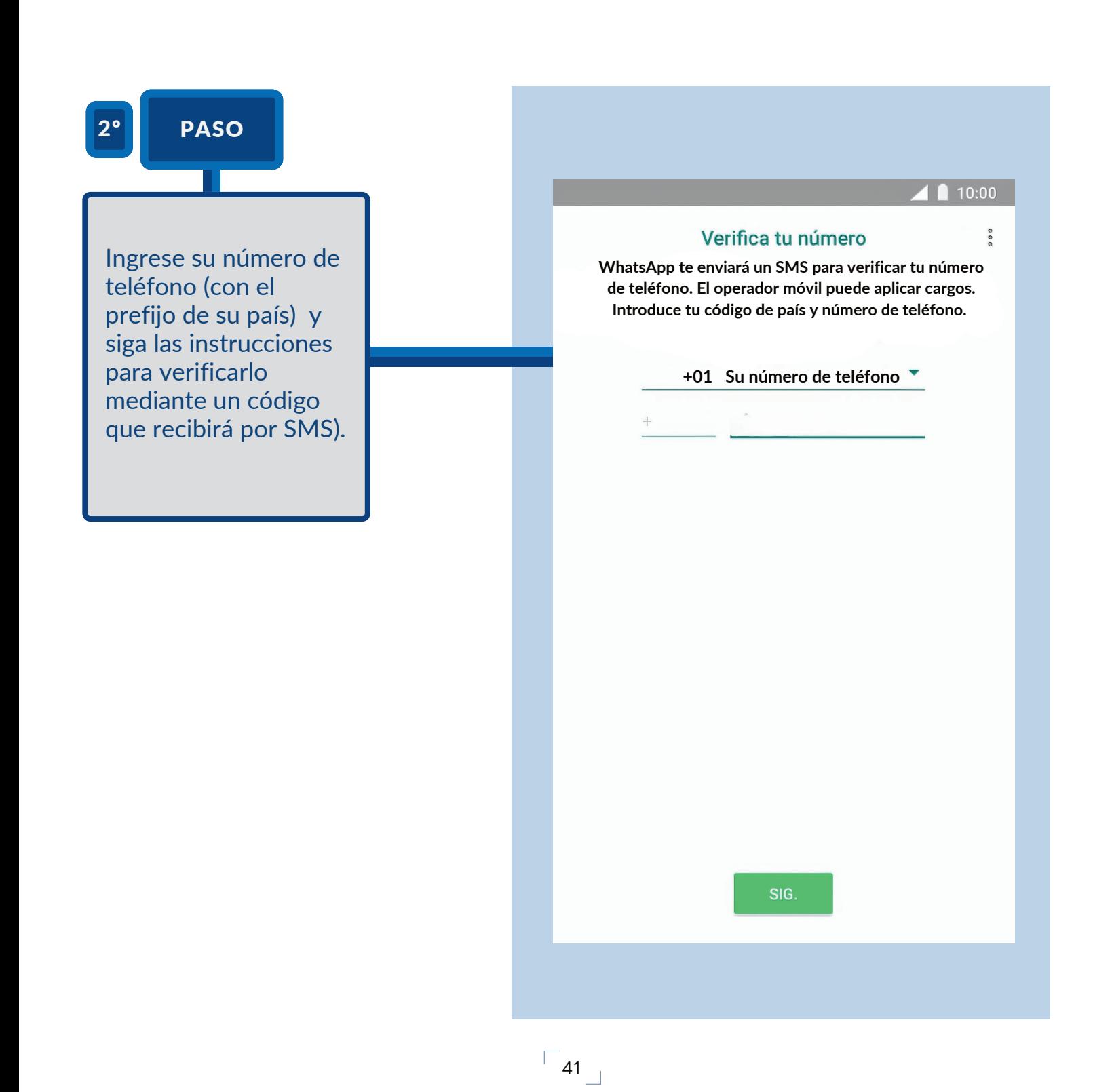

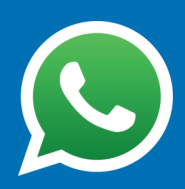

#### **2. CONFIGURACIÓN INICIAL**

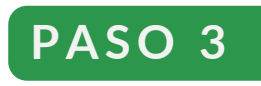

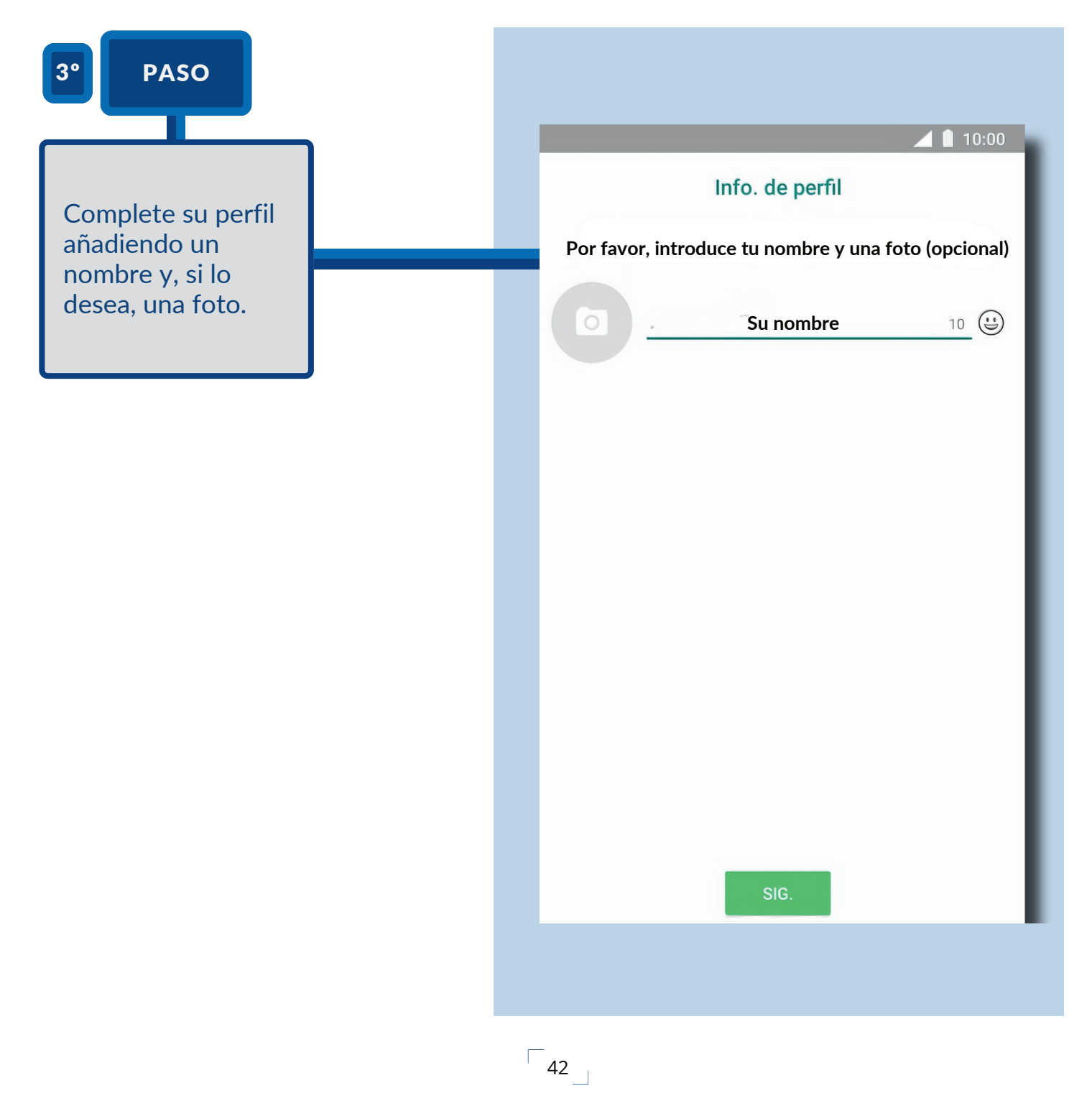

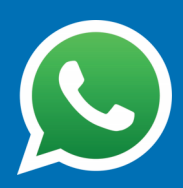

#### **3. AÑADIR CONTACTOS**

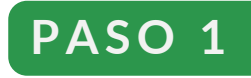

1º PASO

WhatsApp detectará automáticamente los contactos de su agenda telefónica que tengan la aplicación instalada. Para verlos, haga clic en el ícono de "Chats" y luego en el ícono de "nuevo chat" (representado generalmente con un lápiz o una burbuja de texto).

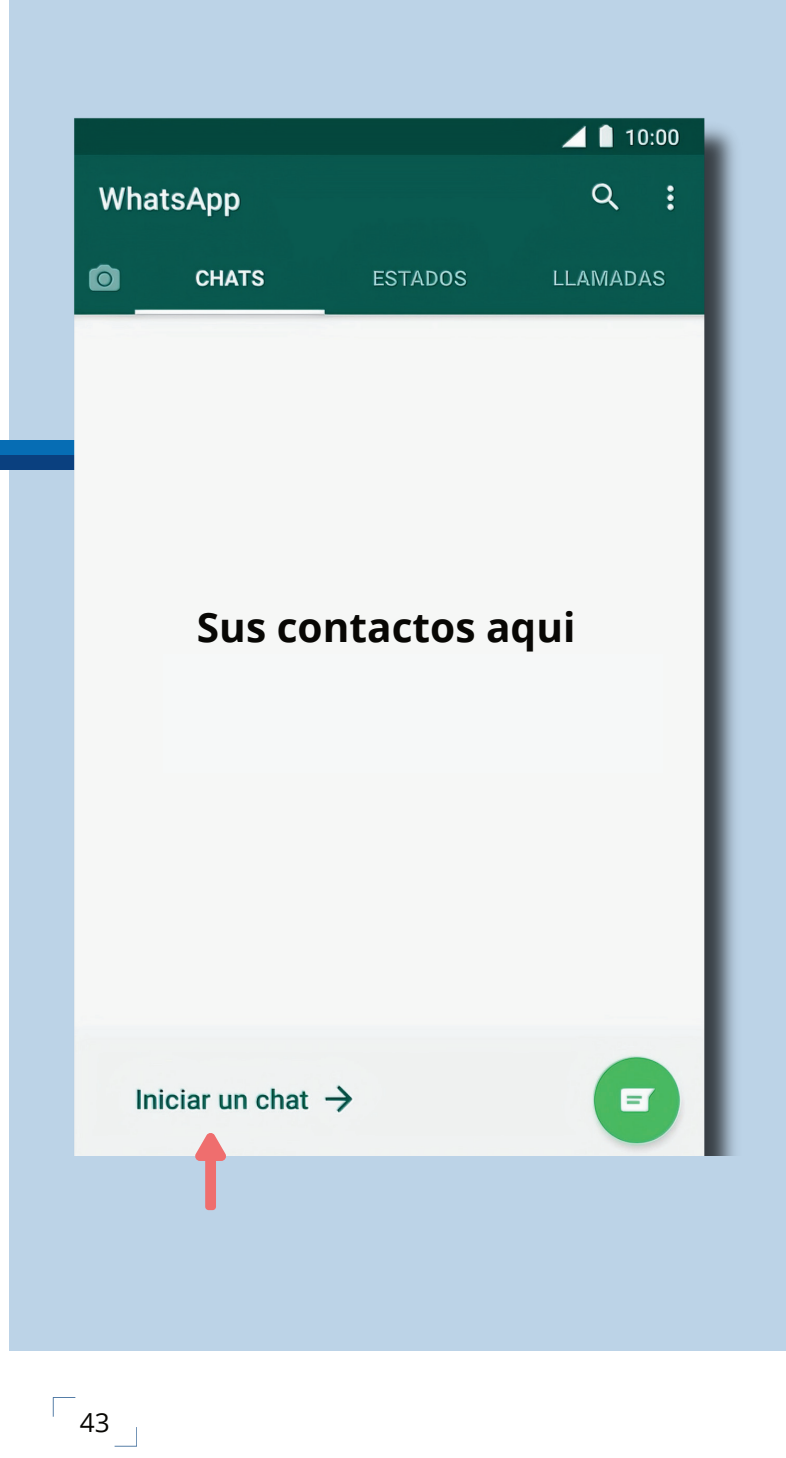

#### **4. INICIAR UN CHAT O CONVERSACIÓN**

## **PASO 1**

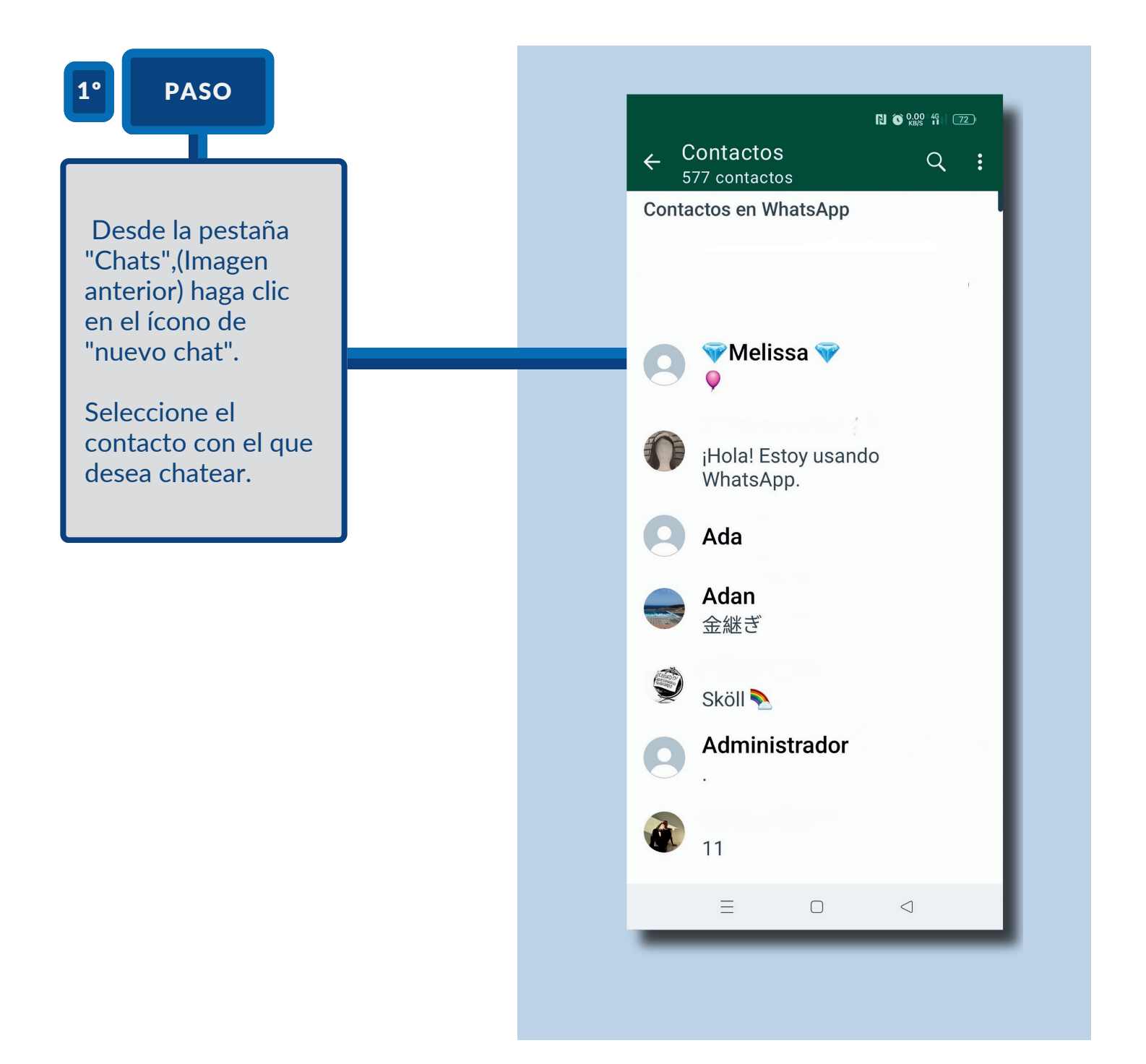

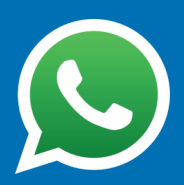

#### **4. INICIAR UN CHAT O CONVERSACIÓN**

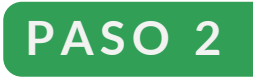

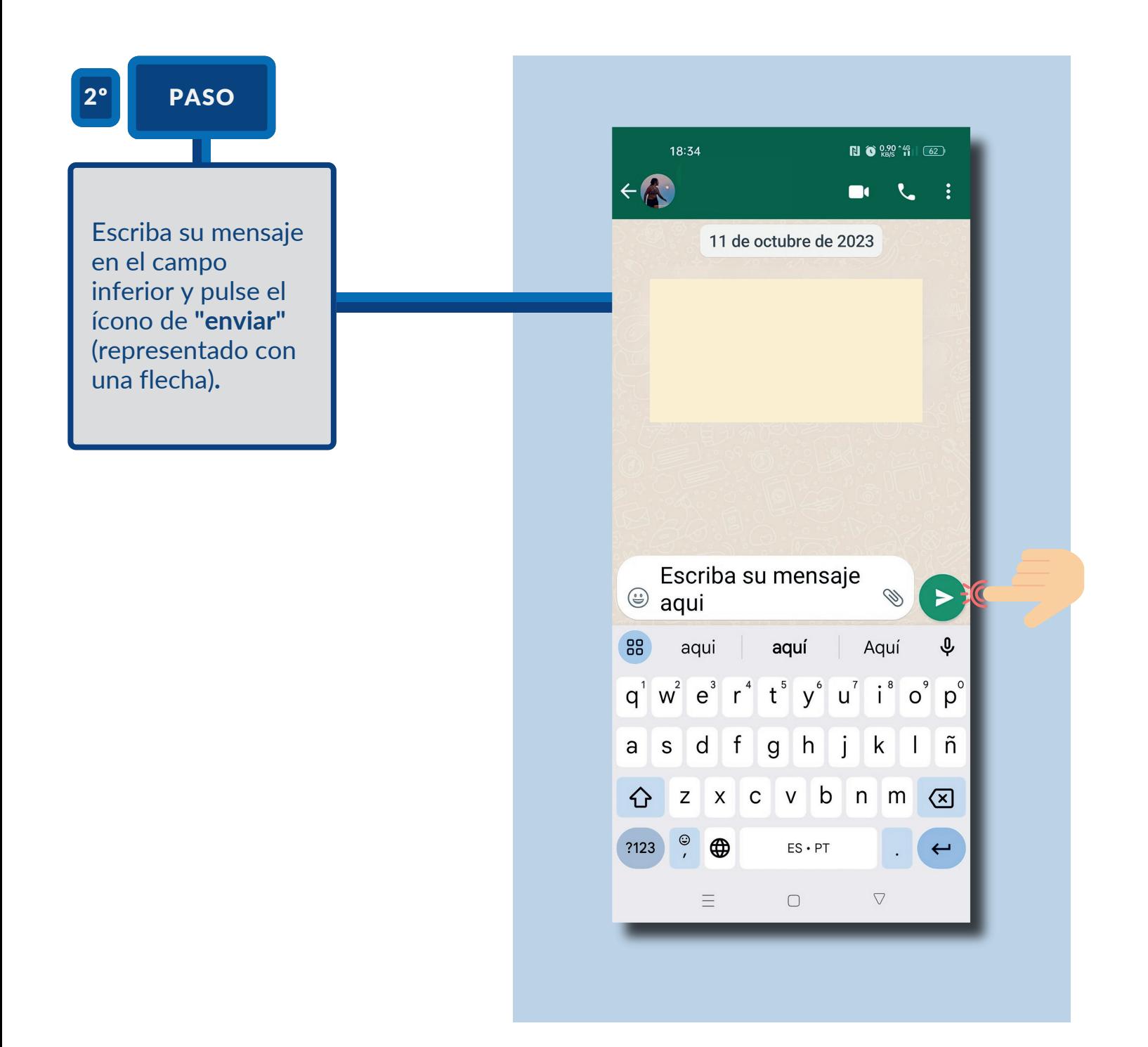

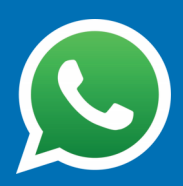

#### **5. REALIZAR UNA LLAMADA**

## **PASO 1**

1º PASO

Abra el chat de la persona a la que desea llamar. En la parte superior, encontrará **íconos de teléfono y video**. Haga clic en el ícono de teléfono para una llamada de voz o en el ícono de video para una videollamada.

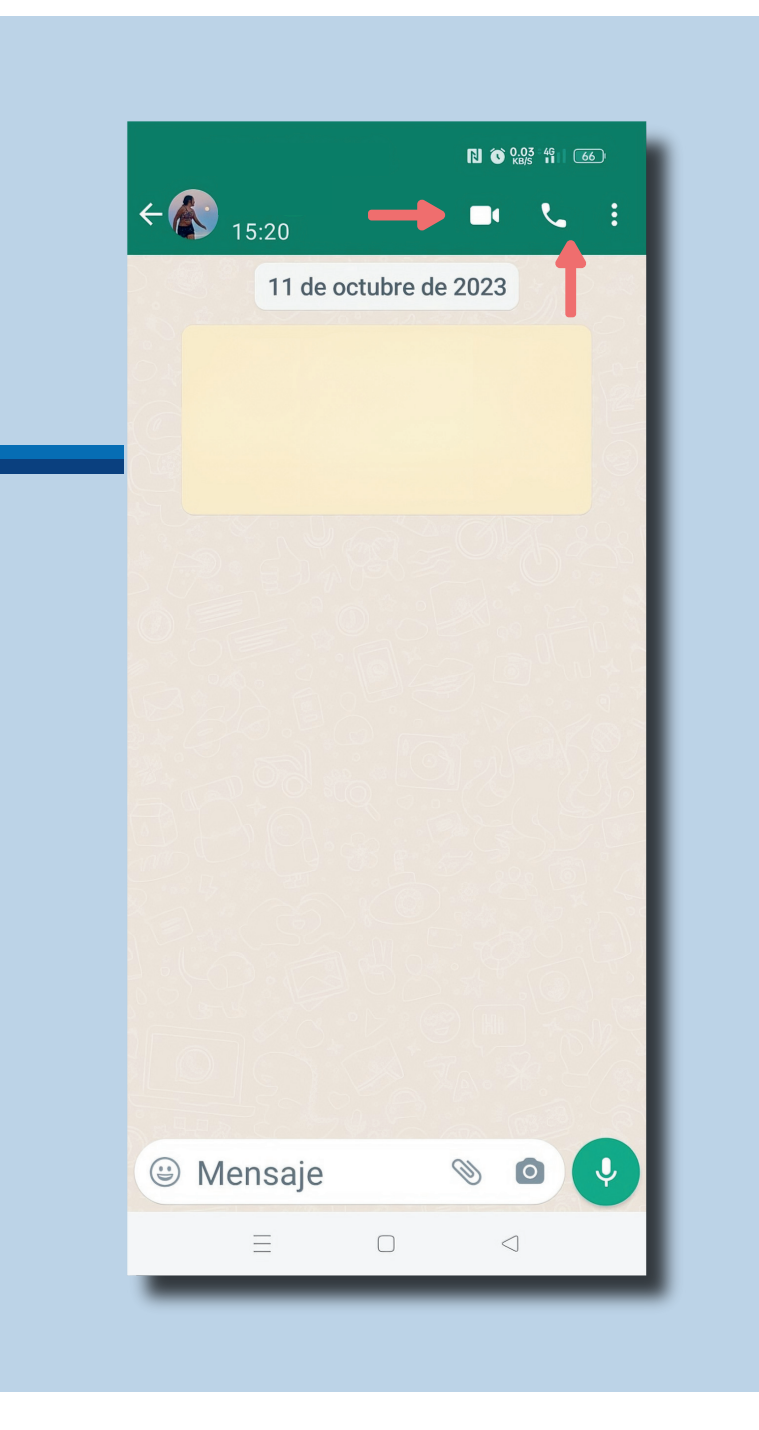

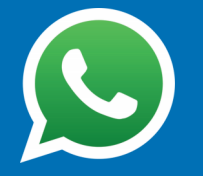

#### **6. QUÉ PUEDO COMPARTIR EN UN CHAT**

## **PASO 1**

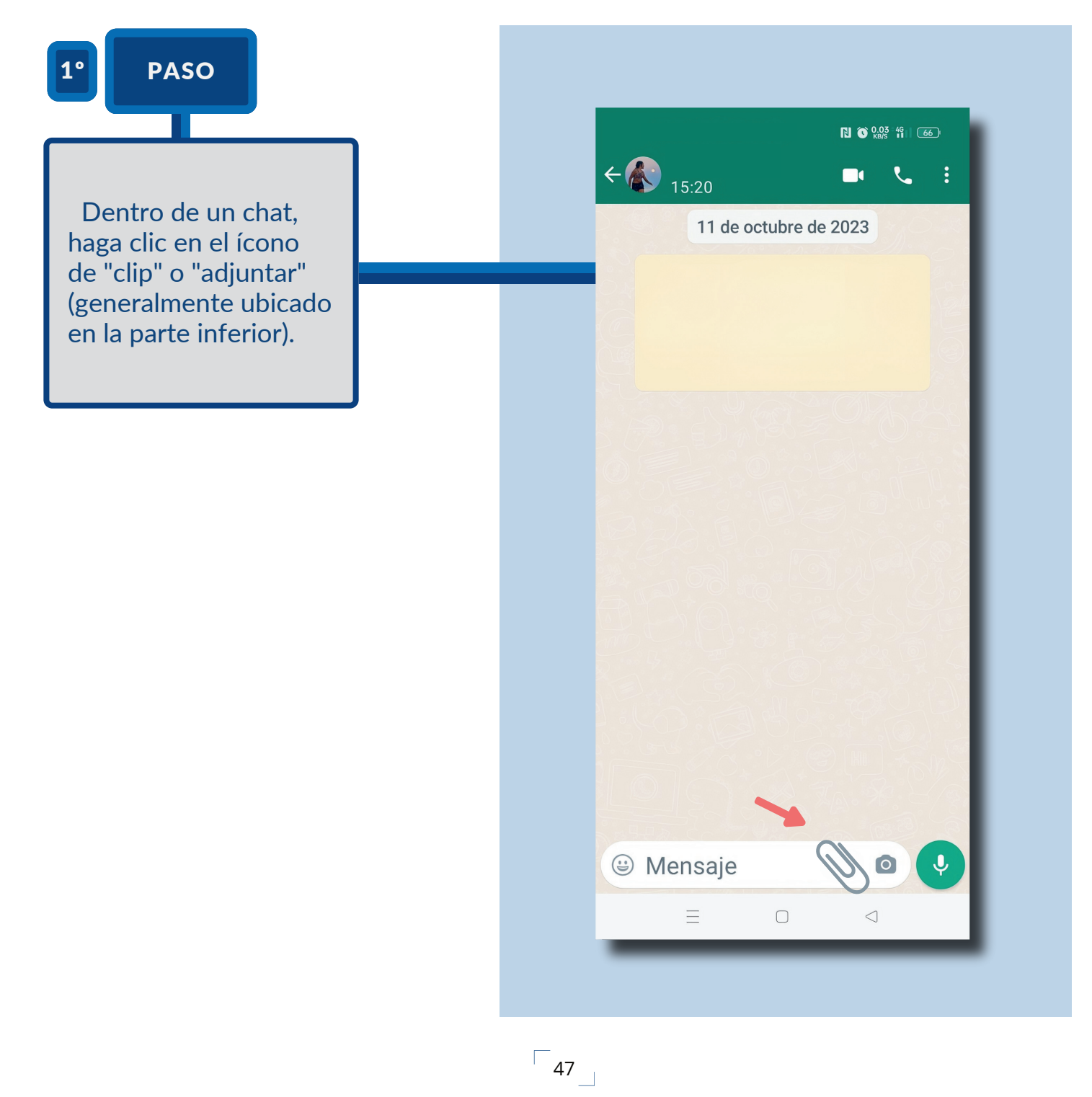

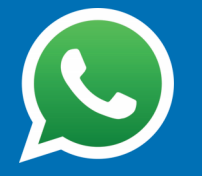

#### 6. QUÉ PUEDO COMPARTIR EN UN CHAT

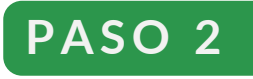

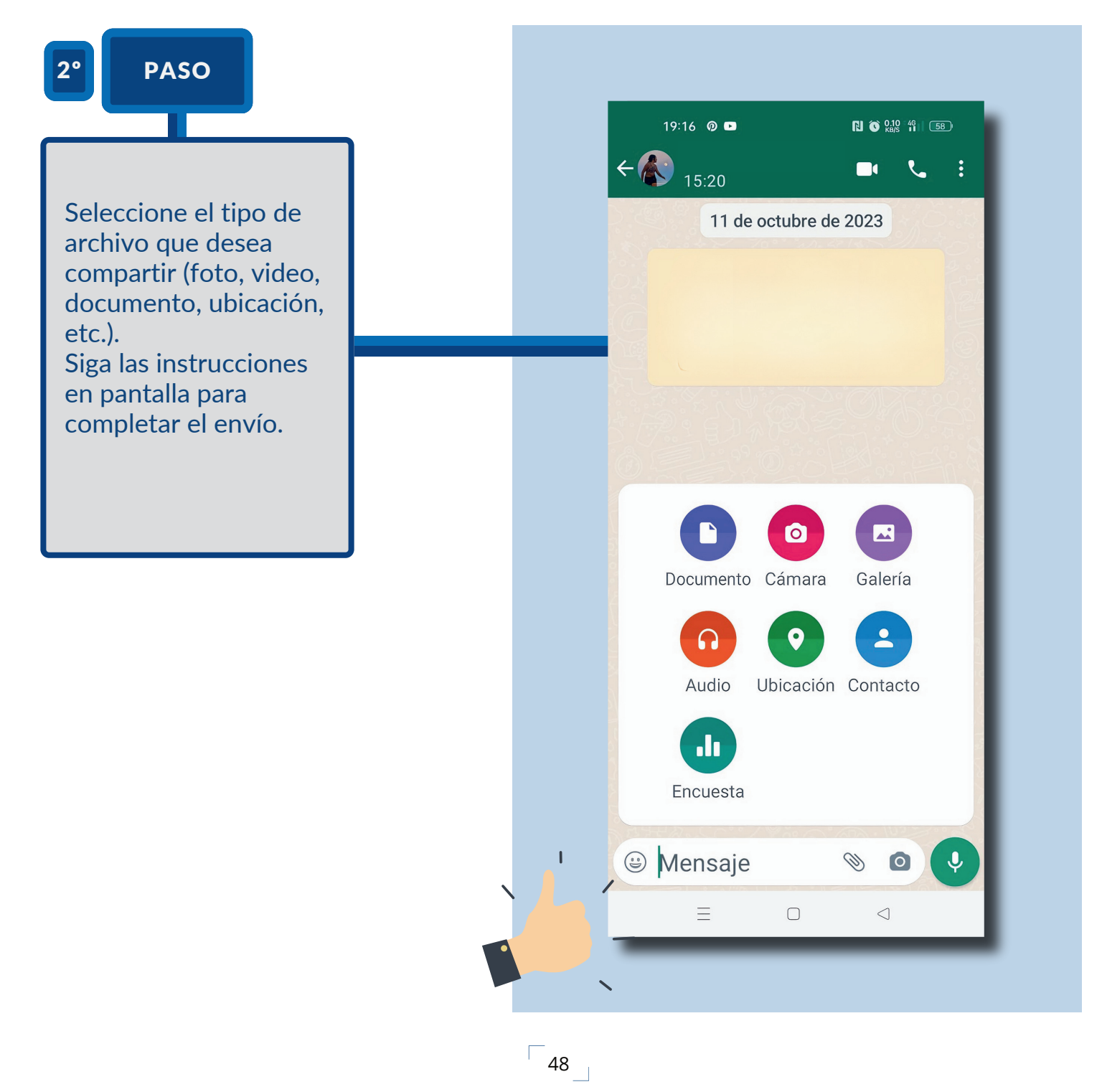

#### **7. ENVIAR FOTOS Y DOCUMENTOS**

## **PASO 1**

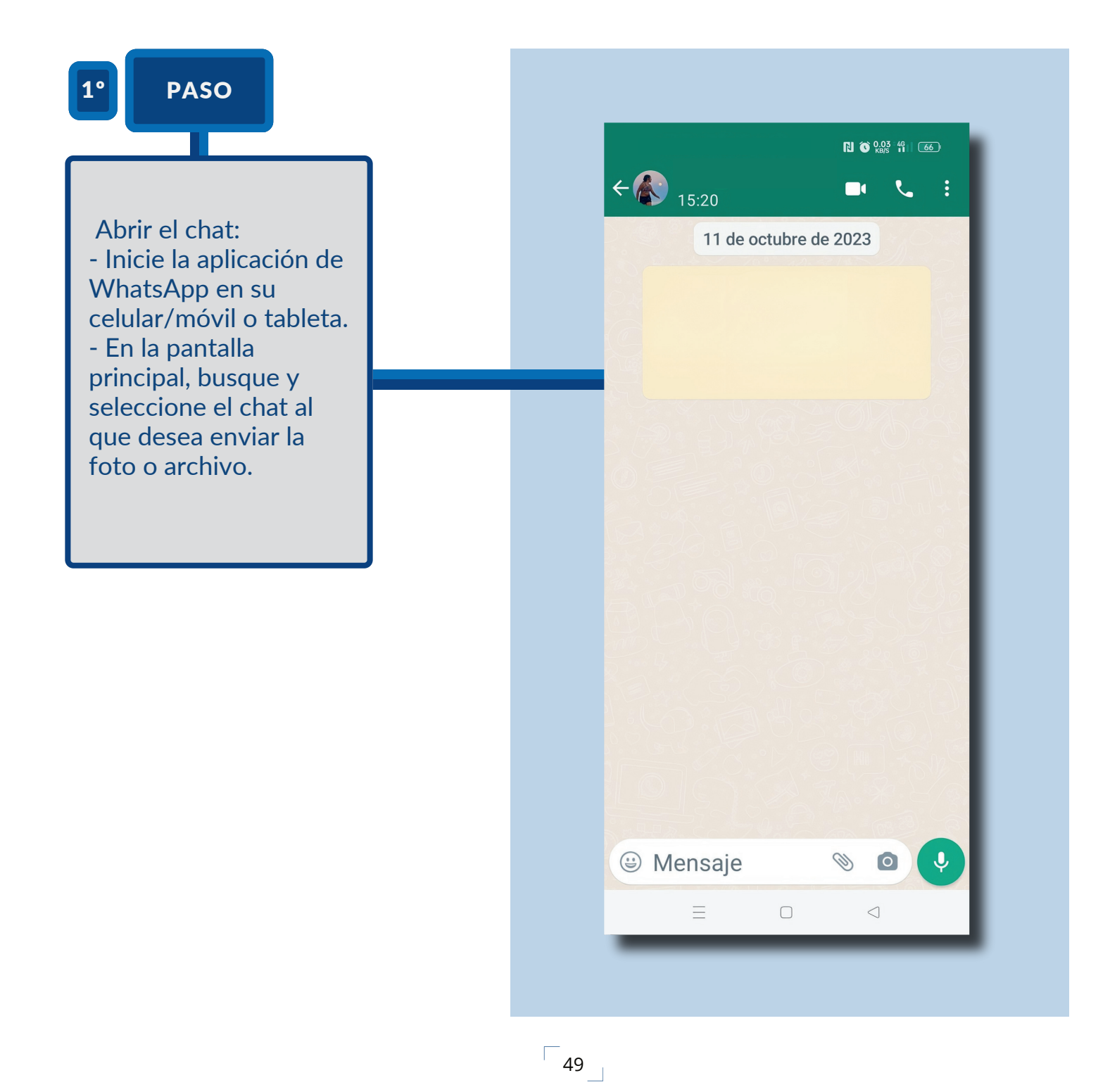

#### **7. ENVIAR FOTOS Y DOCUMENTOS**

## **P A S O 2**

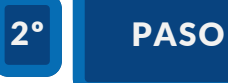

Acceder al ícono de adjunto: una vez dentro del chat, observe en la parte inferior (cerca del campo donde escribe los mensajes) un ícono en forma de **"clip"** o **"adjuntar"**. Haga clic en él.

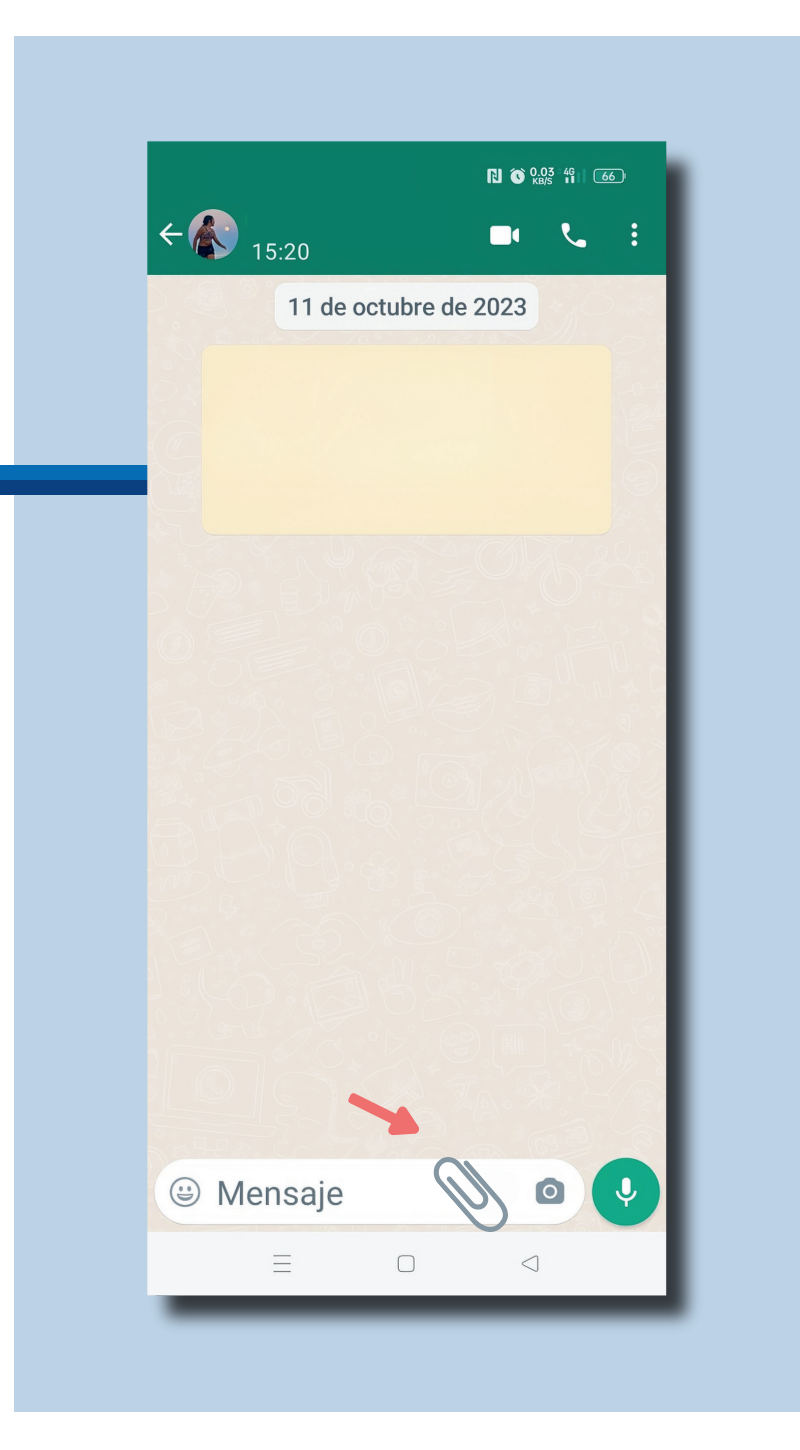

#### **7. ENVIAR FOTOS Y DOCUMENTOS**

### **P A S O 3**

3º PASO

Elegir el tipo de archivo: - Se desplegará un menú con diferentes opciones: **Galería, Cámara, Documento, Audio, Ubicación y Contacto.** - Para enviar fotos: Elija **"Galería"** para seleccionar una foto ya existente en su dispositivo o "**Cámara**" para tomar una foto en el momento y enviarla. - Para enviar documentos: Seleccione **"Documento".**

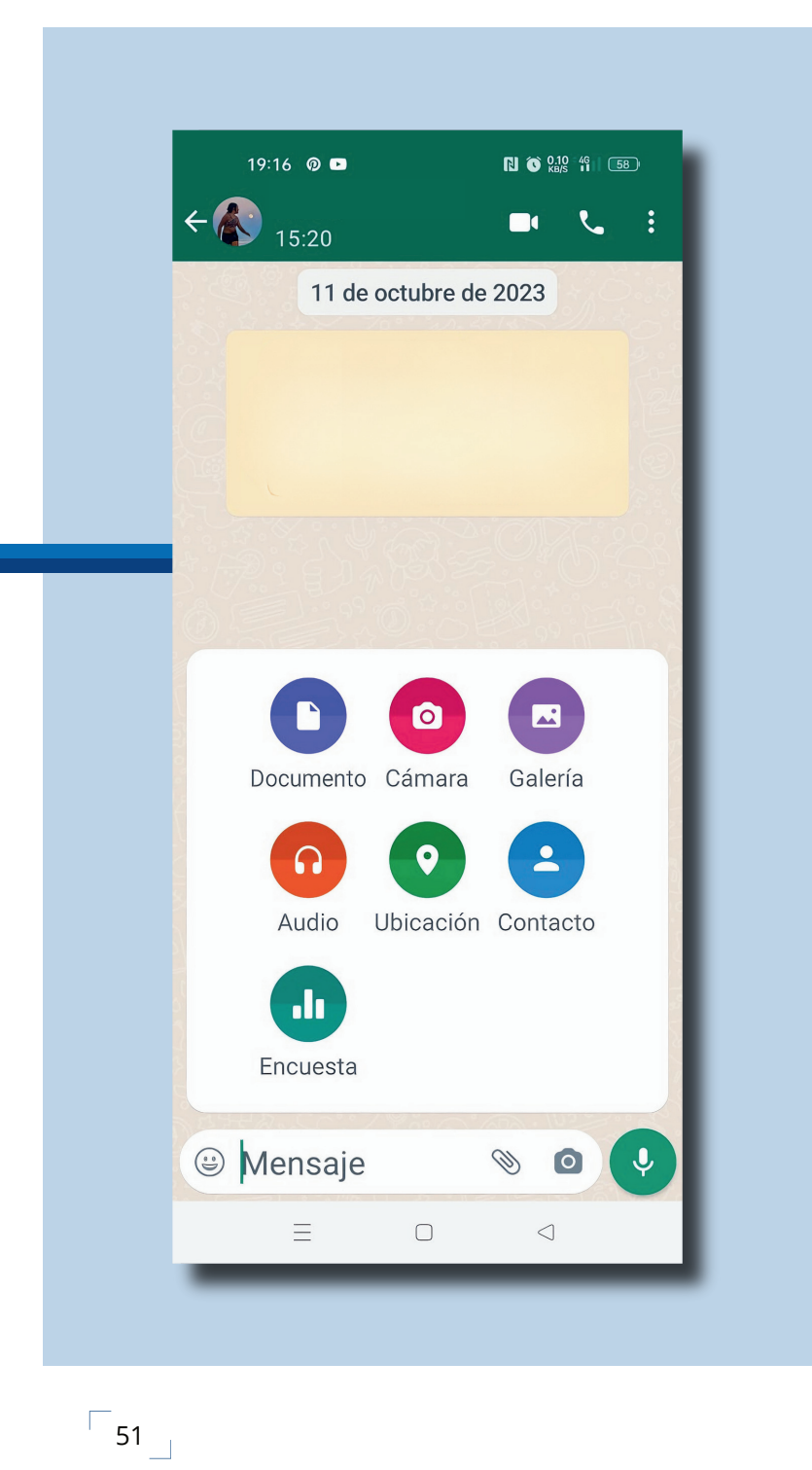

#### **7. ENVIAR FOTOS Y DOCUMENTOS**

## **P A S O 4**

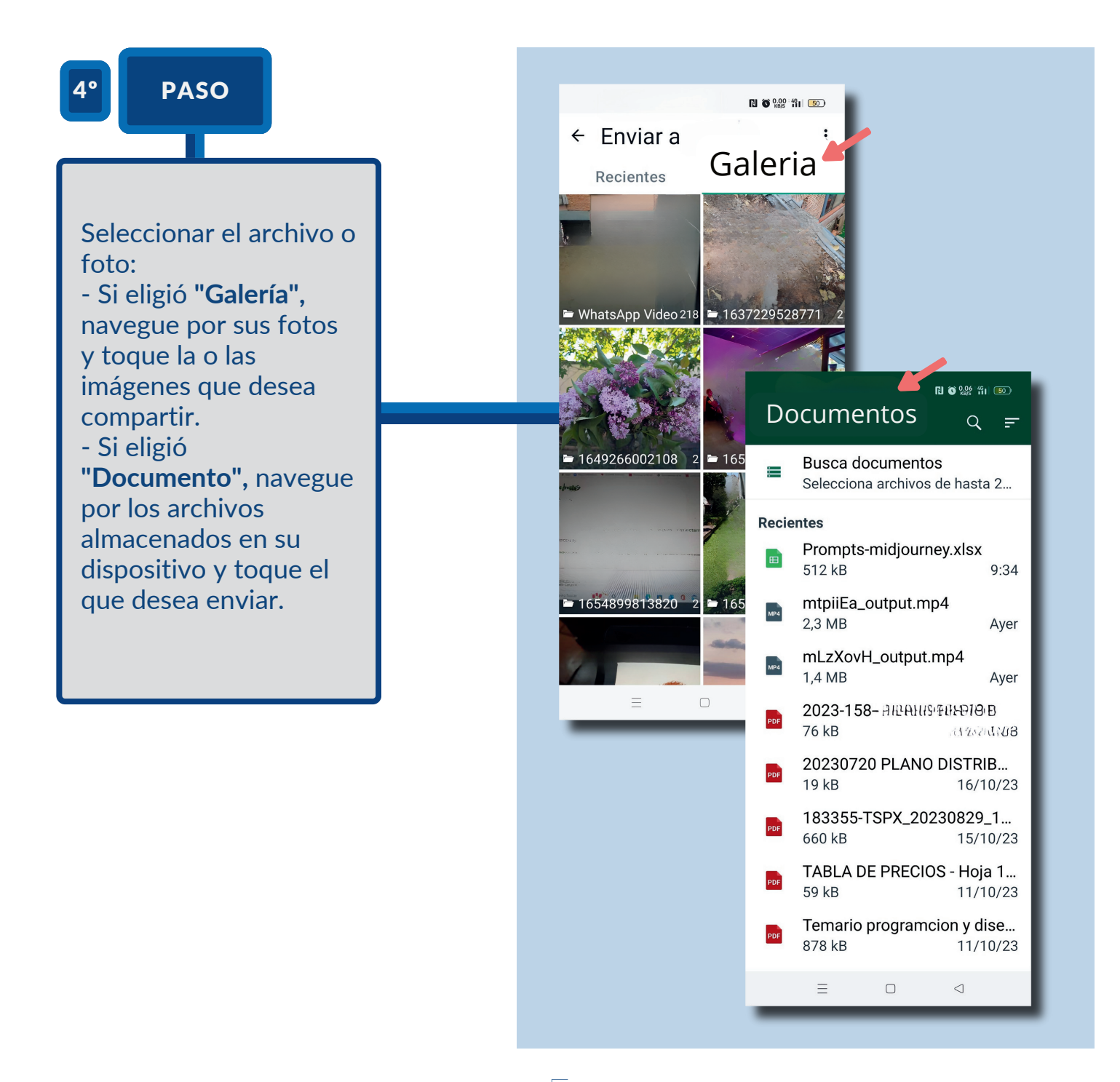

#### **7. ENVIAR FOTOS Y DOCUMENTOS**

## **PASO 5**

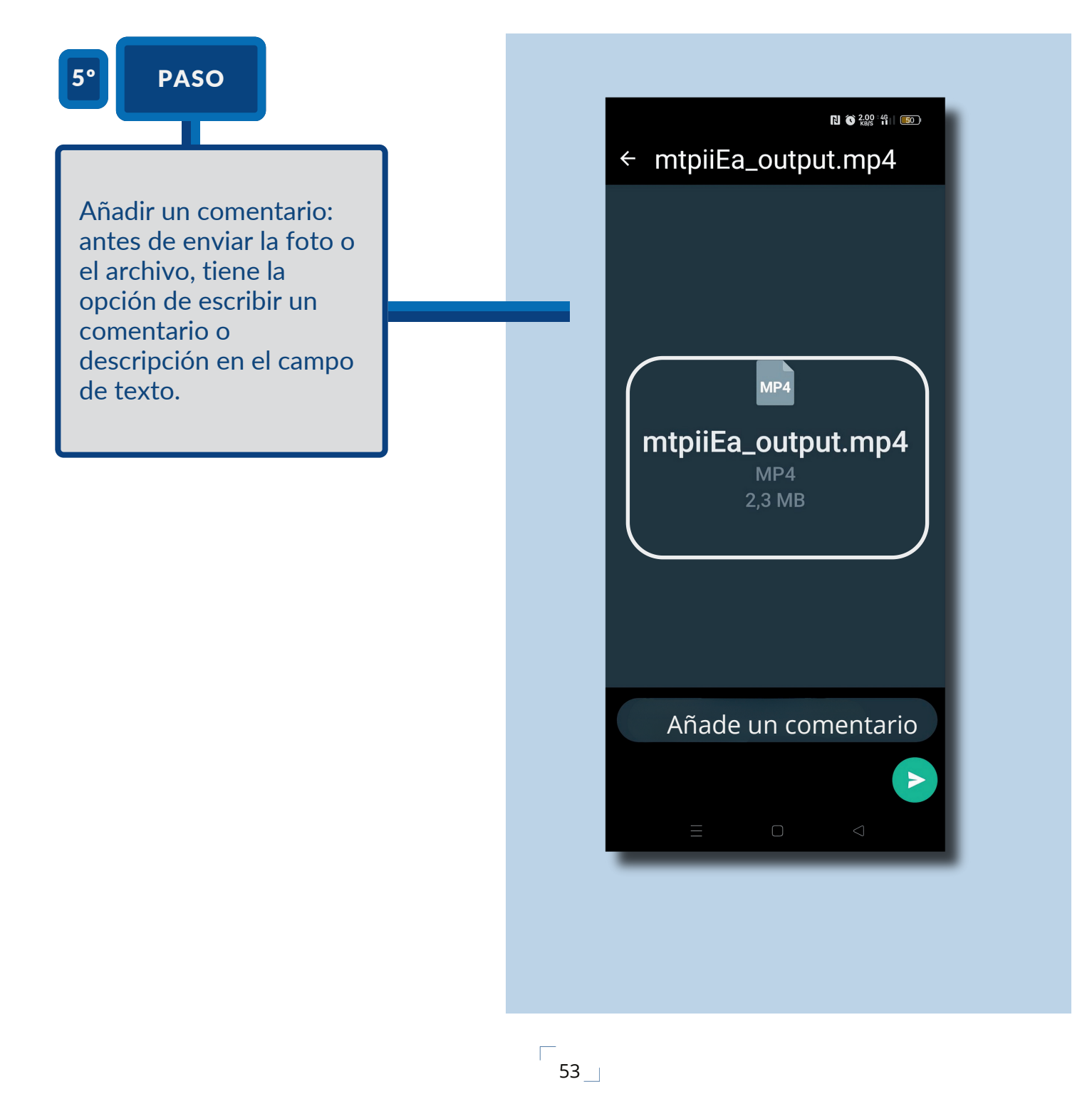

#### **7. ENVIAR FOTOS Y DOCUMENTOS**

## **P A S O 6**

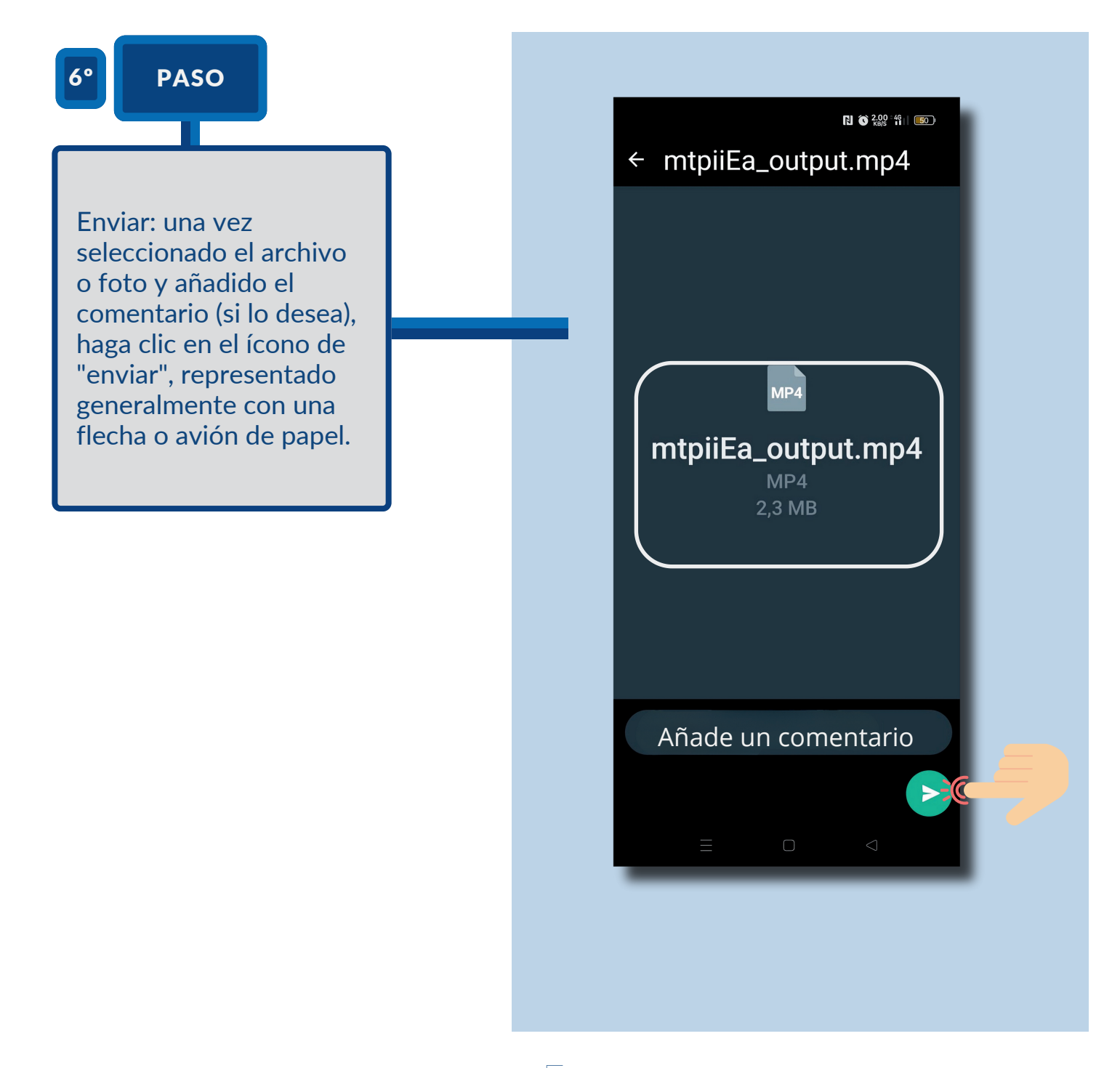

#### **7. ENVIAR FOTOS Y DOCUMENTOS**

## **PASO 7**

7º PASO

Esperar confirmación: - Verá en la parte inferior del archivo o foto unos **"ticks".** - **Un "tick" gris**: el archivo/foto ha sido enviado. - **Dos "ticks" grises**: el archivo/foto ha sido recibido por el destinatario. - **Dos "ticks" azules**: el archivo/foto ha sido visto o leído por el destinatario (siempre que el destinatario quiera que se muestre que lo ha visto o leído)

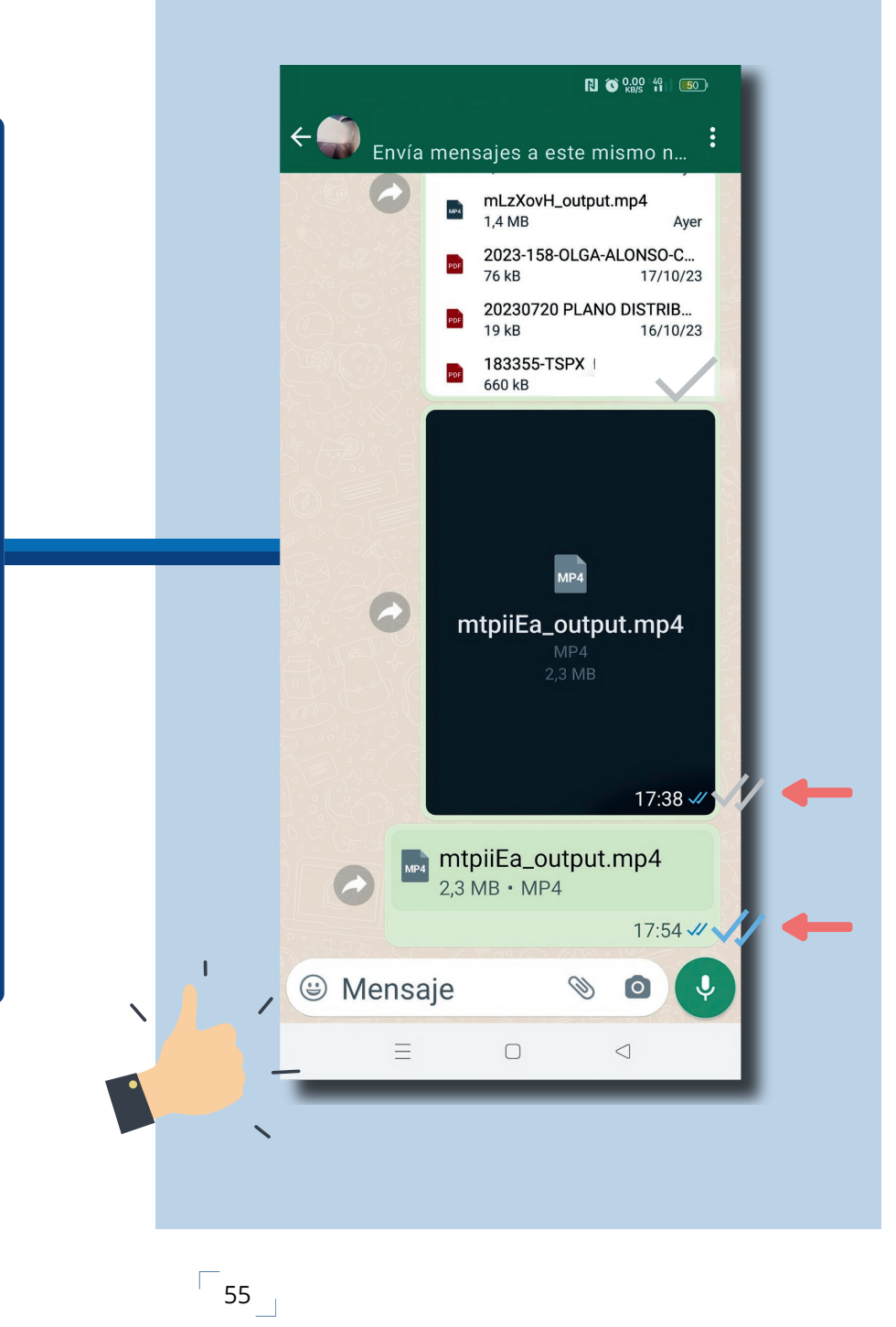

#### **PASO 1**

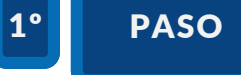

Acceder a WhatsApp Web: - Abra su navegador web preferido en su computadora. - Ingrese a la dirección web: **https://web.whatsapp.com/.**

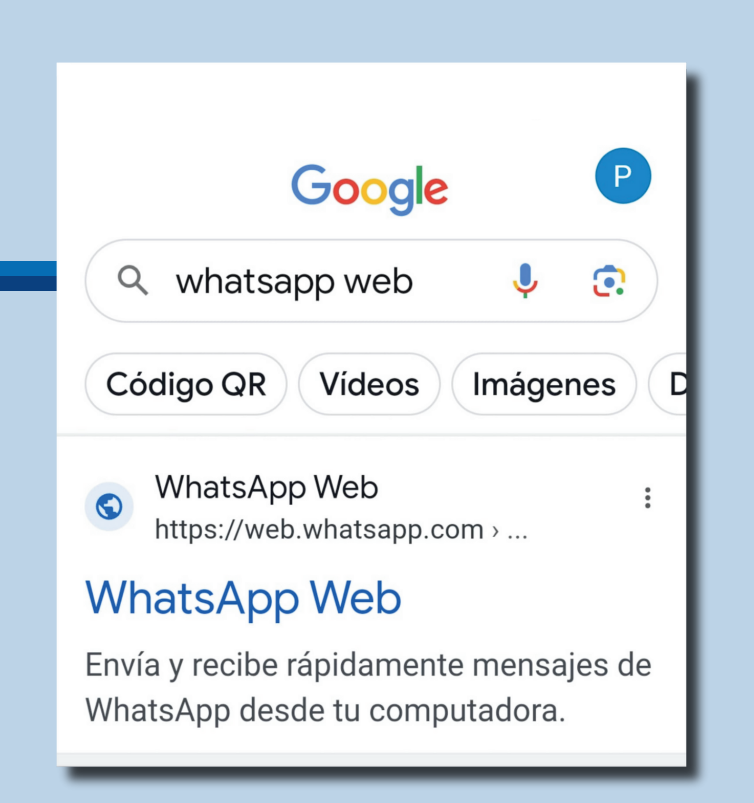

#### **P A S O 2**

 $\overline{\phantom{0}}$ 57 $\overline{\phantom{0}}$ 

2º PASO

 Conectar su teléfono: - Abra la aplicación de WhatsApp en su celular/móvil o tableta. - Acceda al menú de la aplicación (generalmente representado con tres puntos verticales en la esquina superior derecha) y seleccione **"Dispostivos Vinculados"**. Vincular nuestro dispositivo.

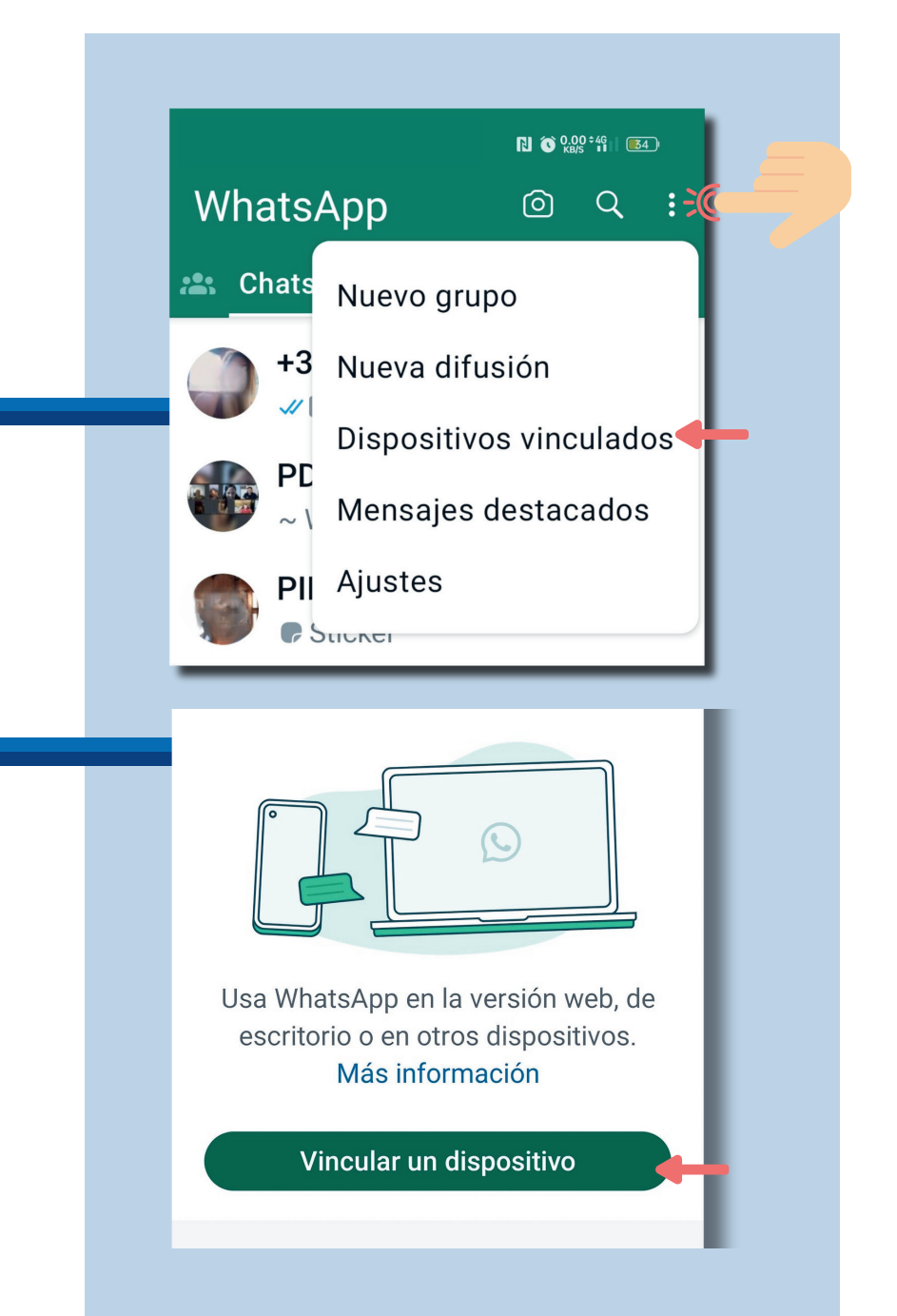

#### **P A S O 3**

3º PASO

Aparecerá una cámara en su teléfono. Apunte esta cámara al código QR que se muestra en la pantalla de su computadora hasta que lo lea.

#### $1000$   $1000$   $1000$   $1000$   $1000$   $1000$   $1000$   $1000$   $1000$   $1000$   $1000$   $1000$   $1000$   $1000$   $1000$   $1000$   $1000$   $1000$   $1000$   $1000$   $1000$   $1000$   $1000$   $1000$   $1000$   $1000$   $1000$   $1000$   $1000$   $1000$   $1000$   $100$

 $\leftarrow$  Escanear código QR

Abre web.whatsapp.com, la aplicación de escritorio u otros dispositivos.

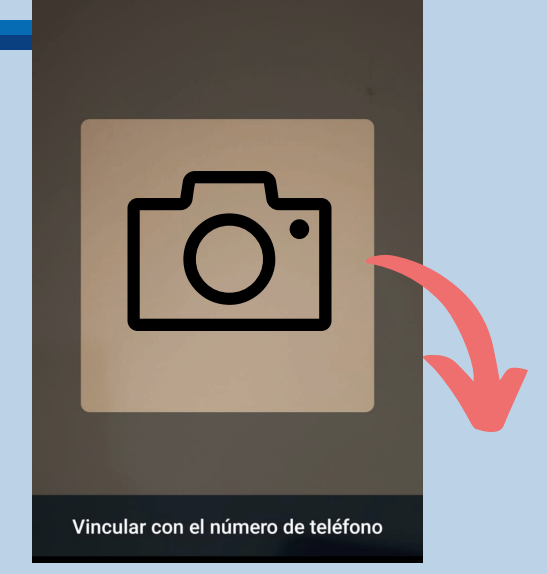

Usa WhatsApp en tu computadora

- 1. Abre WhatsApp en tu teléfono.
- 2. Toca tu foto del perfil, Menú : o Configuración (B para ir a Configuración.
- 3. Toca Dispositivos vinculados y, luego, Vincular un dispositivo.
- 4. Apunta tu teléfono hacia esta pantalla para escanear el código QR.

#### **PASO 4 Y PASO 5**

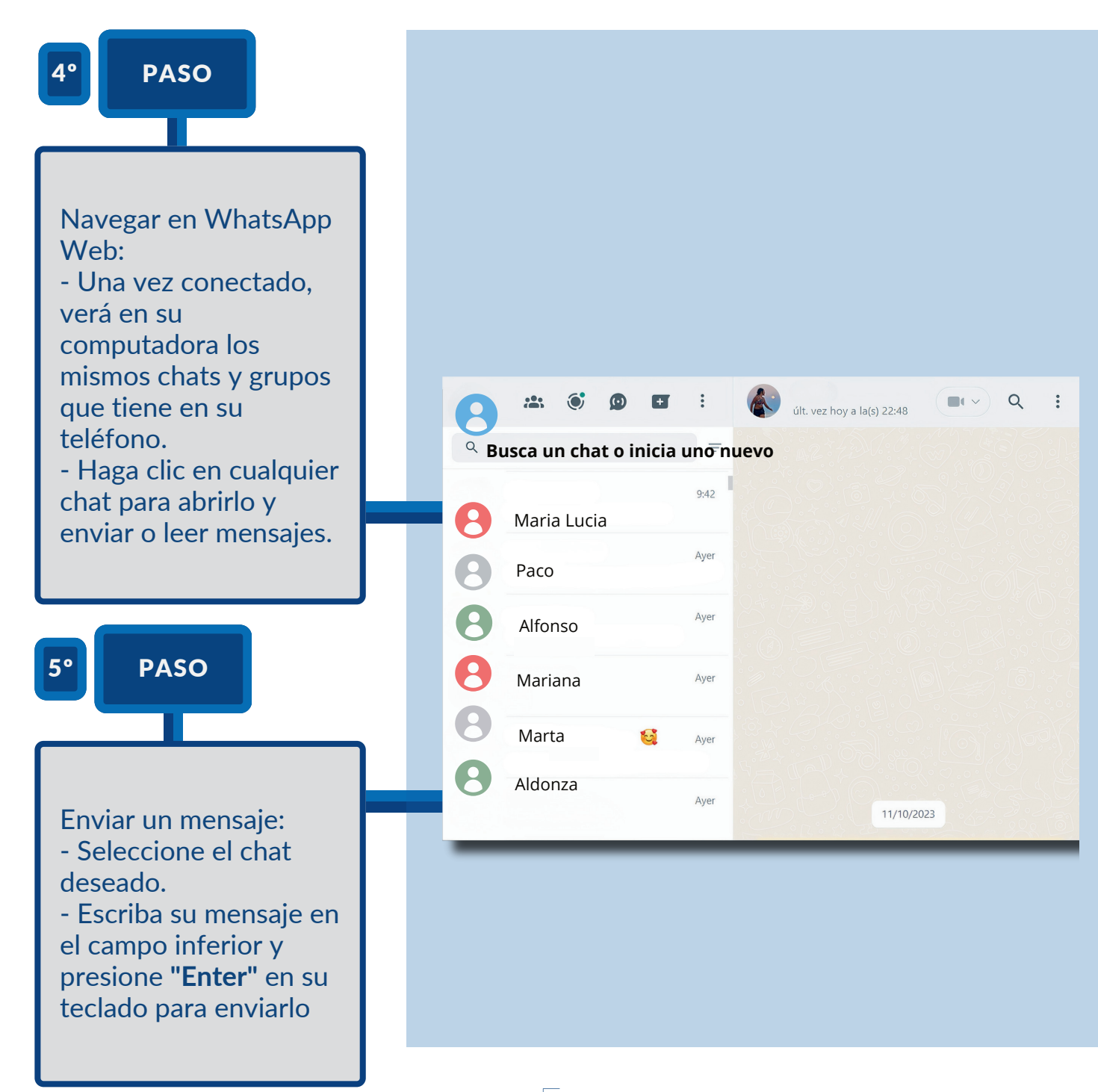

#### **P A S O 6**

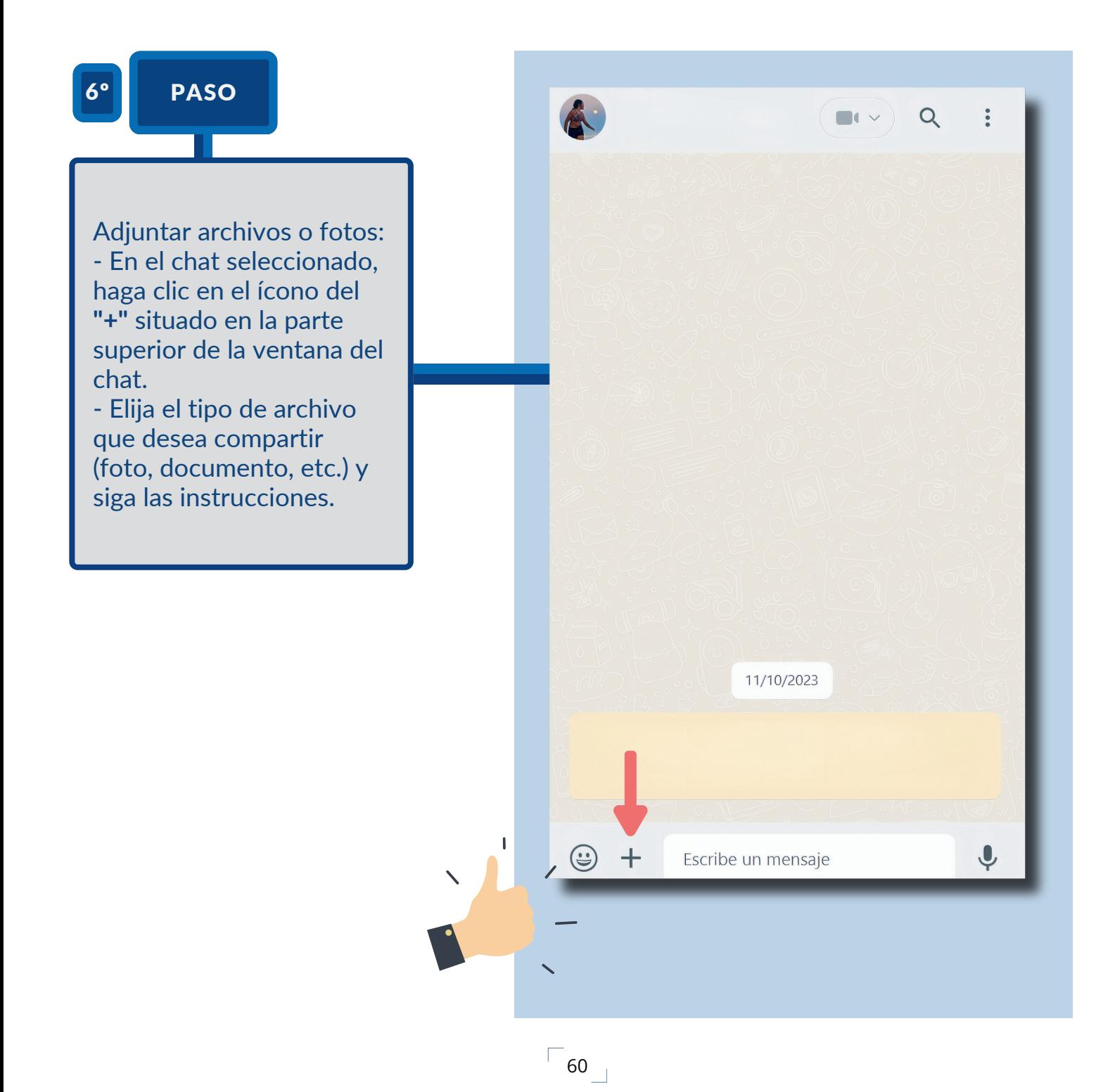

## **DICCIONARIO DE PALABRAS Y EXPRESIONES**

 $6<sup>1</sup>$ 

Church for Library / relieves

**ETERL** 

**HADWONA,SHV/IBS** 

**OANUMATION** 

**CECHITEDR KCHCHA STAT LITELATI** 

**Todinery** 

## Acercar el mundo digital a las personas mayores

 $\sqrt{1-\frac{1}{2}}$ 

 $\begin{array}{c} \sqrt{2} & 61 \\ \end{array}$ 

# DICCIONARIO DE PALABRAS Y EXPRESIONES

**"Agregar"** es lo mismo que añadir, insertar o incluir.

**"Aplicación" o "app"**, es un programa instalado en el celular/móvil o tableta que permite hacer cosas específicas, como chatear o enviar correos. Por ejemplo, WhatsApp o Gmail son dos de las aplicaciones o apps más populares. Pero hay muchas más.

**"Archivo", "fichero" o "documento**", hace referencia a la información que se puede añadir a un correo o en WhatsApp.

**"Campo" añadir "un campo"** hace referencia a incorporar más información en un espacio destinado para poder escribir.

**"Chat"** es una conversación escrita a través de aplicaciones de tu celular/móvil o tableta como por ejemplo Whatsapp. Cuando una persona está manteniendo una conversación de ese tipo se dice que está "chateando".

**"Clicar" o "pinchar"**, consiste en pulsar con el dedo en un lugar, recuadro, texto o imagen en el celular/móvil o tableta para poder realizar algo (pasar a otra página, decir ok, entrar a ver una información…) Suele aparecer una flecha para señalar dónde hacerlo.

**"Contraseña" o "Password"** es la clave personal e intransferible que permite acceder a una aplicación o página web. Se aconseja que comience por una mayúscula, tenga al menos 8 caracteres e incluya letras y números.

**"Correo", "correo electrónico", "mail", "e-mail",** etc hace referencia a los mensajes que se pueden enviar o recibir por el celular/móvil o tableta desde una aplicación como Gmail, Hotmail …

 $\begin{array}{c} \square \\ 62 \end{array}$ 

# DICCIONARIO DE PALABRAS Y EXPRESIONES

**"Icono"** es un símbolo o pequeña imagen, dibujo que representa o identifica una aplicación en el celular/móvil o tableta (correo, fotos, contactos, etc.).

**"Iniciar sesión"** consiste en comenzar a utilizar una aplicación a la que ya previamente se ha accedido. Para ello hay que identificarse, escribiendo la dirección de correo electrónico y la contraseña.

**"Registrarse"** en una aplicación en el celular/móvil o tableta o en una página web consiste en dejar algunos datos personales que la entidad propietaria de esa aplicación solicita para poder ser utilizada. También hay que escribir un "nombre de usuario". Generalmente escribiremos nuestro correo electrónico y una contraseña.

## GUIA "PASO A PASO"

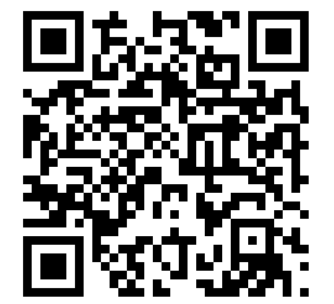

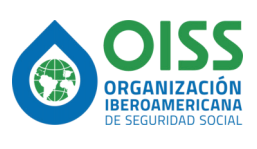

 C/ Velázquez ,105 28006 Madrid,España Tel.: +34 91 561 19 55 Fax.: +31 91 561 17 47

oiss.org

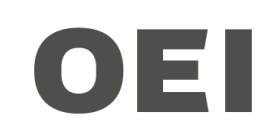

 C/ Bravo Murillo ,38 28015 Madrid,España Tel.: +34 91 594 43 82

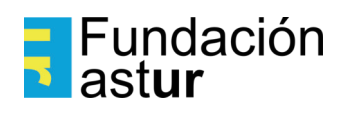

 José Agustín Iturriaga 3379, 11300 Montevideo, Departamento de Montevideo, Uruguay Tel.: +59 82 622 30 96 oei.int

Este documento contiene imágenes que han sido generadas por sistemas de inteligencia artificial (IA). La IA se ha utilizado para crear IAgrafias y otros elementos visuales presentes en este PDF. Estas imágenes han sido diseñadas y adaptadas de acuerdo con los requisitos del proyecto.